## 788ci HD, 788ci HD DI,<br>et 788ci HD XD Combo et 788ci HD XD Combo Guide d'utilisation Guide

**531833-3FR\_A**

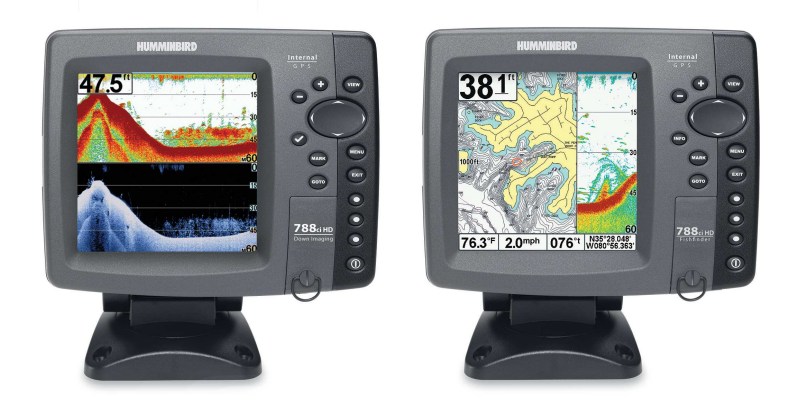

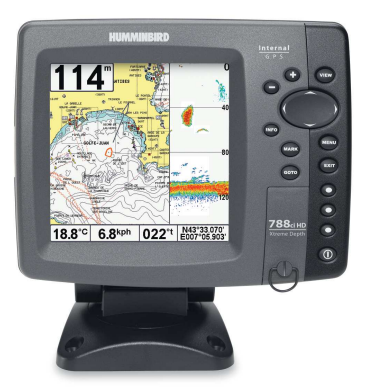

1

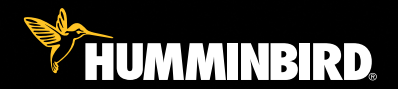

# série 700

## Merci !

Merci d'avoir choisi Humminbird®, le chef de file dans le secteur des sondeurs de poissons aux États-Unis. Humminbird® a bâti sa réputation en créant et en fabriquant des équipements marins de haute qualité et très fiables. Votre appareil Humminbird® a été conçu pour pouvoir être utilisé sans problèmes, quelles que soient les conditions, même dans les milieux marins les plus hostiles. Dans l'éventualité peu probable où votre appareil Humminbird® aurait besoin de réparations, nous offrons une garantie pièces et main d'œuvre exclusive - gratuite pendant la première année, et disponible à un taux raisonnable après la période initiale d'un an. Pour plus de détails, voir le bon de garantie de votre système. Nous vous invitons à lire attentivement ce Manuel de l'utilisateur, afin de profiter pleinement de toutes les fonctions et applications de votre produit Humminbird®.

Communiquez avec notre Centre de ressources pour la clientèle au **1-800-633-1468** ou visitez notre site Web **humminbird.com.**

*AVERTISSEMENT ! Cet appareil ne devrait en aucun cas être utilisé comme instrument de navigation afin de prévenir les collisions, l'échouage, les dommages au bateau ou les blessures aux passagers. Lorsque le bateau est en mouvement, la profondeur de l'eau peut varier trop rapidement pour vous laisser le temps de réagir. Avancez toujours très lentement si vous soupçonnez la présence de bas fonds ou d'obstacles submergés.*

*AVERTISSEMENT ! La réparation et/ou le démontage de cet appareil électronique doit être effectué uniquement par un personnel d'entretien autorisé. Toute modification du numéro de série et/ou réparation par un personnel non autorisé entraînera l'annulation de la garantie.*

*AVERTISSEMENT ! Ce produit contient des produits chimiques reconnus par l'état de la Californie comme pouvant causer le cancer et/ou d'autres toxicités reproductives.*

*AVERTISSEMENT ! Ne naviguez pas à grande vitesse avec le couvercle de l'unité en place. Retirez le couvercle de l'unité avant de naviguer à plus de 30 km/h (20 mph).*

*AVERTISSEMENT ! Humminbird® réfute toute responsabilité en cas de perte de fichiers de données (points de cheminement, routes, itinéraires, groupes, enregistrements, etc.) pouvant être causée par des dommages directs et indirects au niveau du logiciel ou des composants physiques de l'appareil. N'oubliez pas de périodiquement réaliser des copies de sécurité des fichiers de votre tête de commande. Les fichiers de données doivent également être enregistrés sur votre ordinateur avant de rétablir les paramètres par défaut de l'appareil ou de mettre à jour le logiciel. Référez-vous aux sections suivantes de votre manuel Humminbird® : Mode d'affichage Capture d'écran et Enregistrement, fente de carte SD, Connexion PC. Si vous avez des questions, n'hésitez pas à contacter notre centre de ressources clients.*

*REMARQUE : Il est possible que les images contenues dans ce manuel ne ressemblent pas exactement à l'affichage des éléments sur votre modèle Humminbird, mais votre modèle fonctionnera de la même manière.*

*REMARQUE : Certaines fonctions traitées dans ce manuel demandent un achat à part alors que d'autres ne sont offertes que pour les modèles internationaux. Tous les efforts ont été déployés pour identifier clairement ces fonctions. Lisez bien le guide afin de comprendre toutes les capacités de votre modèle.*

*REMARQUE : Pour l'achat d'accessoires pour votre détecteur de poissons, consultez notre site Web à humminbird.com or contactez notre centre de ressources à la clientèle au 1 800-633-1468.*

*DÉCLARATION ROHS : Les produits conçus pour servir d'installation fixe ou faire partie d'un système dans un bateau peuvent être considérés comme hors du champ d'application de la directive 2002/95/CE du Parlement européen et du Conseil du 27 janvier 2003 relative à la limitation de l'utilisation de certaines substances dangereuses dans les équipements électriques et électroniques.*

À L'ATTENTION DE NOS CLIENTS INTERNATIONAUX :Les produits vendus aux États-Unis ne sont pas destinés à être utilisés sur le marché international. Les appareils internationaux Humminbird offrent des fonctionnalités internationales ; ils sont conçus conformément aux réglementations régionales et nationales en vigueur. Les langues, cartes, fuseaux horaires, unités de mesure et garantie illustrent les fonctions qui sont personnalisées pour les appareils internationaux Humminbird achetés auprès des distributeurs internationaux agréés.

Pour obtenir la liste des distributeurs internationaux agréés, veuillez visiter notre site Web humminbird.com, ou contactez notre Centre de ressources clientèle au (334) 687-6613.

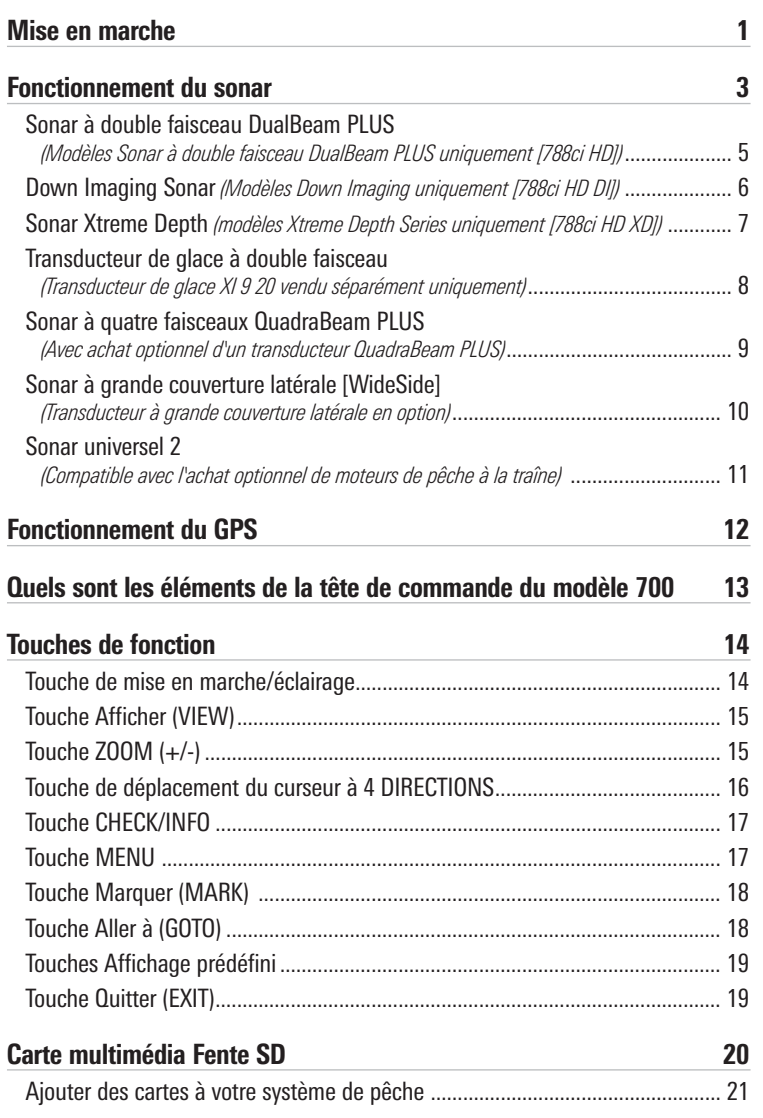

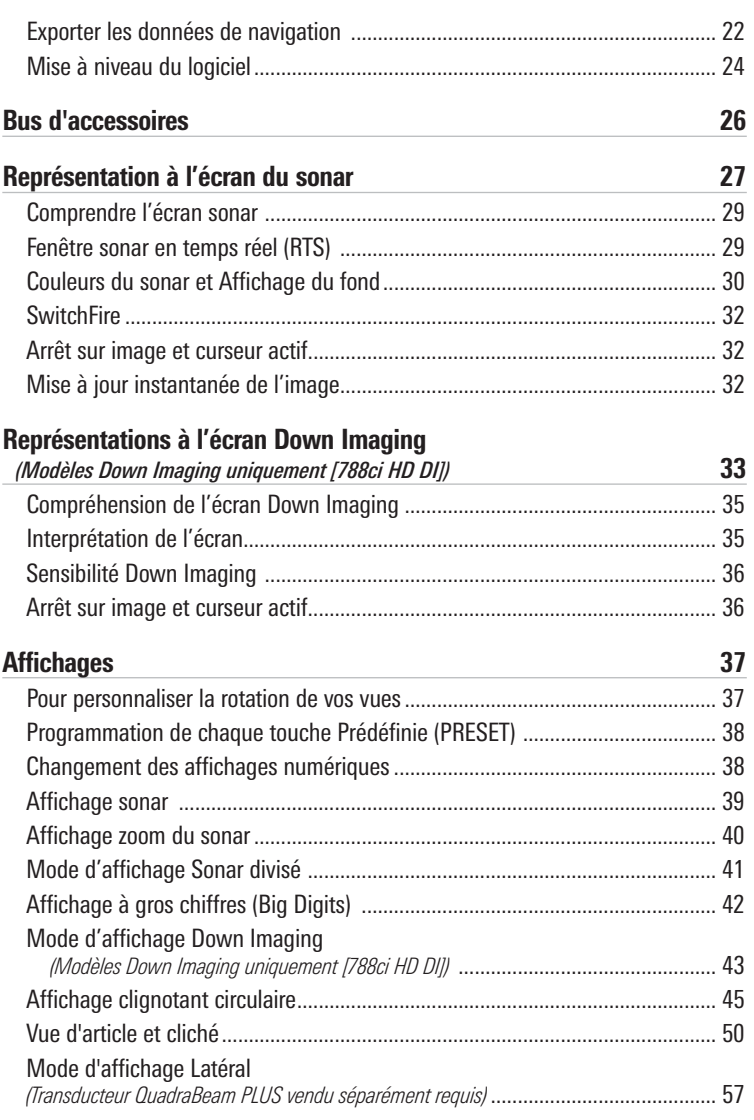

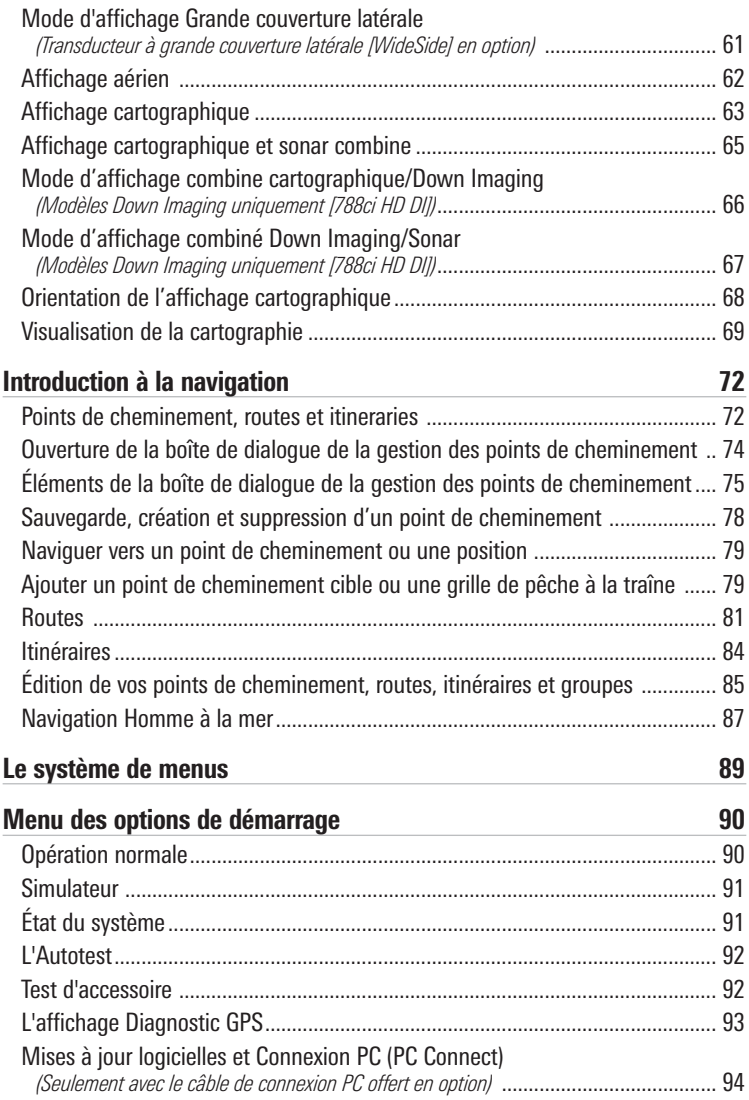

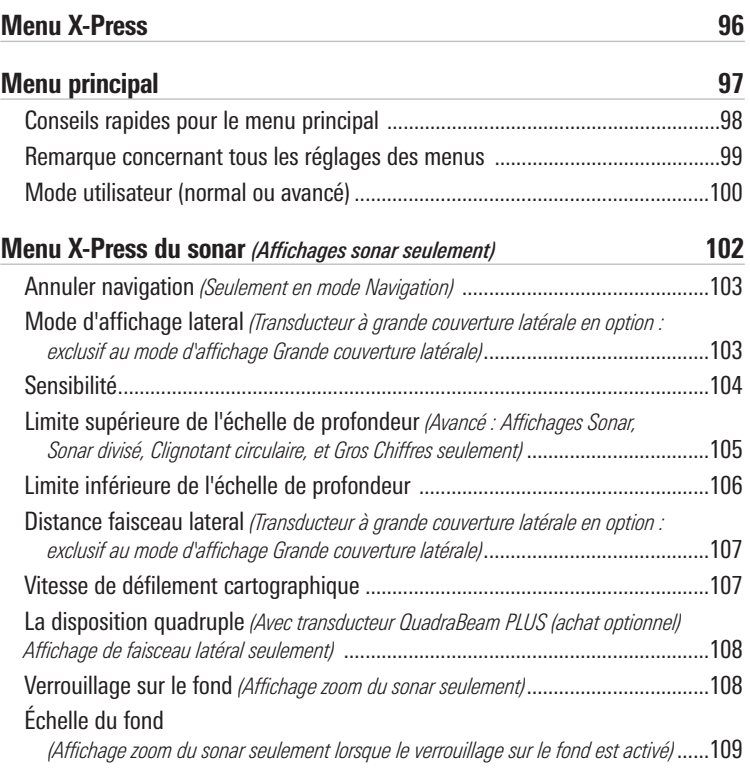

#### Menu X-Press de Down Imaging

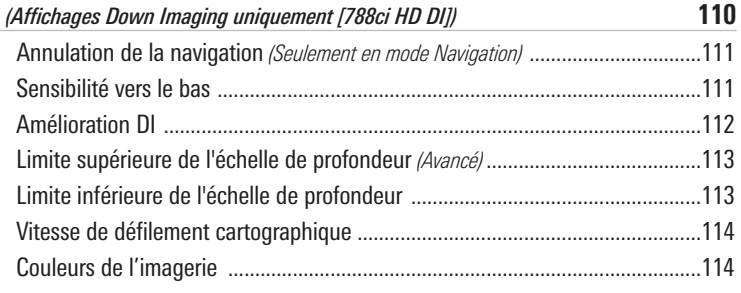

#### Menu X-Press de l'affichage clignotant

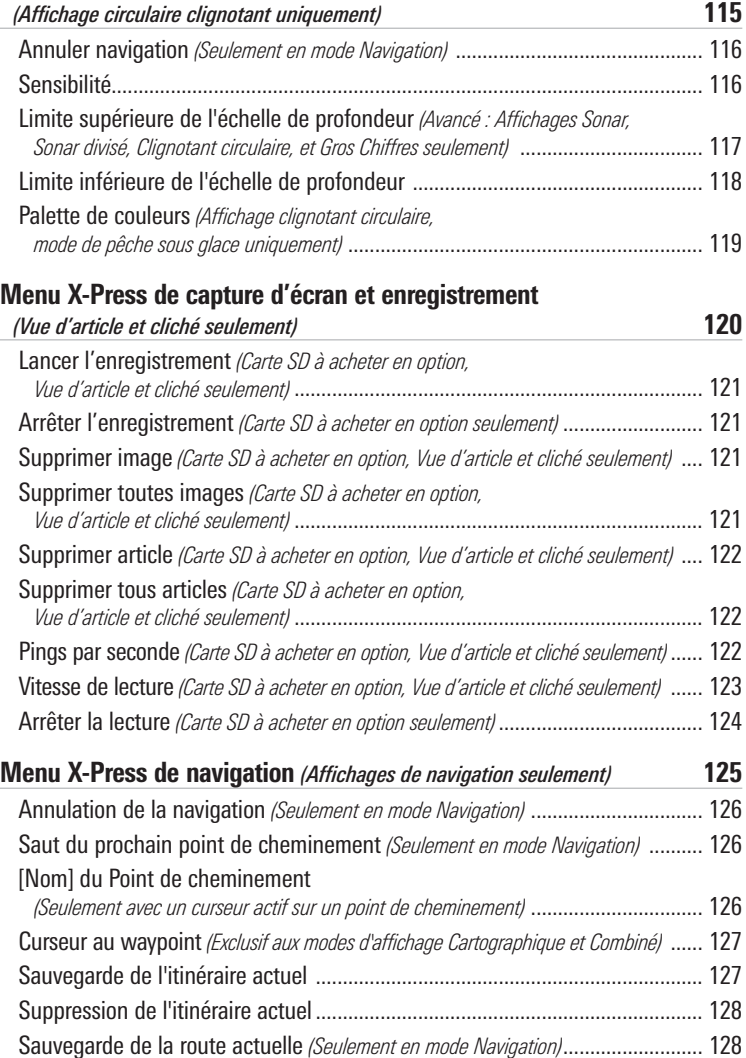

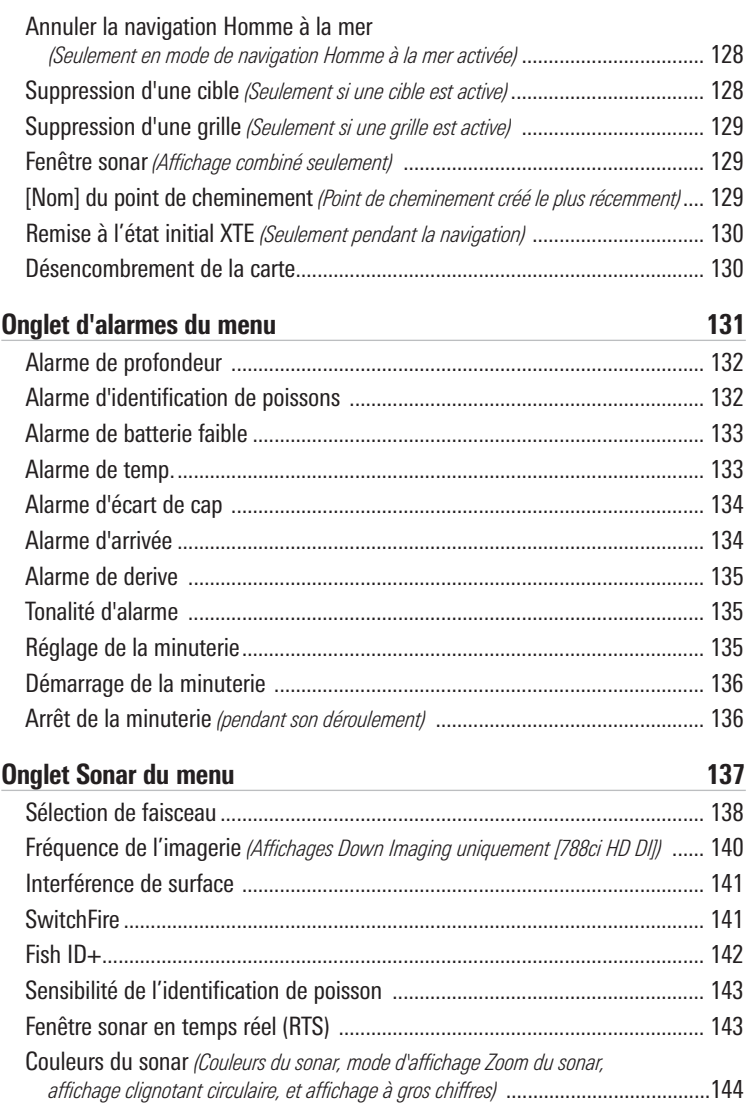

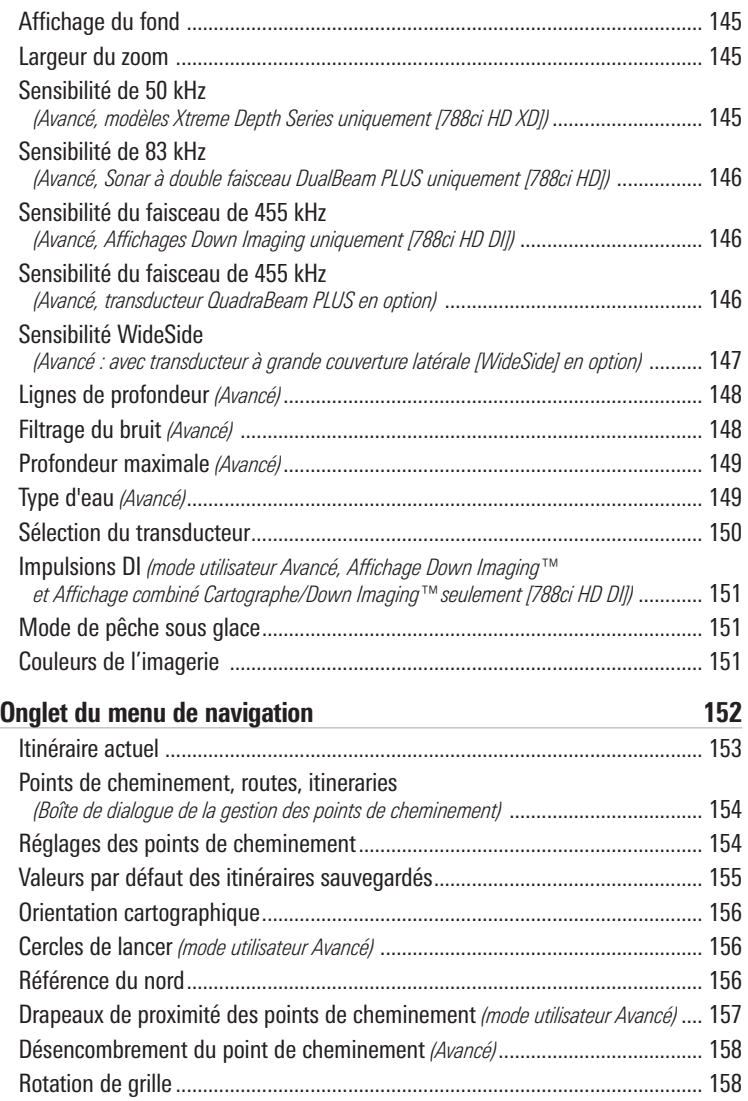

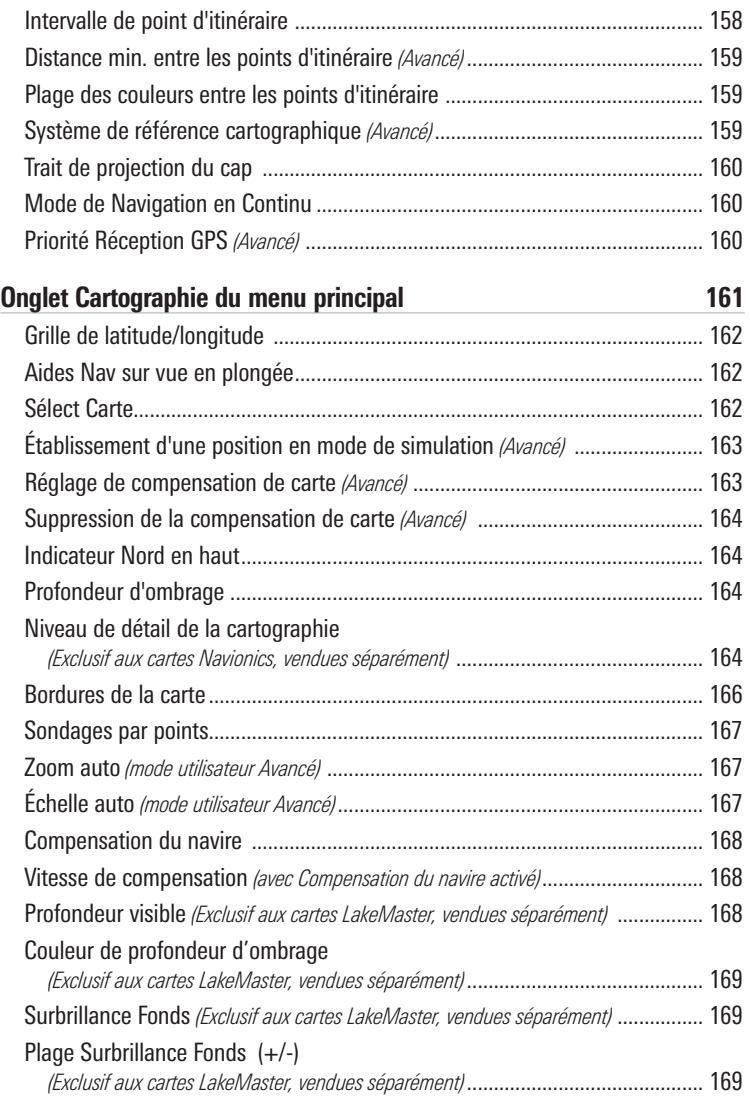

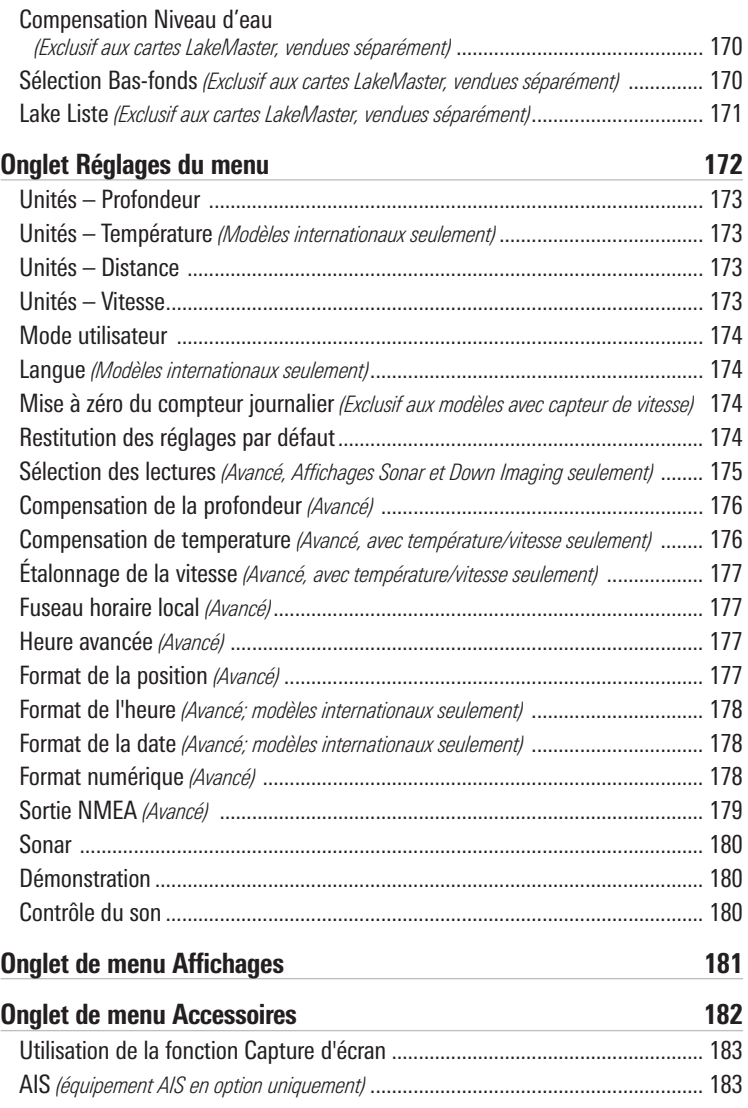

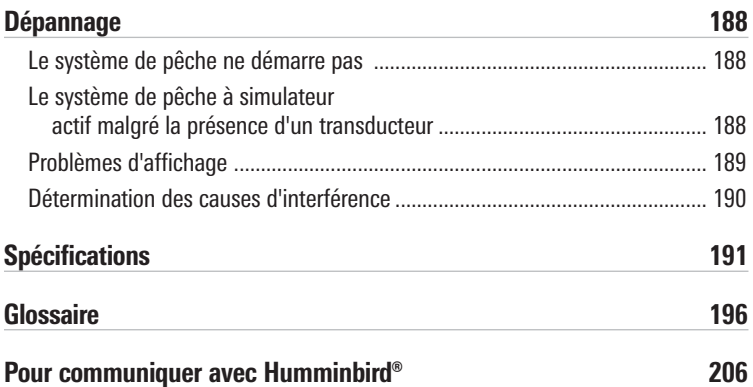

*REMARQUE : Les fonctions citées dans la table des matières qui indiquent « exclusif aux modèles internationaux » ne sont offertes que sur nos produits en vente à l'extérieur des États-Unis, par nos distributeurs internationaux autorisés. Pour obtenir la liste des distributeurs internationaux agréés, veuillez visiter notre site Web humminbird.com, ou contactez notre Centre de ressources clientèle au (334) 687-6613.*

*REMARQUE : Les fonctions citées dans la table des matières qui indiquent « avec accessoire de capture de la température et de la vitesse seulement » nécessitent l'achat d'accessoires vendus séparément. Vous pouvez visiter notre site Web humminbird.com pour commander les accessoires en ligne ou communiquer avec notre centre de ressources pour la clientèle au 1-800-633-1468.*

*REMARQUE : Communiquez avec notre Centre de ressources pour la clientèle pour déterminer les transducteurs accessoires qui sont compatibles avec votre système de pêche Humminbird, ou visitez notre site Web, humminbird.com.*

## Mise en marche

Suivez les instructions ci-dessous pour démarrer la tête de commande Humminbird.

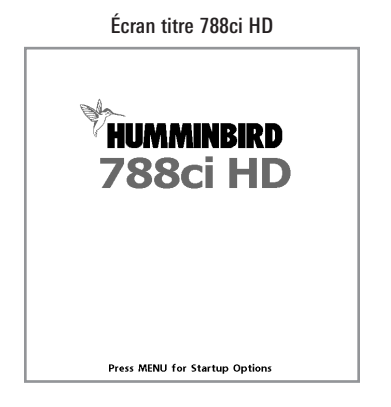

- 1. Appuyez sur la touche mise en marche/éclairage  $\circled{0}$  (POWER/LIGHT).
- 2. Lorsque l'écran Titre s'affiche, appuyez sur la touche MENU pour accéder au menu des options de démarrage.
- 3. Si un transducteur qui fonctionne correctement est branché, l'opération normale sera choisie automatiquement dès la mise en marche et votre système de pêche peut être utilisé sur l'eau. Voir le *Menu Options de démarrage* pour plus d'information.
	- Si un transducteur n'est pas branché et si vous attendez trop longtemps pour choisir une Option de démarrage, le système passera pas défaut à tout menu déjà en surbrillance.
	- Vous pouvez aussi sélectionner l'option **Simulateur** pour apprendre à utiliser la tête de commande et enregistrer les réglages à l'avance pour les utiliser ultérieurement.
- 4. **Réglage rapide :** Lors de la première mise en marche de l'appareil (après l'installation ou la restitution des réglages par défaut), la boîte de dialogue Réglage rapide apparaît à l'écran. Utilisez la touche

curseur à 4 directions pour régler la langue, le type d'eau et la profondeur maximale. Appuyez sur la touche Quitter (EXIT) pour fermer la boîte de dialogue.

*REMARQUE : Les réglages du Réglage rapide peuvent être modifiés à tout moment. Reportez-vous à chaque option du menu dans le système de menus pour de plus amples informations.*

## Fonctionnement du sonar

La technologie du sonar est basée sur les ondes sonores. Le système de pêche de série700 transmet une onde sonore en vue de calculer la profondeur directement sous le transducteur et de déterminer la structure, le profil et la composition du fond.

Votre système de pêche de série 700 émet un signal acoustique et détermine la distance d'un objet en calculant le temps mis par l'onde acoustique pour revenir au point de départ après avoir été réfléchie sur un objet. L'appareil utilise alors le signal ainsi réfléchi pour déterminer l'emplacement, la taille et la composition de l'objet.

Le sonar est très rapide. Une onde sonore peut voyager de la surface jusqu'à 70 m (240 pi) de profondeur et revenir en moins d'un quart de seconde. Il est donc improbable que votre embarcation puisse devancer le signal sonar.

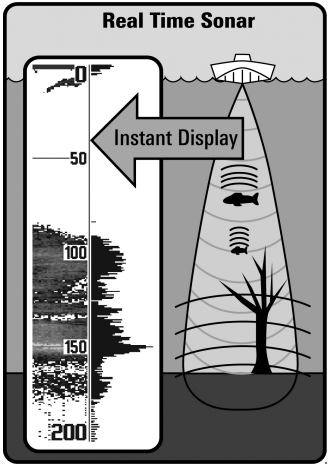

Le terme SONAR est un acronyme de l'expression anglaise « SOund and NAvigation Ranging ». La technologie sonar utilise des pulsations sonores précises (appelées « impulsions ») émises dans l'eau dans un faisceau ayant la forme d'une goutte d'eau.

Les impulsions acoustiques sont réfléchies sous forme « d'écho » par le fond et par les objets dans l'eau, notamment les poissons et les autres éléments submergés. Les retours sont ensuite affichés à l'écran à cristaux liquides. Chaque fois qu'une nouvelle donnée est reçue, les anciennes se déplacent le long de l'écran, ce qui crée un effet de défilement.

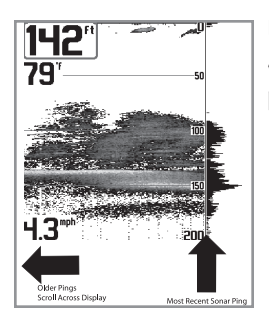

Une fois tous les échos visualisés côte à côte, un « graphique » facile à interpréter du fond, des poissons et de la structure apparaît.

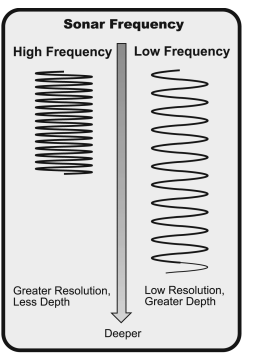

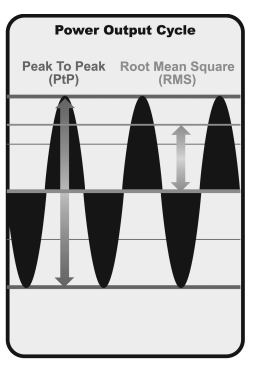

Les impulsions acoustiques sont transmises à diverses fréquences selon l'application. Les fréquences très élevées (455 kHz) sont utilisées pour obtenir une grande définition, mais la profondeur active est limitée. Les fréquences élevées (200 kHz) sont normalement utilisées dans les appareils sonar visant le grand public. Ces appareils offrent un bon équilibre entre le rendement en profondeur et la résolution. Quant aux basses fréquences (83 kHz), elles sont normalement utilisées pour sonder à une plus grande profondeur.

La puissance de sortie est la quantité d'énergie produite par l'émetteur sonar. Elle est généralement mesurée en utilisant deux méthodes :

- La valeur efficace (valeur quadratique moyenne) mesure la puissance de sortie pendant tout le cycle de transmission.
- La mesure de crête à crête mesure la puissance de sortie aux pics les plus élevés.

Les avantages d'une plus grande puissance de sortie se reflètent dans la capacité de l'appareil à détecter de plus petits objets à de plus grandes distances, à contrer le bruit, à offrir un meilleur rendement à grande vitesse et à fonctionner à une profondeur accrue.

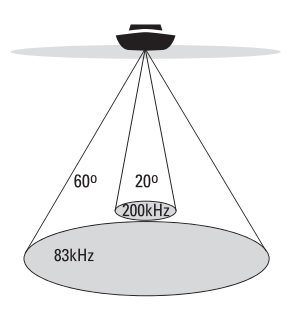

- ∴ 60 Degree Total Coverage
- " Bottom Coverage = 1 x Depth

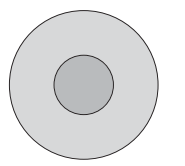

## Sonar à double faisceau DualBeam PLUS

*(Modèles Sonar à double faisceau DualBeam PLUS uniquement [788ci HD])*

Votre **788ci HD** système de pêche utilise un système de sonar de 200/83 kHz DualBeam PLUS avec une surface de couverture large de (60°). Le sonar à double faisceau dispose d'un faisceau central concentré de 20°, enveloppé d'un second faisceau de 60° étendant la couverture à une zone égale à la profondeur. Dans 6 m (20 pi) d'eau, le faisceau large couvre une zone de 6 m.

Les retours de sonar DualBeam PLUS peuvent être regroupés, visualisés séparément ou comparés en les visualisant l'un à côté de l'autre. La technologie à double faisceau DualBeam PLUS convient parfaitement pour une vaste gamme de conditions : de l'eau peu profonde à l'eau très profonde, en eau douce comme en eau salée. La capacité de profondeur dépend de certains facteurs tels que la vitesse de l'embarcation, l'action des vagues, la dureté du fond, les conditions de l'eau et la façon dont le transducteur est installé.

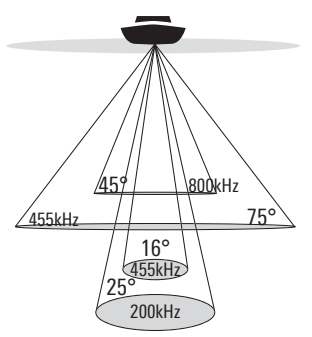

- 75 Degree Total Coverage
- $\therefore$  Bottom Coverage = 1 x Depth

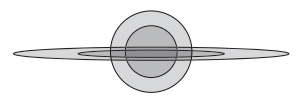

## Down Imaging Sonar

#### *(Modèles Down Imaging uniquement [788ci HD DI])*

Votre système de pêche **788ci HD DI** utilise la technologie Down Imaging. Le transducteur Down Imaging analyse la mer à l'aide de faisceaux haute définition d'une grande précision. Les faisceaux couvrent une large surface d'un côté à l'autre mais balayent une zone limitée de l'avant à l'arrière.

Les faisceaux Down Imaging peuvent fonctionner à deux fréquences : 455 kHz (75º) ou 800 kHz (45º). Sélectionnez 455 kHz pour obtenir la meilleure qualité d'image globale et pour explorer plus en profondeur. Sélectionnez 800 kHz pour obtenir les images les plus nettes. Pour de plus amples renseignements, consultez le menu X-Press de Down Imaging, rubrique Fréquence de l'imagerie.

Le transducteur utilise également des faisceaux coniques pour fournir des données au format 2D traditionnel (voir*Représentation à l'écran du sonar*). Sélectionnez 455 kHz pour un faisceau central concentré de 16º, ou sélectionnez 200 kHz pour un faisceau plus large de 25° (voir *l'onglet Sonar du menu principal : Sélection de faisceau*).

La capacité de profondeur dépend de certains facteurs tels que la vitesse de l'embarcation, l'action des vagues, la dureté du fond, les conditions de l'eau et la façon dont le transducteur est installé.

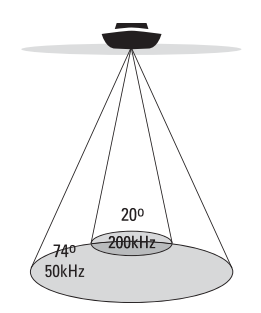

... 74 Degree Total Coverage

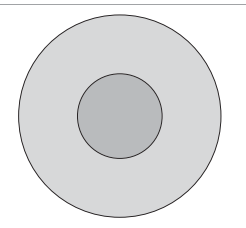

## Sonar Xtreme Depth

*(modèles Xtreme Depth Series uniquement [788ci HD XD])*

Votre système de pêche **788ci HD XD** est doté d'un transducteur XD permettant de couvrir les profondeurs extrêmes grâce à la technologie DualBeam PLUS

Le faisceau du sonar Xtreme Depth peut être utilisé sur deux fréquences : 50 kHz (74°) et 200 kHz (20°). Le faisceau large à fréquence basse (50 kHz) permettant de couvrir les grandes profondeurs jusqu'à 2500 pi (762 m). Le faisceau étroit à fréquence élevée (200 kHz) procure un maximum de détails dans les eaux peu profondes.

La technologie DualBeam PLUS permet de voir les retours de sonar réunis, séparés ou côte à côte (voir *l'onglet Sonar du menu principal : Sélection de faisceau* et *Affichages* pour de plus amples renseignements).

La capacité de profondeur dépend de certains facteurs tels que la vitesse de l'embarcation, l'action des vagues, la dureté du fond, les conditions de l'eau et la façon dont le transducteur est installé.

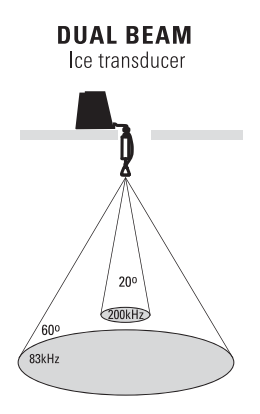

- 60 Degree Total Coverage
- $\therefore$  Bottom Coverage = 1 x Depth

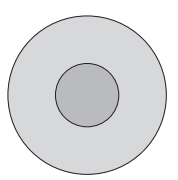

## Transducteur de glace à double faisceau

*(Transducteur de glace XI 9 20 vendu*

*séparément uniquement)*

Le transducteur pour pêche sous glace XI 9 20 fournit un sonar à double fréquence sélectionnable avec une zone de couverture étendue. La double fréquence commutable permet de choisir entre deux faisceaux; ceux-ci couvrent le fond à haute définition. Le faisceau central de 9 degrés fournit la meilleure définition, le faisceau de 20 degrés assurant une couverture élargie. La portée verticale dépend de plusieurs facteurs tels que la dureté du fond et les conditions de l'eau. La double fréquence commutable est idéale dans des conditions très diverses, pour la pêche en eau peu profonde à très profonde.

*REMARQUE : Communiquez avec notre Centre de ressources pour la clientèle pour déterminer les transducteurs accessoires qui sont compatibles avec votre système de pêche Humminbird, ou visitez notre site Web, humminbird.com.*

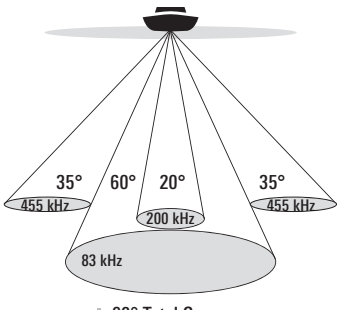

90° Total Coverage

Bottom Coverage <sup>=</sup> 2 x Depth

### Sonar à quatre faisceaux QuadraBeam PLUS

*(Avec achat optionnel d'un transducteur*

*QuadraBeam PLUS)*

Le sonar QuadraBeam PLUS balaie une zone de couverture extrêmement large de 90°. QuadraBeam PLUS commence avec ses deux faisceaux latéraux de localisation de structure en forme d'éventail de 35°, à une fréquence de 455 kHz, pour repérer les poissons, les appâts et la structure à gauche et à droite du bateau, sur une surface de fond marin qui est toujours égale à deux fois votre profondeur. Pour obtenir une vue détaillée sous le bateau, QuadraBeam PLUS utilise la technologie DualBeam PLUS qui se caractérise par des faisceaux de précision de 20° et de larges faisceaux de 60°. QuadraBeam PLUS vous permet de trouver plus de poisons plus rapidement et vous indique même où mettre l'appât en vous montrant l'emplacement des poissons, que ce soit à gauche, à droite ou directement sous votre bateau.

*REMARQUE : Communiquez avec notre Centre de ressources pour la clientèle pour déterminer les transducteurs accessoires qui sont compatibles avec votre système de pêche Humminbird, ou visitez notre site Web, humminbird.com.*

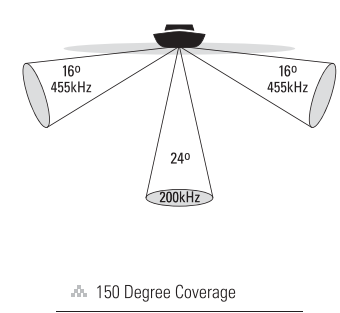

" Bottom Coverage = 1/3 x Depth

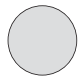

## Sonar à grande couverture latérale [WideSide]

*(Transducteur à grande couverture*

#### *latérale en option)*

Le transducteur à grande couverture latérale est un transducteur spécialisé, qui balaye latéralement et qui s'avère extrêmement utile pour la pêche sur berge et pour la recherche de poissons d'appât en eau libre. Le transducteur à grande couverture latérale utilise trois éléments de sonar différents, qui transmettent des signaux vers la gauche, la droite et directement vers le bas. Le faisceau orienté vers le bas est un faisceau de 200 kHz offrant une couverture de 24 degrés. Ce faisceau offre une indication numérique continue de la profondeur directement sous le bateau. Les faisceaux latéraux sont des faisceaux de 455 kHz offrant une couverture de 16 degrés. Les éléments latéraux peuvent être utilisés indépendamment l'un de l'autre, ou ensemble, afin de localiser les cibles près de la surface de l'eau de chaque côté du bateau.

*REMARQUE : Communiquez avec notre Centre de ressources pour la clientèle pour déterminer les transducteurs accessoires qui sont compatibles avec votre système de pêche Humminbird, ou visitez notre site Web, humminbird.com.*

## Sonar universel 2

#### *(Compatible avec l'achat optionnel de moteurs de pêche à la traîne)*

Votre système de pêche de série 700 prend en charge le sonar universel 2, un transducteur intégré et protégé d'avant-garde incorporé à l'unité inférieure de tous les moteurs de pêche à la traîne Minnkota. Le sonar universel 2 présente un câblage dissimulé dans l'arbre composite indestructible; il est invisible, ne nuit pas et ne présente pas de serre-câbles, d'attaches ni de fils exposés. Le sonar universel 2 se caractérise par une nouvelle détection de température ainsi que par la performance de la technologie DualBeam PLUS (disponible avec les modèles DualBeam PLUS de Humminbird®). Un affichage élargi et les détails plus prononcés du fond vous donnent une nouvelle perspective de l'eau sous le bateau. De même que le rendement optimal du sonar vous aide à trouver les poissons.

## Fonctionnement du GPS

Votre système de pêche de série 700 prend aussi en charge un GPS et un traceur graphique. Il utilise un récepteur GPS et un sonar pour déterminer votre emplacement, l'afficher sur une grille et vous fournir des renseignements subaquatiques détaillés.

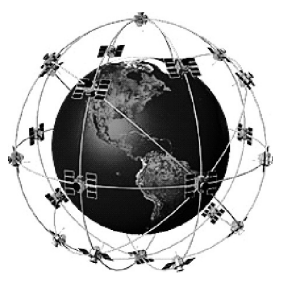

Le GPS utilise une constellation de satellites qui envoient continuellement des signaux radioélectriques à la terre. Le récepteur GPS de votre bateau reçoit les signaux des satellites qui lui sont visibles. En se fondant sur les différences de temps d'arrivée de chaque signal, il détermine la distance qui le sépare de chaque satellite. Une fois les distances connues, il calcule par triangulation sa propre position. Grâce aux mises à jour reçues à chaque seconde, le récepteur calcule ensuite sa vitesse et son relèvement.

Bien qu'il ait été conçu initialement pour des besoins militaires, les civils peuvent bénéficier des avantages qu'offre ce système pour déterminer leur position avec une précision assez élevée, soit +/- 4.5 m, selon les conditions. Ceci signifie que le récepteur pourra déterminer à +/- 4.5 mètres près votre position réelle, 95 % du temps. Le récepteur GPS utilise également les données du SAGE (système d'augmentation à grande échelle), du EGNOS (système européen de navigation par recouvrement géostationnaire) et du MSAS (système d'augmentation MTSAT), selon leur disponibilité dans la région.

La fonction de GPS suivante est prise en charge actuellement par le système de pêche de série 700 lorsque l'appareil est branché au récepteur GPS inclus:

- Affichage de la position actuelle
- Affichage de l'itinéraire actuel (piste de navigation)
- Affichage exact de la vitesse et du cap à partir des données de votre récepteur GPS
- Sauvegarde des itinéraires, des points de cheminement et des routes
- Parcours d'une route et navigation d'un point de cheminement à un autre.

Voir *L'affichage cartographique* et *Ajouter des cartes à votre système de pêche* pour plus d'information.

## Quels sont les éléments de la tête de commande du modèle 700

L'interface de votre système de pêche de série 700 est facile à utiliser. La combinaison de touches et de fonctionnalités spéciales vous permet de contrôler ce que vous voyez à l'écran. Reportez-vous aux illustrations suivantes et à *Fonctions des touches* pour plus de détails à ce sujet.

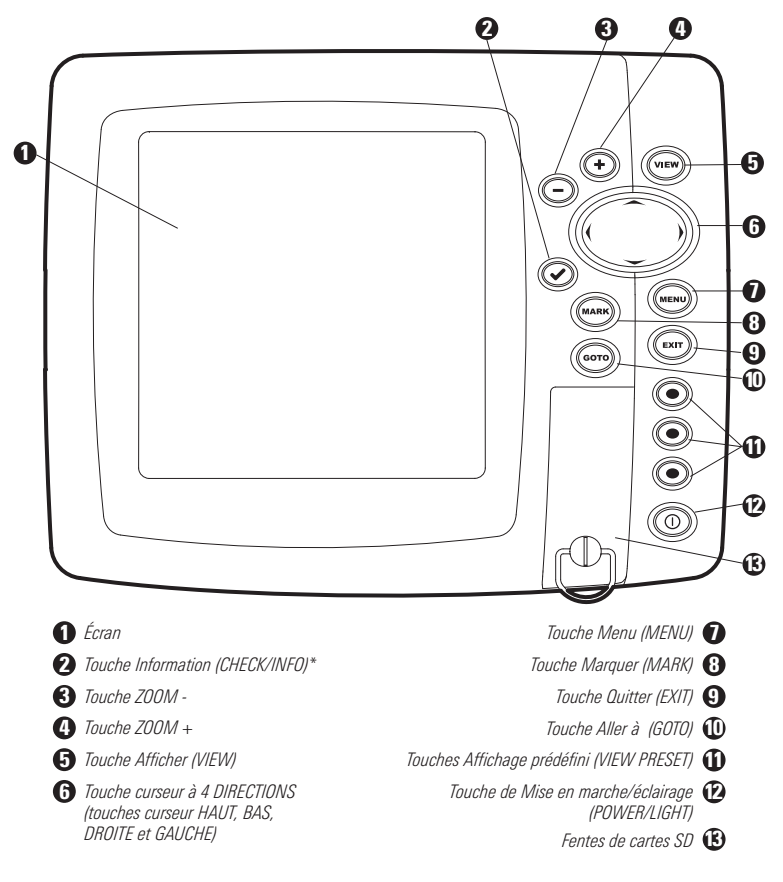

\*Votre tête de commande utilise l'une des clés représentées ici  $\circled{m}$   $\circled{O}$ . Les deux clés fonctionnent de la même façon.

## Touches de fonction

L'interface utilisateur de votre système de pêche est constituée d'un ensemble de touches faciles à utiliser qui activent des écrans et des menus, afin de vous fournir souplesse et contrôle pendant vos opérations de pêche.

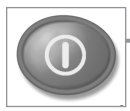

## Touche de mise en marche/éclairage

La touche de mise en marche/éclairage (POWER/LIGHT) est utilisée pour activer et désactiver le système de pêche. Vous

pouvez aussi utiliser la touche mise en marche/éclairage (POWER/LIGHT) pour régler le rétroéclairage et le contraste d'affichage.

**Mise en marche de la tête de commande :** Appuyez sur la touche mise en marche/éclairage (POWER/LIGHT) pour mettre l'appareil en marche. Lorsque l'écran Titre s'affiche, appuyez sur la touche MENU pour accéder au menu des options de démarrage.

**Arrêt de la tête de commande :** Enfoncez et maintenez enfoncée la touche mise en marche/éclairage (POWER/LIGHT) pendant 3 secondes. Un message s'affiche vous informant du délai en secondes avant l'arrêt de l'appareil. Pour s'assurer que la procédure d'arrêt de l'appareil s'effectue correctement et que les réglages des menus sont sauvegardés, votre système de pêche doit toujours être éteint avec la touche de mise en marche/éclairage (POWER/LIGHT).

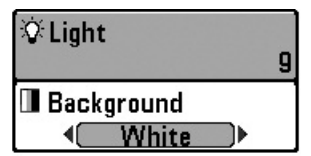

**Régler le rétroéclairage ou la couleur de l'arrière-plan :** Appuyez sur la touche mise en marche /éclairage (POWER/LIGHT) pour accéder au sous-menu d'éclairage et d'arrièreplan. Utilisez la touche curseur à 4 DIRECTIONS pour choisir Éclairage ou Arrière-plan, puis utilisez la touche curseur de GAUCHE ou de DROITE pour changer les réglages. Appuyez sur Quitter (EXIT) pour quitter le sous-menu d'éclairage et arrière-plan.

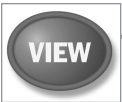

## Touche Afficher (VIEW)

La touche Afficher (VIEW) permet de parcourir tous les modes d'affichages disponibles. Appuyez sur la touche Afficher (VIEW)

pour passer à l'affichage suivant. Appuyez sur la touche Afficher (VIEW) à plusieurs reprises pour passer en revue tous les affichages disponibles. Les vues d'écran peuvent être masquées pour optimiser le système en fonction des exigences de pêche (voir l'onglet *Affichages* ou *l'onglet du menu Affichages*).

*REMARQUE : Appuyez sur la touche Quitter (EXIT) pour parcourir les modes d'affichage en ordre inverse.*

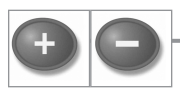

## Touche ZOOM (+/-)

La touche ZOOM (+/-) a de multiples fonctions, selon la situation :

- Appuyez sur les touches Zoom +/- dans tout **affichage de navigation ou affichage zoom sonar** pour augmenter ou diminuer l'échelle de visualisation. Voir *Affichages* et *Introduction à la navigation* pour de plus amples informations.
- **Dans l'affichage circulaire clignotant** (Mode de pêche sous glace : Activé) , appuyez sur la touche Zoom+ pour agrandir 2 fois la zone sélectionnée sur le cadran de l'affichage clignotant. Voir *Affichages : affichage circulaire clignotant* pour plus de détails.
- **Mode d'affichage Down Imaging :** Utilisez la touche curseur à 4 DIRECTIONS pour déplacer le curseur actif sur une position à l'écran. Appuyez sur la touche ZOOM + pour agrandir votre sélection. Appuyez sur la touche ZOOM – pour réduire l'échelle.

*REMARQUE :Le curseur doit être actif pour que le zoom fonctionne dans le mode d'affichage Down Imaging.*

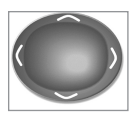

## Touche de déplacement du curseur à 4 DIRECTIONS

*(touches curseur DROITE, GAUCHE, HAUT et BAS)*

La touche de déplacement du curseur à 4 directions a de multiples fonctions selon l'affichage, le menu ou la situation.

• **Sélection du menu -** Appuyez sur la touche curseur vers le BAS ou vers le HAUT pour sélectionner une option de menu, et appuyez sur la touche curseur de GAUCHE ou de DROITE pour changer un réglage du menu.

*REMARQUE : Les réglages du menu sont exécutés et sauvegardés immédiatement sans qu'aucune autre action ne soit nécessaire.*

- **Arrêt sur image (Freeze Frame)** : Sous les affichages sonar et Down Imaging, appuyez sur une flèche de la touche curseur à 4 DIRECTIONS pour figer l'image et déplacer le curseur actif à un emplacement à l'écran. Une boîte de dialogue du curseur montre la profondeur et l'information de l'emplacement choisi.
- **Curseur actif -** Appuyez sur toute flèche de la touche curseur à 4 DIRECTIONS, et le curseur actif apparaît à l'écran.
- **Affichage cartographique :** Appuyez sur une touche de curseur à quatre directions pour parcourir les cartes et mettre en surbrillance les icônes des points de cheminements désencombrés.

*REMARQUE : En fonction Arrêt sur image ou Curseur actif, vous pouvez également déplacer le curseur en diagonale en appuyant entre deux des flèches de la touche curseur à 4 DIRECTIONS.*

- **Affichage aérien -** La touche curseur à 4 DIRECTIONS contrôle le mouvement du point de vue.
- **Vue d'article' et cliché -** Appuyez sur la touche curseur vers le HAUT ou vers le BAS pour sélectionner une icône d'enregistrement, puis appuyez sur la touche curseur de droite pour lancer la lecture de l'enregistrement. Appuyez sur la touche curseur de droite ou de gauche pour contrôler la vitesse de lecture.

• **Mode d'affichage circulaire clignotant (Mode de pêche sous glace : Activé) :** Appuyez sur la touche curseur HAUT ou BAS pour déplacer le curseur de profondeur. Appuyez sur les touches curseur DROITE ou GAUCHE pour régler la zone à agrandir (voir *Affichages : mode d'affichage circulaire clignotant*).

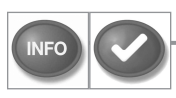

## Touche CHECK/INFO

Appuyez sur la touche CHECK/INFO dans les modes d'affichage aérien, cartographique et combiné pour afficher des informations sur les objets les plus rapprochés du curseur actif. Si le curseur n'est pas actif, le sous-menu d'information cartographique s'affichera. Voir *Vues : Affichage de la cartographie* pour plus d'information.

*REMARQUE : Votre tête de commande utilise l'une des clés représentées ici. Les deux clés fonctionnent de la même façon.*

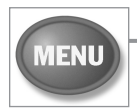

## Touche MENU

La touche MENU permet d'accéder au système de menus (voir *Le système de menus* pour plus d'information).

**Menu des options de démarrage :** Appuyez sur la touche MENU durant la séquence d'alimentation pour afficher le menu des options de démarrage.

**Menu X-Press :** Appuyez une fois sur la touche MENU dans une vue d'écran pour accéder au menu X-Press et afficher les réglages de menu les plus fréquemment utilisés qui correspondent à la vue.

**Menu principal :** Appuyez deux fois sur la touche MENU dans une vue d'écran pour accéder au menu principal; celui-ci est agencé sous les en-têtes à onglets pour permettre une recherche rapide des éléments de menu spécifiques.

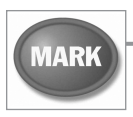

## Touche Marquer (MARK)

Appuyez sur la touche Marquer (MARK) dans toute vue pour marquer la position d'un point de cheminement. La touche de fonction Marquer (MARK) fonctionne si vous avez le récepteur GPS branché à l'appareil.

- **Curseur actif :** Le point de cheminement sera marqué à l'emplacement du curseur.
- **Sans Curseur actif :** Le point de cheminement sera marqué à l'emplacement du bateau.
- **Si la capture d'écran est active,** un point de cheminement sera créé et un instantané de l'écran sera sauvegardé sur la carte SD (achat optionnel) (voir les *Affichages : Vue d'article' et cliché*). La fonction de capture d'écran n'influe pas sur la navigation.

*REMARQUE : Si la fonction de capture d'écran est activée sans qu'un récepteur GPS ne soit branché à l'appareil, le fait d'appuyer sur la touche Marquer (MARK) provoquera la saisie d'une image d'écran, mais affichera un message d'erreur indiquant qu'un relevé de position GPS est requis pour créer un point de cheminement.*

*REMARQUE : Vous devez avoir une carte SD (achat optionnel) installée pour que la fonctionnalité de la capture d'écran fonctionne.*

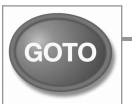

## Touche Aller à (GOTO)

La touche Aller à (GOTO) compte de multiples fonctions, selon la situation :

- **Si le curseur est actif**, appuyez sur la touche Aller à (GOTO) dans tout affichage pour créer un point de cheminement et commencer la navigation vers ce point de cheminement.
- **Si le curseur n'est pas actif**, appuyez sur la touche Aller à (GOTO) pour afficher la liste de points de cheminement sauvegardés, puis sélectionnez un point de cheminement. Appuyez sur la touche curseur de DROITE pour commencer la navigation.

• **Homme à la mer** : Maintenez la touche GOTO enfoncée pendant plus de 1,5 seconde pour activer la fonction Homme à la mer. Quand le mode Homme à la mer est activé, la navigation en cours est annulée et la route actuelle est supprimée sans informer l'utilisateur (Voir *Navigation avec homme à la mer*).

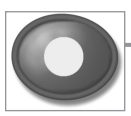

## Touches Affichage prédéfini

Les touches Affichage prédéfini (VIEW PRESET) sont utilisées pour sauvegarder vos trois affichages préférés pour une récupération rapide. Plutôt que d'utiliser la touche Afficher (VIEW) pour parcourir tous les modes d'affichage afin de trouver celui qui vous intéresse, vous pouvez programmer les touches Affichage prédéfini (VIEW PRESET) pour afficher immédiatement un affichage spécifique (voir *Affichages* pour plus d'information).

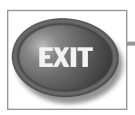

## Touche Quitter (EXIT)

La touche Quitter (EXIT) compte de multiples fonctions, selon la situation:

- **Si une alarme se déclenche**, appuyez sur la touche Quitter (EXIT) pour la désactiver.
- **Si un onglet du menu est choisi**, appuyez sur la touche Quitter (EXIT) pour sortir du mode de menu et revenir à l'affichage.
- **Si un menu est actif**, appuyez sur la touche Quitter (EXIT) pour revenir au niveau précédent du menu principal.
- **À partir de tout affichage**, appuyez sur la touche Quitter (EXIT) pour parcourir les modes d'affichage disponibles en ordre inverse.
- **Si un mode arrêt sur image est actif**, appuyez sur la touche Quitter (EXIT) pour revenir au mode de défilement d'écran.
- **Si le curseur est actif**, appuyez sur Quitter (EXIT) pour retirer le curseur de l'affichage.

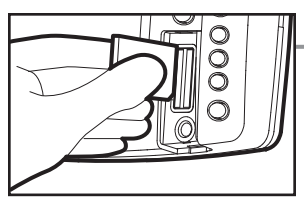

Insertion d'une carte SD dans la fente de carte

## Carte multimédia Fente SD

La fente de carte multimédia SD de votre tête de commande peut être utilisée avec les cartes SD (achetées en option) pour ajouter des cartes détaillées à votre système de pêche ou exporter les données de navigation de votre système de pêche (Voir *Introduction à la Navigation*).

*REMARQUE : Les cartes SD doivent être achetées séparément. Pour plus d'information, visitez notre site Web humminbird.com ou communiquez avec notre centre de ressources pour la clientèle au 1-800-633-1468.*

#### Pour insérer une carte SD :

- 1. Retirez le couvercle de la fente SD.
- 2. Placez la carte SD pour que l'étiquette soit face au côté droit de l'appareil et insérez la carte dans la fente. Enfoncez la carte dans la fente jusqu'à ce qu'elle s'ajuste en place.
- 3. Fermez le couvercle de la fente et tournez le bouton d'un quart de tour pour fermer. NE resserrez PAS trop, car ceci n'améliorera pas l'étanchéité et cela pourrait endommager le couvercle.

#### Pour retirer une carte SD :

- 1. Retirez le couvercle de la fente SD.
- 2. Appuyez sur la carte SD dans la fente, puis relâchez-la. La carte sortira de la fente.

*REMARQUE : Ne laissez pas le couvercle de la fente pour carte SD ouverte. Le couvercle doit toujours être rabattu pour prévenir les dommages à l'appareil causés par l'eau.*

## Ajouter des cartes à votre système de pêche

Votre système de pêche intègre une carte Contour XD ou UniMap ainsi qu'une carte détaillée de l'Amérique du Nord (modèles nationaux) ou une carte détaillée de l'Europe et de l'Asie du Sud-Est, dont l'Australie et la Nouvelle-Zélande (modèles internationaux).

Vous pouvez aussi acheter des cartes SD avec d'autre information cartographique pour un endroit particulier.

*REMARQUE : Votre système de pêche de série 700 est compatible avec les systèmes LakeMaster, Navionics Gold, HotMaps et HotMaps Premium. Votre système de pêche de série 700 n'est pas compatible avec les systèmes de cartes Navionics Classic ou Platinum Cartography.*

- **Sélect Auto** : Lorsque vous installez le carte SD dans votre tête de contrôle, votre système de pêche récupère cette carte et l'affiche automatiquement.
- **Sélect Carte** : Vous pouvez également choisir la carte à afficher avec l'option de menu Sélect Carte dans l'onglet du menu Carte. Choisissez le logement de carte Droit ou Gauche pour sélectionner la carte SD à utiliser. (Reportez-vous à *l'onglet du menu Carte : Sélect Carte*).
- **Couches cartographiques :** Vous pouvez personnaliser les écrans de navigation en sélectionnant les couches cartographiques à afficher/masquer (Voir *Onglet Cartographie du menu principal :Niveau de détail de la cartographie*).
- **Bordures de carte** : Utilisez la touche du curseur à quatre directions pour positionner le curseur actif dans les limites d'une carte et appuyez sur la touche ZOOM + pour afficher la carte obtenue (voir *Onglet du menu Carte : Bordures de carte*).
- **Options de menu** : L'onglet du menu Carte change pour afficher les options de menu qui correspondent à la carte active (voir *Onglet du menu Carte*).

## Exporter les données de navigation

La boîte de dialogue de la gestion des points de cheminement Humminbird vous permet d'exporter tous vos éléments de navigation vers une carte SD installée et débloquée. Vous pouvez aussi exporter des éléments sélectionnés.

#### Procédure d'exportation de toutes les données de navigation :

Utilisez les directives suivantes pour exporter tous les points de cheminement, routes, itinéraires et groupes de la tête de commande vers une carte SD installée et débloquée.

- 1. Placez une carte SD débloquée dans la fente de carte SD.
- 2. **Ouvrez la boîte de dialogue de la gestion des points de cheminement :** Appuyez deux fois sur la touche MENU. Appuyez sur la touche curseur de DROITE de façon à sélectionner l'onglet de navigation. Sélectionnez les points de cheminement, les routes et les itinéraires. Appuyez sur la touche curseur de DROITE.
- 3. Sélectionnez Options > Tout sélectionner et... > Exporter.
- 4. Suivez les directives affichées à l'écran pour confirmer ou annuler l'exportation.

#### Procédure d'exportation des éléments de navigation sélectionnés :

Utilisez les directives suivantes pour sélectionner et exporter des points de cheminement, routes, itinéraires et groupes donnés vers une carte SD installée et débloquée.

- 1. Placez une carte SD débloquée dans la fente de carte SD.
- 2. **Ouvrez la boîte de dialogue de la gestion des points de cheminement :** Appuyez deux fois sur la touche MENU. Appuyez sur la touche curseur de DROITE de façon à sélectionner l'onglet de navigation. Sélectionnez les points de cheminement, les routes et les itinéraires. Appuyez sur la touche curseur de DROITE.
- 3. À partir d'un répertoire de groupes sélectionnés dans la boîte de dialogue de la gestion des points de cheminement, sélectionnez Options > Sélectionner plusieurs et... > Exporter.
- 4. **Sélection d'éléments :** Pour faire défiler les points de cheminement, les routes, les itinéraires et les groupes, utilisez les touches curseur HAUT et BAS. Appuyez sur la touche curseur de DROITE pour sélectionner un élément. Répétez la procédure si nécessaire.
- 5. **Confirmation de l'exportation :** Lorsque vous avez sélectionné les éléments, appuyez sur la touche Quitter (EXIT) pour sélectionner Exporter la sélection. Appuyez sur la touche curseur de DROITE et suivez les directives affichées à l'écran pour confirmer ou annuler l'exportation.

*REMARQUE : Si aucune carte SD n'est installée, un message d'erreur s'affichera. Dans ce cas, insérez une carte SD dans le lecteur et essayez à nouveau.*

*REMARQUE : Les cartes mémoire SD et le lecteur de cartes mémoire USB sont vendus séparément. Le lecteur de cartes mémoire USB peut être utilisé avec un ordinateur personnel pour afficher et organiser les données de navigation exportées. Pour acheter cet accessoire, visitez notre site Web humminbird.com ou communiquez avec notre centre de ressources à la clientèle au 1-800-633-1468.*

Pour obtenir de plus amples informations, voir *Introduction à la navigation : Éléments de la boîte de dialogue de la gestion des points de cheminement*. Voir également votre Guide de la gestion des points de cheminement Humminbird pour plus de détails.

N'oubliez pas de périodiquement réaliser des copies de sécurité des fichiers de votre tête de commande (points de cheminement, routes, itinéraires, groupes, enregistrements, etc.). Vous pouvez également enregistrer, afficher et organiser votre navigation sur votre PC avec HumminbirdPC. Pour plus de détails, consultez votre compte en ligne Humminbird sur **humminbird.com**.
## Mise à niveau du logiciel

Configurez un compte en ligne sur **humminbird.com** pour recevoir les dernières actualités de Humminbird et les mises à niveau des logiciels de votre système de pêche. Vous pouvez aussi télécharger HummindbirdPC™ à partir de votre compte pour gérer vos points de cheminements, routes et itinéraires à partir d'un ordinateur personnel.

*REMARQUE : N'oubliez pas de périodiquement réaliser des copies de sécurité des fichiers de votre tête de commande (points de cheminement, routes, itinéraires, groupes, enregistrements, etc.). Les fichiers de données doivent également être enregistrés sur votre ordinateur avant de rétablir les paramètres par défaut de l'appareil ou de mettre à jour le logiciel. Pour de plus amples informations, reportez-vous aux sections sur l'exportation des données de navigation et sur le mode d'affichage Vue d'article et capture d'écran. Si vous avez des questions, n'hésitez pas à contacter notre centre de ressources clients.*

**Équipement requis :** ordinateur personnel avec accès Internet, carte mémoire SD formatée et lecteur de cartes mémoire USB.

*REMARQUE : Aussi, voir Menu des options de démarrage : Mises à jour logicielles et Connexion PC (PC Connect).*

*REMARQUE : Pour faire l'achat d'un lecteur de carte mémoire USB (AS CR), visitez notre site Web hummindbird.com ou communiquez avec notre centre de ressources à laclientèle au 1-800-633-1468. Notre centre de ressources à la clientèle répondra à toutes vos questions sur la mise à niveau du système de pêche Hummindbird.*

#### Pour mettre à jour le logiciel de la tête de commande :

- 1. Installez une carte mémoire SD formatée dans le lecteur de cartes connecté à un PC.
- 2. **Enregistrez votre système de pêche :** connectez-vous à hummindbird.com. Cliquez sur Mon compte. Configurez un nouveau compte.
- 3. **Télécharger :** à partir de My Account\My Profile\My Equipment, cliquez sur le dernier fichier de mise à niveau du logiciel [nom de l'unité (nº de version)].
	- Lisez les instructions de la boîte de dialogue et cliquez sur Télécharger.
	- Suivez les messages d'invite pour enregistrer le logiciel sur la carte mémoire SD.
- 4. Installez la carte SD avec le fichier du logiciel mis à jour dans le logement de carte de la tête de commande.
- 5. Mettez le système de pêche en marche. La de tête de commande reconnaît le nouveau logiciel et lance une série d'invites pour confirmer l'installation du logiciel.

## Bus d'accessoires

Utilisez le **bus d'accessoires** pour étendre la fonctionnalité de votre système de pêche. Les accessoires se branchent directement dans le système de pêche et permettent d'activer des fonctions perfectionnées comme le WeatherSense et le lien de sonar sans fil SmartCast. Des onglets et des options de menu supplémentaires s'ajoutent automatiquement au système de menus lorsque vous branchez un accessoire à l'appareil. Il est même possible de brancher plusieurs accessoires en même temps. Consultez la section traitant de *l'onglet Accessoires du menu* et ainsi que le guide d'utilisation de l'accessoire luimême pour plus de détails.

*REMARQUE : Les accessoires requis pour activer les fonctionnalités WeatherSense et le lien sonar sans fil SmartCast sont vendus séparément. Vous pouvez visiter notre site Web humminbird.com ou communiquer avec notre centre de ressources à la clientèle au 1-800-633-1468 pour d'autres détails.*

*REMARQUE : Consultez votre guide d'installation pour plus de détails.*

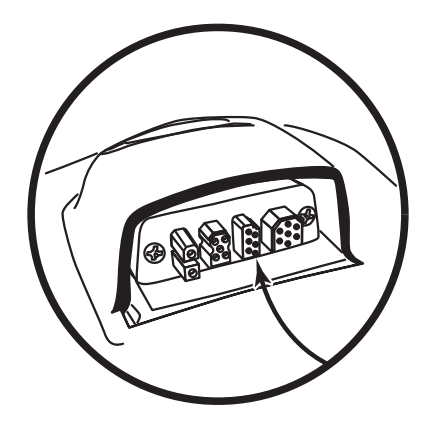

# Représentation à l'écran du sonar

Le système de pêche de série 700 peut afficher une quantité de renseignements

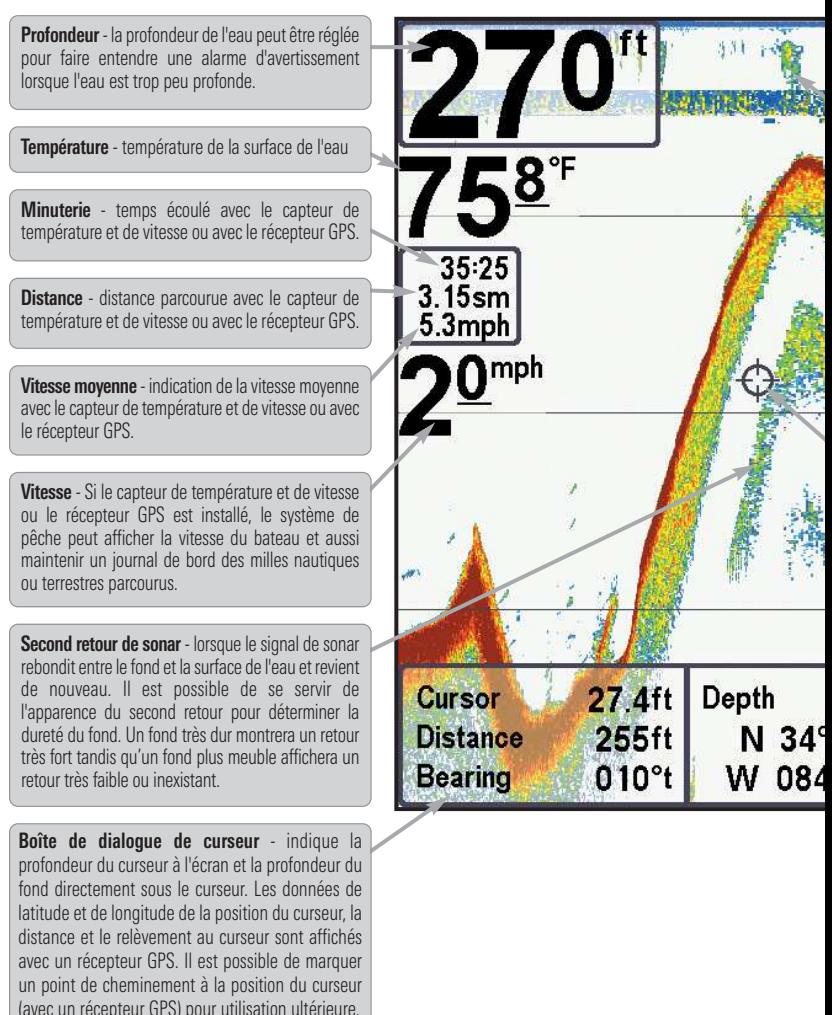

*REMARQUE : Les entrées de cette liste portant la mention « avec capteur de température et de branchés au système de pêche de série 700. Si les deux accessoires sont branchés, seules les*

utiles au sujet des zones adjacentes à votre bateau et sous le bateau, notamment :

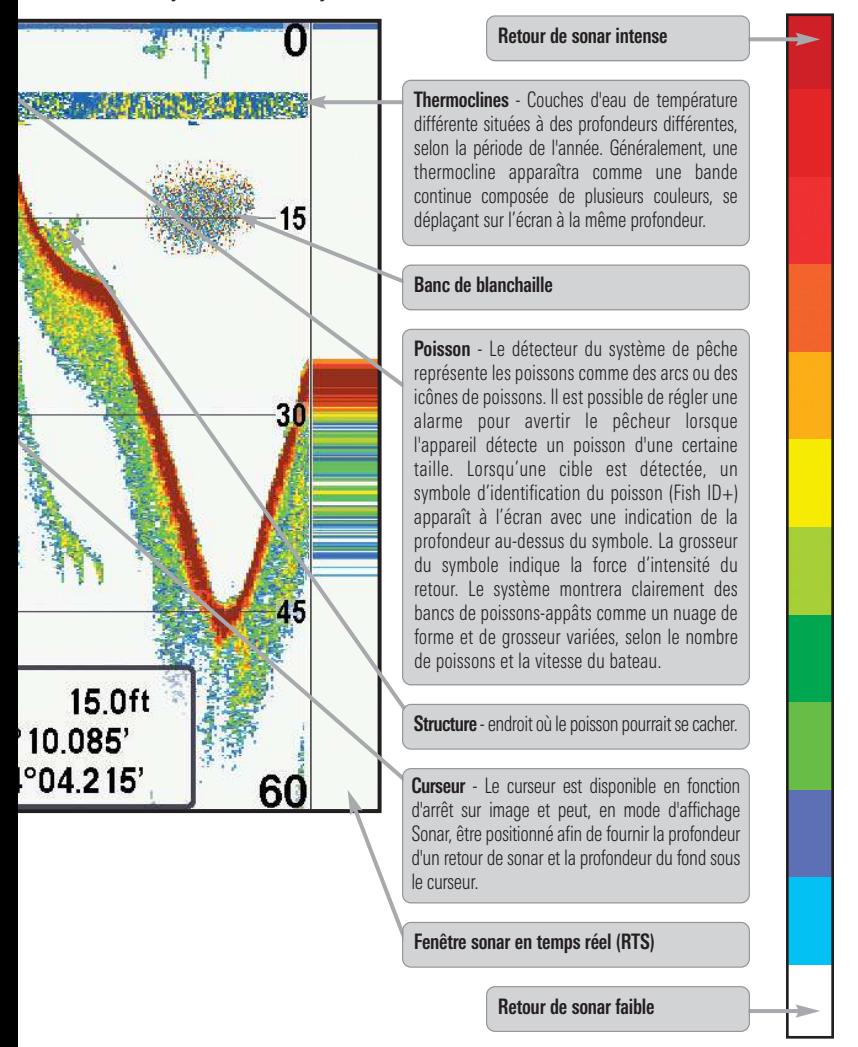

*vitesse ou récepteur GPS » ne sont disponibles que si l'un ou l'autre desdits accessoires sont données obtenues du récepteur GPS seront affichées.*

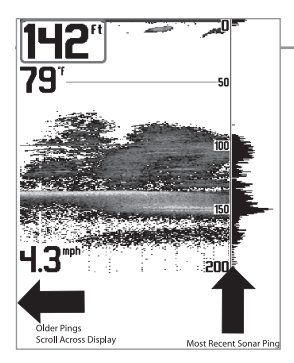

#### Comprendre l'écran sonar

Il s'avère important de comprendre ce qui est représenté à l'écran. L'écran n'affiche pas une véritable représentation en trois dimensions de ce qui se trouve sous l'eau. Chaque bande de données verticale reçue par la tête de commande et reportée à l'écran représente ce qui a été détecté par le sonar à un moment donné. Comme le bateau ainsi que les cibles (poissons) peuvent être en mouvement, les retours ne montrent qu'un intervalle de temps particulier où les objets ont été détectés, et non l'emplacement exact de ces objets relativement aux autres objets affichés à l'écran.

Les échos de retours de sonar sont affichés à l'écran. Avec l'arrivée d'un nouvel écho, les données historiques défilent à l'écran.

### Fenêtre sonar en temps réel (RTS)

**Une fenêtre sonar en temps réel (RTS)** s'affiche sur le côté droit de l'écran, en mode d'affichage Sonar seulement. La fenêtre RTS est mise à jour au rythme le plus rapide possible selon la profondeur et montre seulement les retours de la structure du fond et les poissons qui sont à l'intérieur du faisceau du transducteur. Elle indique la profondeur et l'intensité des retours sonar. (Reportez-vous à *l'onglet du menu Sonar : Fenêtre RTS*).

La **fenêtre sonar en temps réel étroite** indique l'intensité sonar au moyen de la couleur. Le rouge indique un retour intense et le bleu indique un retour faible. La profondeur du retour sonar est indiquée par l'emplacement vertical du retour sur l'échelle de profondeur de l'écran.

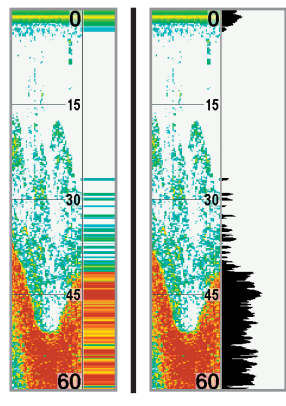

La **fenêtre sonar en temps réel large** indique l'intensité sonar à l'aide d'un diagramme à barres. La longueur des retours reportés indique l'intensité du retour, faible ou fort. La profondeur du retour sonar est indiquée par l'emplacement vertical du retour sur l'échelle de profondeur de l'écran. La fenêtre sonar en temps réel large n'utilise pas les niveaux de gris.

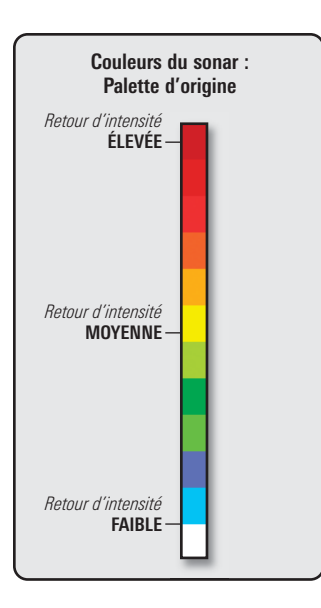

#### Couleurs du sonar et Affichage du fond

À mesure que le bateau se déplace, l'appareil enregistre graphiquement les changements de profondeur à l'écran pour créer un **profil du fond**. L'Affichage sonar affiche l'intensité des retours sonar de différentes couleurs.

**Les retours intenses** résultent souvent de fonds durs ou rocheux (sédiments compactés, rocs, arbres tombés), et les **retours plus faibles** de fonds meubles (sable, boue), de la végétation et de petits poissons.

Les couleurs utilisées pour représenter les retours d'intensité élevée, moyenne à faible sont déterminées par la palette choisie dans l'option de menu **Couleurs du sonar**. Reportez-vous *à l'onglet du menu Sonar* pour régler les couleurs du sonar.

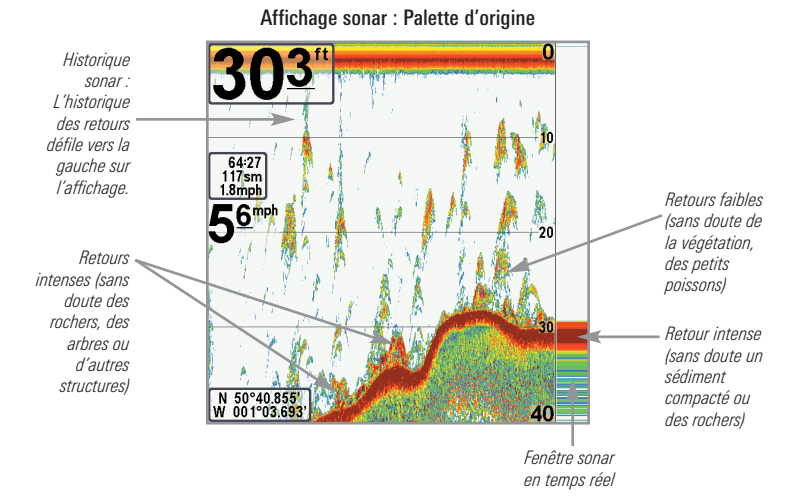

#### *Représentation à l'écran du sonar*

**La fonction Affichage du fond** permet de sélectionner la méthode utilisée pour représenter le fond et la structure à l'écran. Reportez-vous à *l'onglet du menu Sonar* pour régler l'affichage du fond.

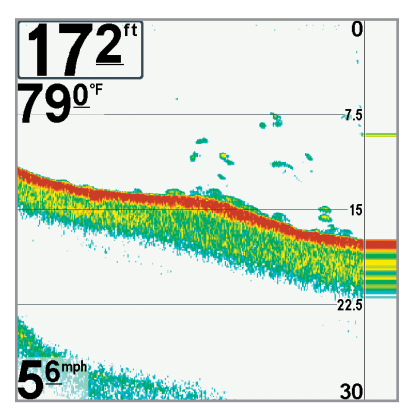

**La fonction Identification de structure** affiche les retours faibles en bleu et les retours intenses en rouge selon le réglage initial des couleurs du sonar. Si la Palette de couleurs du sonar est modifiée, la fonction Identification de structure affichera les retours intenses tels que spécifiés sur la palette. Reportez-vous à *l'onglet du menu Sonar : Couleurs du sonar* pour de plus amples informations.

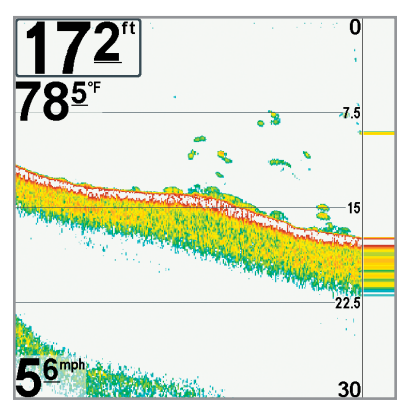

**La fonction Ligne blanche (WhiteLine)** représente les retours de sonar les plus intenses en blanc, créant ainsi une ligne de contour distincte. L'avantage de cette fonction est qu'elle définit clairement le fond à l'écran.

### **SwitchFire**

**SwitchFire** gère la présentation des retours sonar dans l'écran Vues Sonar. Les paramètres SwitchFire sont disponibles dans l'onglet du menu Sonar.

Choisissez le mode Max pour que les informations maximum disponibles du sonar dans le faisceau du transducteur s'affichent de façon à révéler davantage d'arcs de poisson et un meilleur suivi de l'hameçon à l'écran.

Choisissez le mode Effacer pour montrer un encombrement moindre et des tailles de poisson plus précises à interpréter du faisceau du transducteur. Voir *l'onglet du menu Sonar : SwitchFire* pour plus de détails.

### Arrêt sur image et curseur actif

**Arrêt sur image et curseur actif -** Appuyez sur une des flèches de la touche curseur à 4 DIRECTIONS et l'écran se figera et un curseur apparaîtra. Utilisez la touche curseur à 4 DIRECTIONS pour déplacer le curseur sur un retour de sonar et la profondeur du retour de sonar sera affichée au bas de l'écran dans la zone d'information du curseur.

La fenêtre sonar en temps réel continue d'être rafraîchie, même en fonction d'arrêt sur image. Pour revenir à un affichage déroulant et quitter Arrêt sur image, appuyez sur la touche EXIT. La fonction d'arrêt sur image est disponible dans les modes d'affichage Sonar, sonar divisé de 200/83 kHz, et Zoom du sonar.

#### **Mise à jour instantanée de l'image**

**Mise à jour instantanée de l'image -** Vous pouvez modifier une variété de réglages sonar (comme la sensibilité ou l'échelle supérieure) et les ajustements apparaîtront instantanément à l'écran.

# Représentations à l'écran Down Imaging

Down Imaging utilise son transducteur et sa technologie sonar uniques pour embarcation. Ces faisceaux haute définition de très grande précision produisent une variété de caractéristiques reconnaissables pour que vous puissiez interpréter

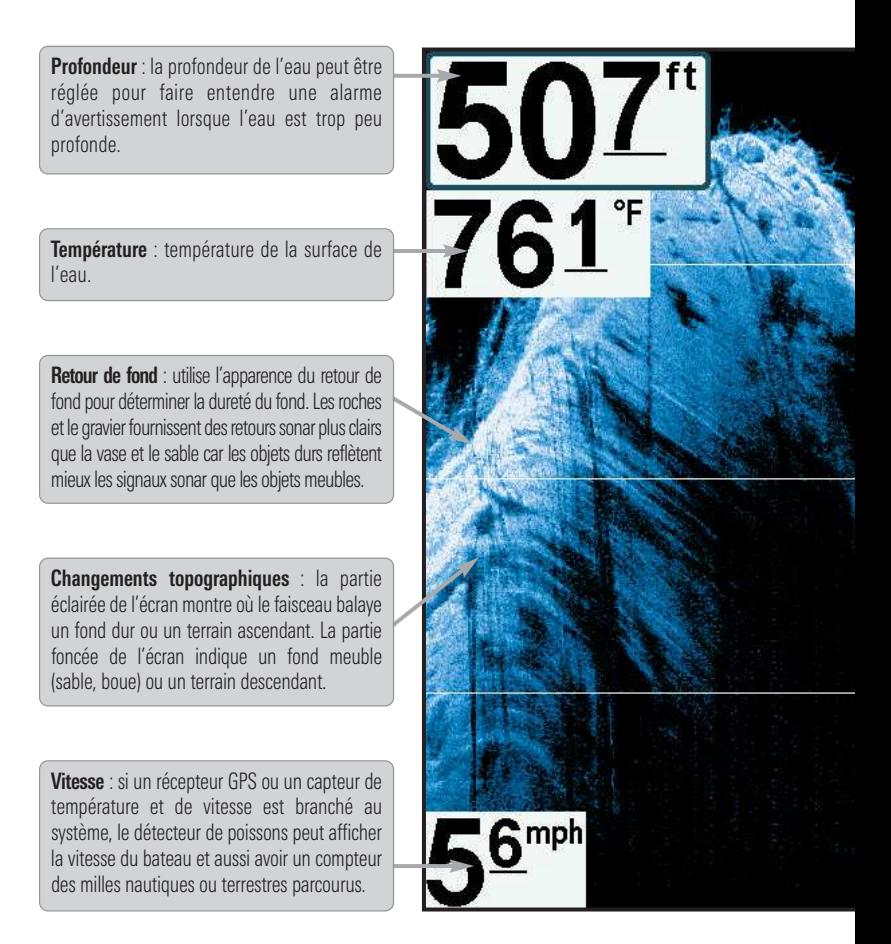

*REMARQUE :Les entrées de cette liste portant la mention « avec capteur de température accessoires sont branchés au système de pêche de série 700. Si les deux accessoires sont* fournir des renseignements sur la zone située directement sous votre les données détaillées du sonar que vous voyez à l'écran. Down Imaging révèle la structure et \fil du fond et notamment les éléments suivants :

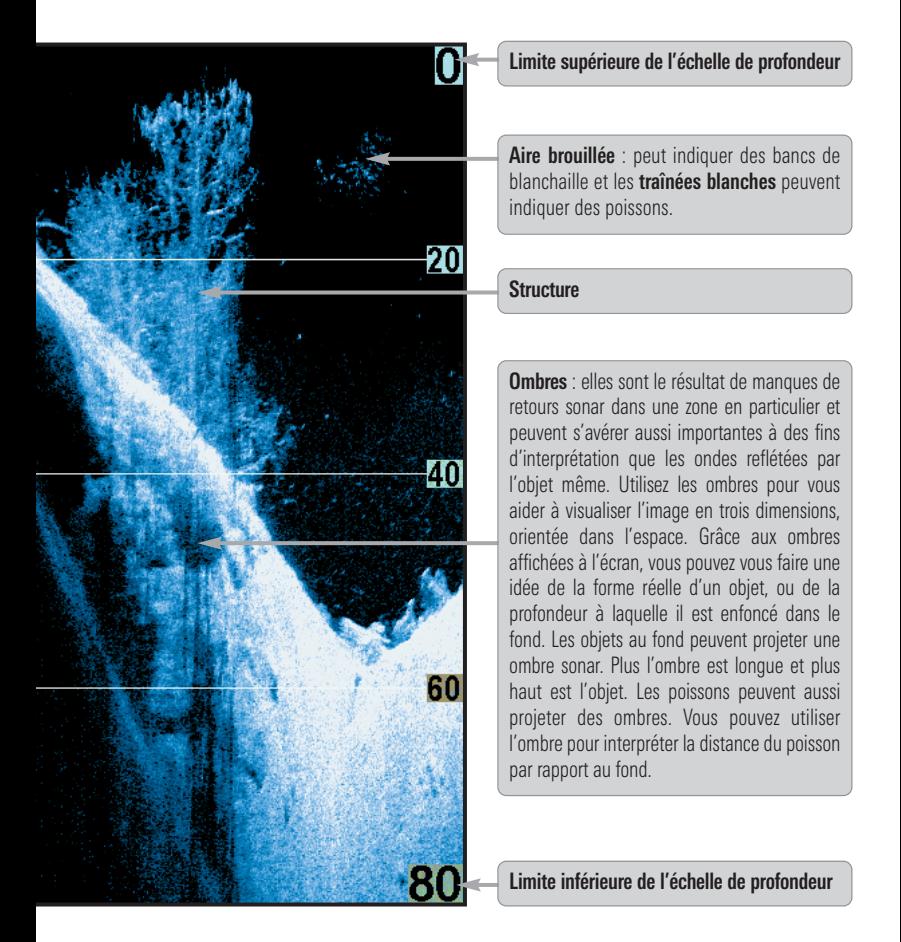

*et de vitesse ou récepteur GPS » ne sont disponibles que si l'un ou l'autre desdits branchés, seules les données obtenues du récepteur GPS seront affichées.*

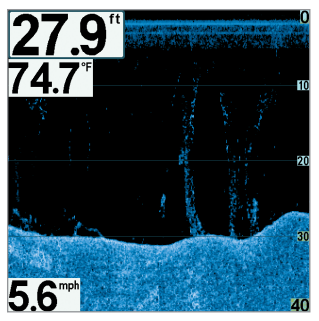

### Compréhension de l'écran Down Imaging

Les images que vous voyez à l'écran Down Imaging sont produites à l'aide de la technologie sonar. Chaque fois que l'appareil émet un signal sonore, une bande de données représentant les échos reçus par le transducteur est affichée à l'écran pour former les images que vous voyez. Comme un sonar en 2D traditionnel, l'historique sonar défile vers la gauche de l'écran.

## Interprétation de l'écran

Les faisceaux Down Imaging « illuminent » le contour du fond, de la structure et des poissons. Les faisceaux couvrent une large surface d'un côté à l'autre mais balayent une zone plus restreinte de l'avant à l'arrière.

Utilisez les parties claires et foncées de l'écran pour interpréter les objets situés sous l'embarcation comme suit :

- **Les nuances foncées** représentent des retours de fond meuble (vase, sable) ou un terrain descendant.
- **Les nuances claires** représentent un terrain plus dense (arbres, rochers) ou un terrain ascendant. Un fond très dur peut apparaître blanc à l'écran.
- **Les traînées blanches** ou **les nuages** peuvent représenter des poissons à l'écran.
- **Les ombres** ne sont pas dues à la lumière mais au manque d'intensité du retour sonar. Les objets au fond projettent une ombre sonar qui apparaît à l'écran. Plus l'ombre est longue et plus haut est l'objet. Les poissons peuvent aussi projeter des ombres. Vous pouvez utiliser l'ombre pour interpréter la distance du poisson ou de l'objet par rapport au fond.

## Sensibilité Down Imaging

Utilisez **la sensibilité de l'imagerie** pour gérer la présentation des retours sonar à l'écran. Augmentez la sensibilité pour afficher des retours plus faibles susceptibles d'être intéressants, notamment lorsque vous pêchez en eau très claire ou très profonde. Diminuez la sensibilité de l'imagerie pour supprimer de l'écran l'encombrement que l'on retrouve parfois dans l'eau boueuse ou trouble. Pour obtenir de plus amples renseignements, voir *la section Sensibilité de l'imagerie* ou *Sensibilité vers la bas*.

### Arrêt sur image et curseur actif

**Arrêt sur image et curseur actif :** appuyez sur une des flèches de la touche curseur à 4 DIRECTIONS, l'écran se figera et un curseur apparaîtra. Utilisez la touche curseur à 4 DIRECTIONS pour déplacer le curseur sur un retour sonar et la profondeur du retour de sonar sera affichée dans la boîte de dialogue du curseur.

**Zoom :** Utilisez la fonction de zoom sur votre tête de commande pour voir les retours près de l'emplacement du curseur à un niveau d'agrandissement plus élevé. Pour de plus amples renseignements, voir la section Affichages : Mode d'affichage Down Imaging.

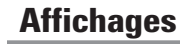

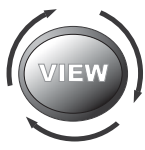

Les renseignements de sonar et de navigation de votre système de pêche sont affichés à l'écran sous différents affichages faciles à lire. Il y a de nombreux affichages offerts pour votre système de pêche.

- **Vue par défaut :** Lorsque vous mettrez la tête de commande **788ci HD** en marche pour la première fois, le mode d'affichage combiné cartographique/sonar sera votre mode par défaut. Lorsque vous mettrez la tête de commande **788ci HD DI** en marche pour la première fois, le mode d'affichage combiné cartographique/Down Imaging sera votre mode par défaut. Lorsque vous mettrez la tête de commande **788ci HD XD** en marche pour la première fois, le mode d'affichage combiné cartographique/sonar sera votre mode par défaut.
- **Défilement :** Appuyez sur la touche VIEW de façon répétée pour faire défiler les modes d'affichage disponibles à l'écran. Quand vous appuyez sur la touche EXIT, le système affiche les modes d'affichage disponibles un à un, mais en ordre inverse.
- **Personnaliser :** Vous pouvez afficher et masquer toutes les vues d'écran selon vos préférences de pêche. Reportez-vous aux pages suivantes pour obtenir de plus amples informations sur chaque mode d'affichage.

#### Pour personnaliser la rotation de vos vues :

Vous pouvez choisir les vues à masquer ou à conserver dans votre rotation de vues.

- 1. Appuyez sur la touche MENU à deux reprises pour accéder aux onglets du menu principal, puis appuyez sur la touche curseur de DROITE jusqu'à ce que vous arriviez à l'onglet des vues.
- 2. Utilisez les touches de déplacement du curseur du HAUT ou du BAS pour choisir une vue.
- 3. Utilisez les touches de déplacement du curseur de GAUCHE ou de DROITE pour faire passer l'état de l'affichage de « caché » à « visible » ou inversement.

### Programmation de chaque touche Prédéfinie (PRESET) :

Un autre moyen pour accéder à vos vues préférées rapidement est de les mettre en mémoire sur les touches d'affichage prédéfini. Plutôt que d'utiliser la touche Afficher (VIEW) pour parcourir tous les modes d'affichage afin de trouver celui qui vous intéresse, vous pouvez programmer les touches Affichage prédéfini pour afficher immédiatement un affichage spécifique.

- 1. Appuyez sur la touche Afficher (VIEW) pour passer à la vue que vous désirez mettre en mémoire.
- 2. Enfoncez et maintenez enfoncée l'une des touches Affichage prédéfini (VIEW PRESET) pendant quelques secondes. Un carillon indiquera que l'affichage a été sauvegardé. Vous pouvez stocker jusqu'à trois affichages (un affichage sur chaque touche).

#### Changement des affichages numériques :

Chaque écran affiche l'information des affichages numériques (comme la vitesse ou le temps) qui varie selon l'écran choisi, l'accessoire installé et si vous naviguez ou non. Les relevés numériques sur la vue du sonar peuvent être personnalisés. Consultez l'onglet *Réglage du menu, Sélection des affichages* pour plus d'information.

- 1. Appuyez sur la touche MENU à deux reprises pour accéder aux onglets du menu principal, puis appuyez sur la touche curseur de DROITE jusqu'à ce que vous arriviez à l'onglet des réglages.
- 2. Enfoncez la touche du BAS pour mettre en surbrillance Sélection des affichages et enfoncez la touche curseur de DROITE pour accéder au sous-menu Sélection des affichages.

*REMARQUE : Si l'option Sélection des affichages n'apparaît pas sous l'onglet Réglages, passez au mode utilisateur avancé.*

3. Appuyez sur les touches de déplacement du curseur vers le HAUT ou vers le BAS afin de sélectionner une position précise pour la lecture, puis appuyez sur la touche de GAUCHE ou de DROITE pour choisir ce qui sera affiché dans cette position. (Cap, Navigation, Désactivé, Position, Vitesse, TRA (Temps restant), Température, Minuterie, Heure et date, Timer, Compteur journalier, Tension).

## Affichage sonar

**L'affichage sonar** fournit un tracé historique des retours de sonar. Les retours de sonar les plus récents sont affichés du côté droit de l'écran. Avec l'arrivée de nouvelles informations, les données historiques défilent vers la gauche de l'écran.

- **Les chiffres de l'échelle de profondeur supérieure et inférieure** indiquent la distance entre la surface et une profondeur suffisante pour afficher le fond.
- **La profondeur** est sélectionnée automatiquement afin de garder le fond visible à l'écran. Vous pouvez par contre la régler manuellement (voir *l'onglet Sonar du menu*).
- **Les affichages numériques** présentés à l'écran changeront selon les réglages de sélection des affichages ou selon les accessoires en option branchés (voir *l'onglet du menu principal: sélection des affichages*).
- **Arrêt sur image (Freeze Frame)** Utilisez la touche curseur à 4 DIRECTIONS pour figer l'image et déplacer le curseur sur un retour sonar. La profondeur du retour sonar s'affiche au bas de l'écran dans la zone d'information du curseur.

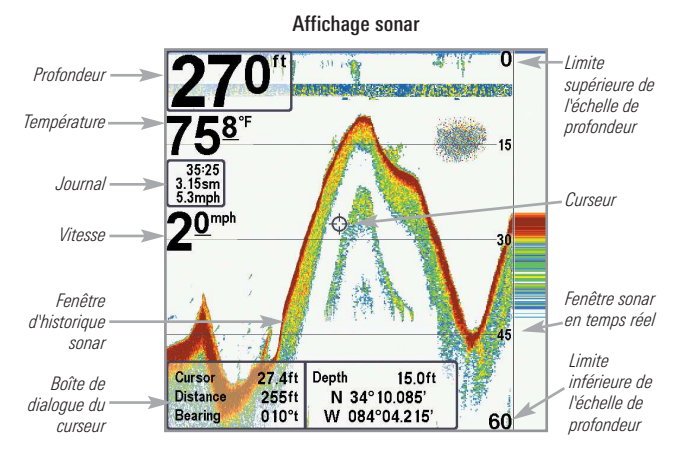

*REMARQUE : Si l'indicateur de profondeur clignote, cela signifie que l'appareil a des difficultés à localiser le fond. Ceci se produit habituellement lorsque le transducteur est hors de l'eau, lorsque le bateau est en eau trop profonde, lorsqu'il se déplace trop rapidement, ou lors de tout autre événement empêchant l'appareil de recevoir des données continues.*

## Affichage zoom du sonar

**L'affichage zoom du sonar** offre une vue agrandie du fond et de la structure. Le mode d'affichage zoom du sonar permet de voir plus facilement les retours de sonar distincts qui sont normalement présentés près les uns des autres, comme ceux de poissons en suspension près du fond ou dans une structure.

- **Le niveau de zoom** ou d'agrandissement est indiqué dans le coin inférieur gauche de l'écran. Appuyez sur les touches Zoom + ou – pour augmenter ou réduire le niveau de zoom.
- **L'affichage zoom** est présenté du côté gauche de l'écran. Avec les changements de profondeur, l'affichage zoom se rafraîchit automatiquement.
- **L'affichage de l'échelle complète** est présenté du côté droit de l'écran. L'affichage de l'échelle complète inclut la boîte de prévisualisation du zoom qui montre la position de la partie agrandie relativement à l'échelle complète.
- **Les chiffres de l'échelle de profondeur inférieure et supérieure** indiquent les limites supérieure et inférieure de la section d'eau affichée.

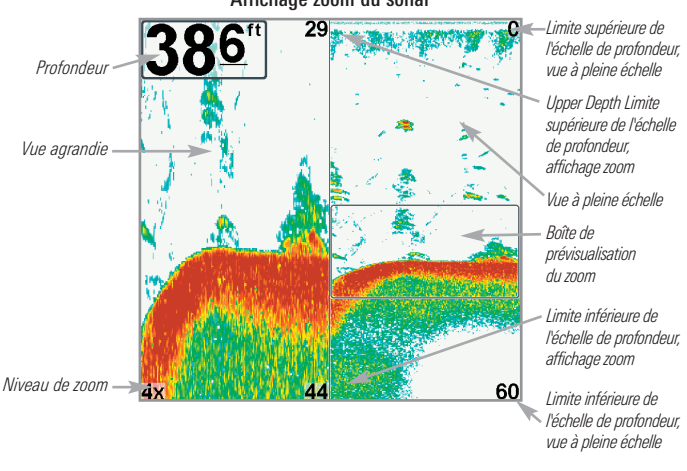

Affichage zoom du sonar

## Mode d'affichage Sonar divisé

**Le mode d'affichage Sonar divisé** affiche les retours sonar de chaque fréquence des faisceaux orientés vers le bas sur des côtés séparés de l'écran. Vous pouvez utiliser le Mode d'affichage Sonar divisé pour comparer les retours des faisceaux en les regardant côte à côte.

- **Le modèle 788ci HD** affiche les retours sonar du faisceau large de 83 kHz du côté gauche de l'écran, et les retours sonar du faisceau étroit de 200 kHz du côté droit.
- **Le modèle 788ci HD DI** affiche les retours sonar du faisceau étroit de 455 kHz du côté gauche de l'écran, et les retours sonar du faisceau large de 200 kHz du côté droit.
- **Le modèle 788ci HD XD** affiche les retours sonar du faisceau large de 50 kHz du côté gauche de l'écran, et les retours sonar du faisceau étroit de 200 kHz du côté droit.
- **La profondeur** est affichée dans le coin supérieur gauche de l'écran.
- **Les affichages numériques** de l'affichage sonar divisé ne peuvent pas être personnalisés, les renseignements tels que la température de l'eau et la tension ne sont pas disponibles sous cet affichage.

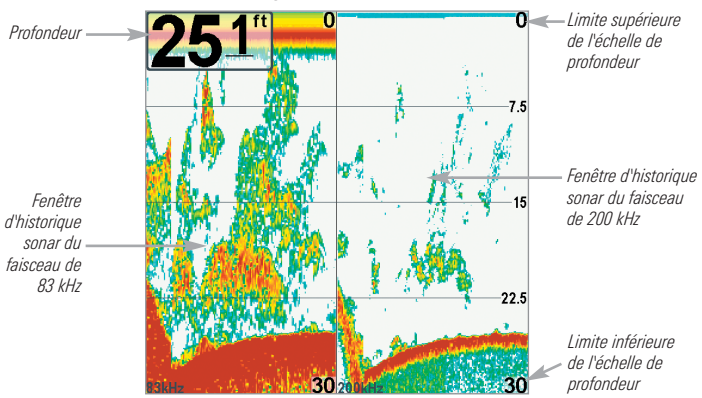

788ci HD: Affichage sonar divisé de 200 et 83 kHz

# Affichage à gros chiffres (Big Digits)

**L'affichage à gros chiffres** fournit des données numériques dans un grand format, facile à lire.

• **Indicateurs numériques :** La profondeur est toujours affichée. Les affichages de température et de vitesse ainsi que le compteur journalier ne sont affichés que si les accessoires appropriés sont branchés au système de pêche.

*REMARQUE : Il est impossible de personnaliser les affichages numériques dans le mode d'affichage À gros chiffres.*

• Le **compteur journalier** affiche la distance parcourue, la vitesse moyenne et le temps écoulé depuis la dernière remise à zéro.

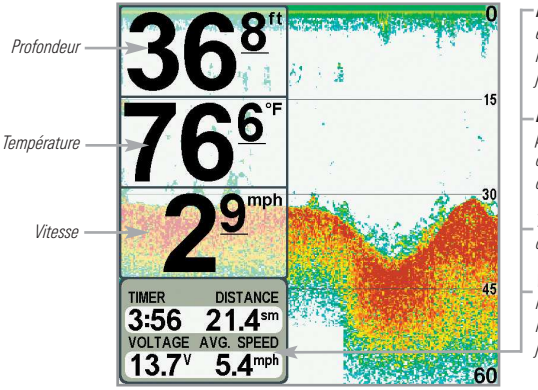

Affichage à gros chiffres

*Minuterie indique le temps écoulé depuis la dernière remise à zéro du compteur journalier*

*Distance est la distance parcourue depuis la dernière remise à zéro du compteur journalier*

*Tension affiche la tension de pile*

*Vitesse moyenne indique la vitesse depuis la dernière remise à zéro du compteur journalier*

## Mode d'affichage Down Imaging

*(Modèles Down Imaging uniquement [788ci HD DI])*

**Le mode d'affichage Down Imaging** utilise les faisceaux haute définition de très grande précision pour produire les données détaillées du sonar que vous voyez sur l'écran. Les retours sonar sont affichés sur le côté droit de l'écran. Avec l'arrivée de nouveaux renseignements, les données historiques défilent vers la gauche de l'écran. Pour de plus amples renseignements, voir la section Représentations à l'écran Down Imaging.

- **Menu X-Press de Down Imaging :** Appuyez une fois sur la touche MENU pour accéder au menu X-Press de Down Imaging. Vous pouvez régler la sensibilité du sonar, la vitesse de défilement à l'écran, la palette de couleurs à utiliser pour l'affichage et la limite inférieure et la limite supérieure de l'échelle de profondeur (voir la section Menu X-Press de Down Imaging).
- **Arrêt sur image :** Appuyez sur une des flèches de la touche curseur à 4 DIRECTIONS et le mode d'affichage Down Imaging se figera et un curseur s'affichera. Utilisez la touche curseur à 4 DIRECTIONS pour déplacer le curseur sur un retour sonar et observer ce qui suit :
	- **La profondeur du retour de sonar à l'emplacement** du curseur s'affichera dans la zone d'information du curseur.
	- **Zoom+ :** Appuyez sur la touche ZOOM+ et une zone zoom apparaîtra et agrandira la zone que vous choisissez, fournissant plus de détails dans les retours sonar individuels. L'échelle zoom augmentera ou réduira selon que vous enfoncez  $+$  ou – plusieurs fois. Appuyez sur Quitter (EXIT) pour retirer la zone zoom et revenir à l'affichage Down Imaging.

#### Le mode d'affichage Down Imaging

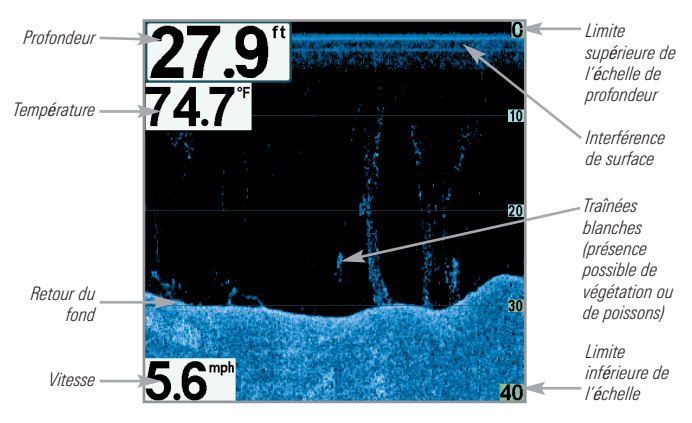

*REMARQUE : pour de plus amples renseignements, voir les sections Représentations à l'écran Down Imaging et Menu X-Press Down Imaging.*

## Affichage clignotant circulaire

**L'affichage clignotant circulaire** offre deux options pour afficher les données sonar dans le format clignotant traditionnel. L'affichage est contrôlé par l'option de menu Mode de pêche sous glace dans l'onglet du menu Sonar.

- **Lorsque le mode de pêche sous glace est désactivé,** le mode d'affichage clignotant circulaire affiche les sonar en temps réel (RTS™) dans un format clignotant traditionnel.
- **Lorsque le mode de pêche sous glace est activé,** le mode d'affichage clignotant circulaire affiche les données du sonar dans le format clignotant traditionnel, avec des fonctions supplémentaires telles que le zoom et le curseur de profondeur.

#### Réglez le mode d'affichage clignotant circulaire

- 1. Appuyez deux fois sur la touche MENU.
- 2. Appuyez sur la touche curseur DROITE de façon à sélectionner l'onglet du menu Sonar.
- 3. Appuyez sur la touche curseur BAS pour mettre en surbrillance le mode de pêche sous glace. Appuyez sur la touche curseur DROITE ou GAUCHE pour sélectionner l'option Activé ou Désactivé (par défaut  $=$ Désactivé). Voir *l'onglet du menu Sonar* pour obtenir de plus amples renseignements à ce sujet.

## Mode de pêche sous glace : Désactivé

**Lorsque le mode de pêche sous glace est désactivé**, l'affichage clignotant circulaire affiche les données du sonar en temps réel (RTS) dans un format clignotant traditionnel.

- **Menu X-Press de l'affichage clignotant :** appuyez une fois sur la touche MENU dans l'affichage clignotant circulaire. Utilisez le menu X-Press pour régler la sensibilité, la limite supérieure et inférieurede l'échelle de profondeur.
- La **profondeur** et la **température** sont toujours affichées.
- Les **affichages numériques** ne peuvent pas être personnalisés.

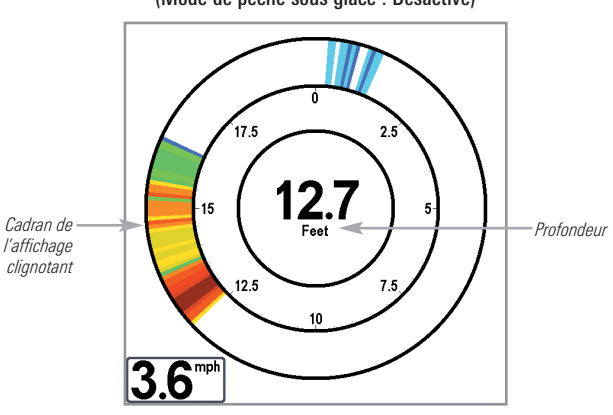

Affichage clignotant circulaire (Mode de pêche sous glace : Désactivé)

## Mode de pêche sous glace : Activé

Lorsque le mode de pêche sous glace est activé, le mode d'affichage clignotant circulaire affiche les données du sonar dans le format clignotant traditionnel, avec des fonctions supplémentaires telles que le zoom et le curseur de profondeur.

- **Sensibilité :** lorsque vous sélectionnez le mode de pêche sous glace, les réglages de sensibilité du détecteur de poisson sont automatiquement ajustés pour tenir compte des conditions de pêche sous la glace. Ces réglages s'appliquent aux autres affichages Sonar tant que le mode de pêche sous glace n'est pas désactivé (voir *Régler le mode d'affichage clignotant circulaire* dans cette section).
- **Menu X-Press de l'affichage clignotant :** appuyez une fois sur la touche MENU dans l'affichage clignotant circulaire. Utilisez le menu X-Press pour régler la sensibilité, la limite supérieure et inférieure de l'échelle de profondeur et la palette de couleurs.
- **Palettes de couleurs :** la barre de prévisualisation des couleurs située au centre de l'écran indique la palette actuelle, et la plage des retours sonar s'affiche, du plus faible ou plus fort, de la gauche vers la droite. Pour modifier la palette de couleurs, voir le *menu X-Press de l'affichage clignotant : Palette de couleurs*.
- **Les affichages numériques** ne peuvent pas être personnalisés.

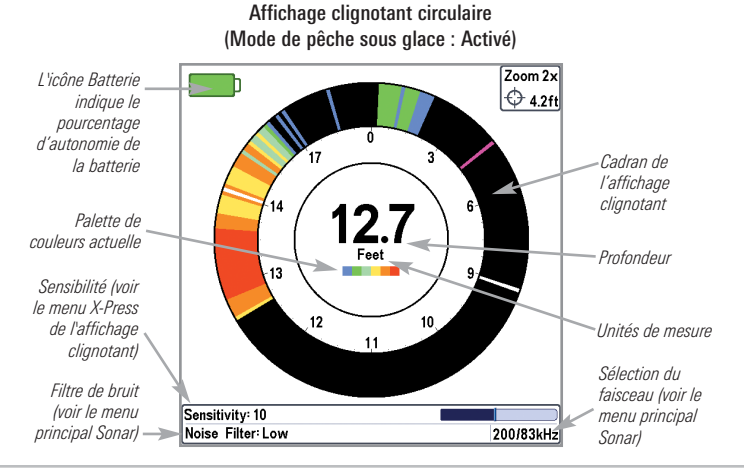

#### Pour activer le curseur de profondeur :

Utilisez le curseur de profondeur pour identifier la profondeur sur l'écran clignotant.

- 1. **Réglage :** appuyez sur la touche VIEW jusqu'à l'apparition de l'affichage clignotant circulaire à l'écran. Activez le mode de pêche sous glace (voir *l'onglet du menu Sonar*).
- 2. **Activer :** appuyez sur la touche curseur BAS; la ligne du curseur mauve apparaît sur l'affichage.
- 3. **Ajuster le curseur :** enfoncez la touche HAUT ou BAS de façon répétée de façon à atteindre la lecture de profondeur choisie. La profondeur relevée à l'emplacement du curseur est affichée dans le coin supérieur droit de l'affichage.
- 4. **Fermer le curseur :** appuyez sur la touche EXIT.

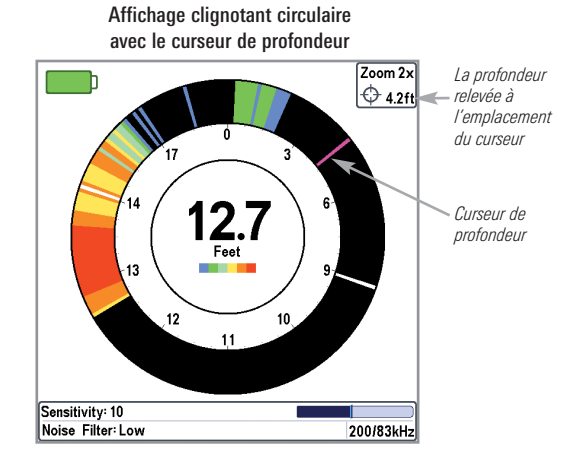

#### Pour activer le zoom de l'affichage clignotant :

La fonction Zoom affiche une vue agrandie par 2x de la zone choisie sur l'affichage clignotant.

- 1. **Réglage :** appuyez sur la touche VIEW de façon répétée jusqu'à l'apparition de l'affichage clignotant circulaire à l'écran. Activez le mode de pêche sous glace (voir *l'onglet du menu Sonar*).
- 2. **Activer :** appuyez sur la touche +Zoom. Les traits des limites supérieure et inférieure du zoom apparaissent sur l'affichage.
- 3. **Régler la plage du zoom :** appuyez sur la touche curseur GAUCHE ou DROITE de façon répétée pour régler la plage du zoom et sélectionner la zone à agrandir. La vue ainsi agrandie apparaît sur la partie droite du cadran de l'affichage clignotant, entre les deux traits. La vue normale s'affiche dans la partie gauche du cadran de l'affichage clignotant.
- 4. **Fermer le zoom :** appuyez sur la touche − Zoom.

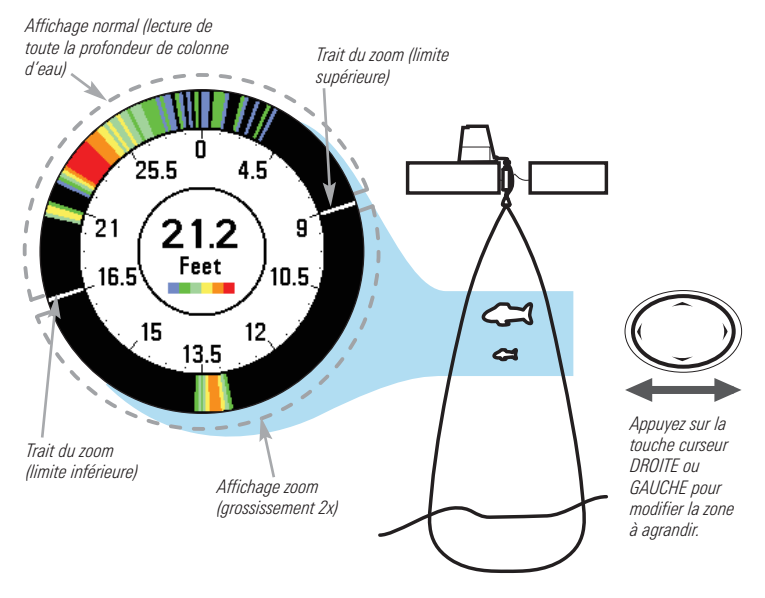

Mode Zoom sur l'affichage circulaire clignotant

## Vue d'article et cliché

L'option **Vue d'article et cliché affiche** les captures d'écran et les enregistrements qui sont sauvegardés sur la carte multimédia SD à acheter en option dans la tête de commande. Utilisez cet affichage pour examiner les détails des fichiers d'enregistrements (articles) et de clichés, lancez l'enregistrement et réglez les paramètres d'enregistrement.

- **Activez Capture d'écran :** Sélectionnez Capture d'écran sur l'onglet de menu Accessoires, puis Actif. Installez également une carte multimédia SD à acheter en option dans la tête de commande et veillez à régler l'option Vue d'article et cliché sur Visible dans l'onglet du menu Vues.
- **Faites défiler et affichez :** La flèche HAUT et BAS pour faire défiler les captures d'écran et les enregistrements. Le fichier actif est mis en surbrillance avec les flèches. Appuyez sur la flèche DROITE pour afficher le fichier.
- **Menu X-Press de capture d'écran et enregistrement :** Appuyez une fois sur la touche MENU de cet écran pour accéder au menu X-Press. Utilisez le menu X-Press pour lancer l'enregistrement, supprimer des images ou régler les paramètres Enregistrement et Lecture (voir *l'enregistrement et lecture*, ou *le menu X-Press de capture d'écran et enregistrement*).

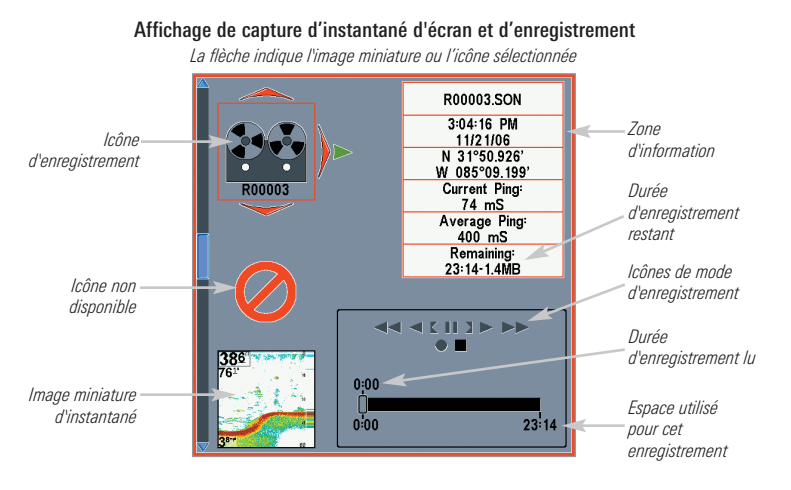

## Captures d'écran

Les **captures d'écran** sont les images que vous enregistrez sur l'écran. Une capture d'écran inclut des menus, des boîtes de dialogue, des avertissements et des messages actifs présents lors de la saisie du cliché. Les captures d'écran sauvegardées peuvent être visualisées sur l'écran Vue d'article et cliché ou sur affichage cartographique.

La fonction Capture d'écran est disponible lorsqu'une carte multimédia SD à acheter en option est installée et que l'option Capture d'écran est active (voir *l'onglet de menu Accessoires, Capture d'écran*).

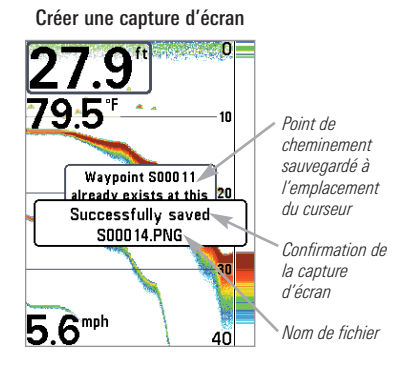

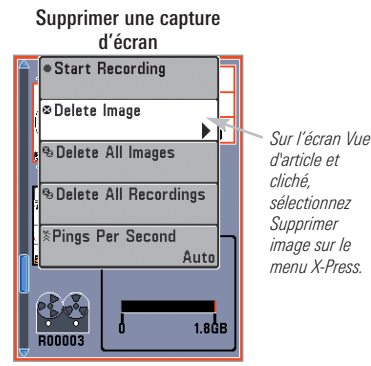

### Créer une capture d'écran :

- **1.** Activez l'option Capture d'écran et installez une carte SD.
- **2.** Appuyez sur la touche MARQUER dans n'importe quel mode d'affichage ou emplacement du curseur à capturer. L'écran est gelé pendant la sauvegarde de l'image.

Un point de cheminement est aussi créé au niveau du bateau ou de l'emplacement actif du curseur, et la capture d'écran partage le même nom de fichier (.PNG).

## Supprimer une capture d'écran :

- **1.** Sur l'écran Vue d'article et de cliché, appuyez sur les flèches HAUT ou BAS pour faire défiler les fichiers enregistrés et mettre en surbrillance le fichier d'un cliché.
- **2.** Appuyez une fois sur la touche Menu et sélectionnez Supprimer image sur le menu X-Press.
- **3.** Appuyez sur la flèche DROITE.

*REMARQUE : La fonction de capture d'écran n'influence pas la navigation. D'autre part, si l'option Capture d'écran est activée sans qu'un récepteur GPS ne soit branché à l'appareil, la pression de la touche Marque provoque la capture d'un cliché, mais en affichant un message d'erreur indiquant qu'un relevé de position GPS est requis pour créer un point de cheminement.*

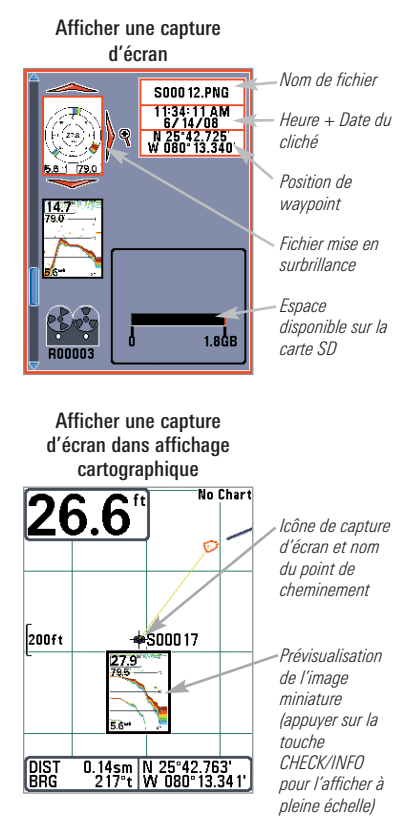

#### Afficher une capture d'écran sauvegardée sur l'écran Vue d'article et cliché :

- **1.** Sur l'écran Vue d'article et de cliché, appuyez sur les flèches HAUT ou BAS pour faire défiler les fichiers enregistrés et mettre en surbrillance le fichier d'un cliché.
- **2.** Appuyez sur la flèche DROITE.

#### Afficher une capture d'écran sauvegardée à partir de affichage cartographique :

**1.** Dans affichage cartographique, utilisez le curseur à quatre directions pour déplacer le curseur actif sur l'icône d'une capture d'écran **...** 

Une fois le curseur positionné sur l'icône de la capture d'écran, une prévisualisation de l'image miniature du cliché s'affiche à l'écran.

- **2.** Appuyez sur la touche CHECK/INFO, et sélectionnez Vue du cliché.
- **3.** Appuyez sur la touche EXIT pour revenir à l'affichage cartographique.

#### Remarques sur les clichés d'écran :

- Une **bordure** entourant l'écran complet indique qu'il s'agit d'une capture d'écran sauvegardée et non d'un affichage « en temps réel ».
- Lorsque vous appuyez sur la touche CHECK/INFO alors que le fichier du cliché lié à l'icône n'est pas enregistré sur la carte multimédia SD installée, la zone d'informations Carte s'affiche à la place du cliché d'écran.
- Utilisez un lecteur de carte multimédia SD à acheter en option connecté à un ordinateur pour visualiser les fichiers de données des captures d'écran sauvegardées sur la carte multimédia SD (voir **humminbird.com** pour obtenir plus de détails). Notez qu'un fichier .DAT (ou.TXT) est créé pour toute capture d'écran .PNG. Ne supprimez pas les fichiers de données car ils sont nécessaires pour afficher les captures d'écran de la tête de commande.

### Enregistrement et Lecture

La fonction **Enregistrement** enregistre les informations actives du sonar. Lors de la lecture de l'enregistrement, les affichages qui étaient actifs durant l'enregistrement sont disponibles en mode de lecture. La fonction Enregistrement et Lecture est disponible lorsqu'une carte multimédia SD à acheter en option est installée et que l'option Capture d'écran est active (voir *l'onglet de menu Accessoires*). Les enregistrements sauvegardés peuvent être lus à partir de l'écran Vue d'article et cliché.

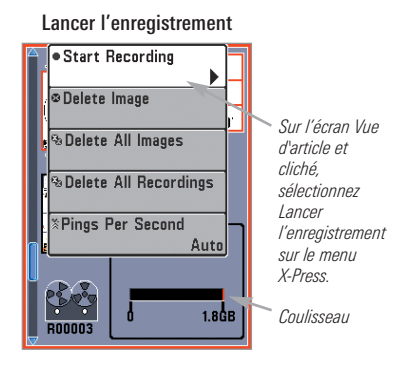

### Lancer l'enregistrement :

- **1.** De l'affichage Vue d'article et cliché, appuyez sur la touche MENU une fois pour accéder au menu X-Press de capture d'écran et enregistrement.
- **2.** Mettez en surbrillance Lancer l'enregistrement et appuyez sur la flèche DROITE. Un point de cheminement peut aussi être créé au niveau du bateau, et l'enregistrement partage le même nom de fichier (.SON).

### Arrêter l'enregistrement :

- **1.** Dans tous les écrans, appuyez sur la touche MENU une fois pour accéder au menu X-Press de capture d'écran et enregistrement.
- **2.** Mettez en surbrillance Arrêter l'enregistrement et appuyez sur la flèche DROITE.

#### Remarques sur l'enregistrement :

- **Pendant l'enregistrement**, appuyez sur la touche EXIT pour quitter le menu X-Press de capture d'écran et enregistrement, et passer à un autre écran. L'enregistrement se poursuivra.
- La **barre coulissante** au bas de l'écran Vue d'article et cliché montre la progression de l'enregistrement ainsi que l'espace qui reste sur la carte SD.
- **Pings par seconde :** Pour des performances optimales, maintenez le paramètre Pings par seconde sur Auto (voir *le menu X-Press de capture d'écran et d'enregistrement*).
- **L'affichage des captures d'écran et des lectures d'enregistrements sauvegardés** n'est pas disponible en mode d'enregistrement.

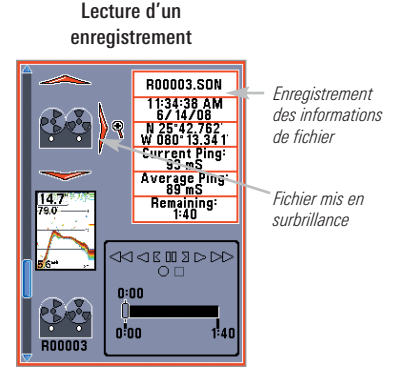

### Lecture d'un enregistrement :

- **1.** Sur l'écran Vue d'article et de cliché, appuyez sur les flèches HAUT ou BAS pour faire défiler les fichiers enregistrés et mettre en surbrillance un enregistrement sauvegardé.
- **2.** Appuyez sur la flèche DROITE.

### Modifier les paramètres de lecture :

**1.** Appuyez une fois sur la touche MENU pour accéder au menu X-Press de capture d'écran et d'enregistrement.

#### Modifier les paramètres de lecture

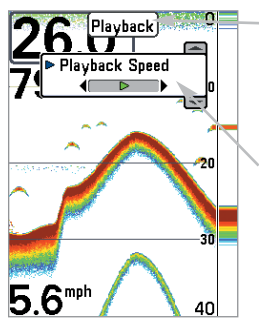

*« Lecture » indique que la tête de commande lit un enregistrement sauvegardé.*

*Ouvrez le menu X-Press pour régler les paramètres de la lecture.*

*Vous pouvez utiliser Arrêt sur image et marquer l'emplacement des waypoints.*

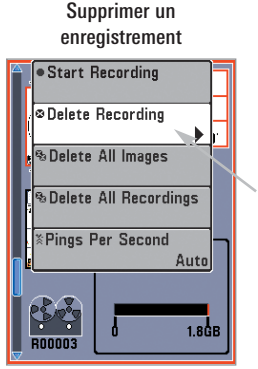

*Sur l'écran Vue d'article et cliché, sélectionnez Supprimer article sur le menu X-Press.*

Remarques sur la lecture :

**2.** Utilisez le menu X-Press pour régler la sensibilité d'enregistrement du sonar, l'échelle haute, l'échelle basse et la vitesse de lecture. Voir *le menu X-Press de capture d'écran et d'enregistrement* pour plus d'information.

### Arrêter la lecture :

- **1.** Appuyez une fois sur la touche MENU pour accéder au menu X-Press de capture d'écran et enregistrement.
- **2.** Mettez en surbrillance Arrêter la lecture et appuyez sur la flèche DROITE.

### Supprimer un enregistrement :

- **1.** Sur l'écran Vue d'article et de cliché, appuyez sur les flèches HAUT ou BAS pour faire défiler les fichiers enregistrés et mettre en surbrillance un enregistrement sauvegardé.
- **2.** Appuyez une fois sur la touche Menu et sélectionnez Supprimer article sur le menu X-Press. Appuyez sur la flèche DROITE.
- **« Lecture »** clignote périodiquement à l'écran pour indiquer que la tête de commande lit un enregistrement sauvegardé et non une vue « en temps réel ».
- La **navigation** n'est pas influencée par la fonction Enregistrement sonar, mais toute navigation active est annulée, et les images miniatures et les icônes disparaissent en début et en fin de lecture.
- **La lecture est suspendue** automatiquement à la fin de l'enregistrement.
- **Arrêt sur image:** Appuyez sur le curseur à quatre directions pour arrêter la lecture et amener le curseur actif à un emplacement sur l'écran sonar. La boîte de dialogue Curseur montre la profondeur et l'information de l'emplacement choisi. Appuyez sur Exit pour reprendre la lecture.
- **Appuyez sur la touche MARQUER pendant la lecture** pour enregistrer une capture d'écran et/ou marquer l'emplacement d'un waypoint à l'écran ou l'emplacement de curseur actif choisi.

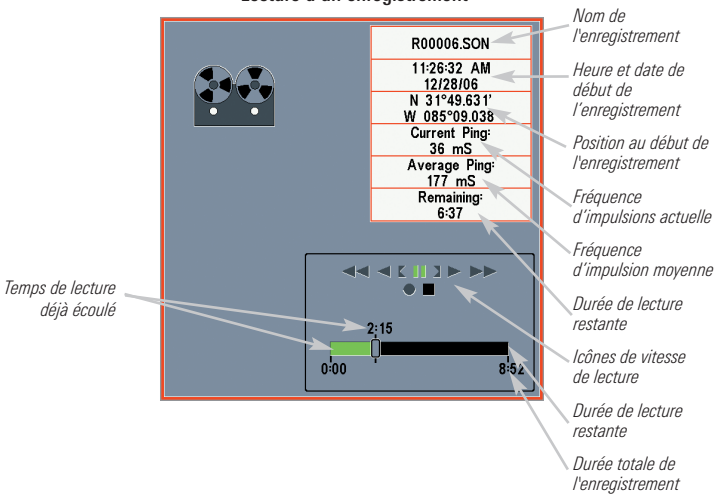

Lecture d'un enregistrement

Lorsque vous enregistrez des captures d'écran et des enregistrements sur une carte SD, un fichier .DAT (ou un fichier .TXT) est créé pour chaque capture d'écran .PNG et un fichier .TXT est créé pour chaque dossier d'enregistrements. Ne supprimez pas ces fichiers de données car ils sont nécessaires pour afficher les captures d'écran et les enregistrements de la tête de commande.

## Mode d'affichage Latéral

*(Transducteur QuadraBeam PLUS vendu séparément requis)*

Le mode **d'affichage du faisceau latéral** présente dans la même vue les données sonar des faisceaux à 455 kHz de gauche à droite, et celles du faisceau à 200 kHz orienté vers le fond. Cette vue est disponible si un accessoire de transducteur QuadraBeam PLUS offert en option est connecté et si la fonction Sélection du transducteur est réglée sur QuadraBeam (4 faisceaux) (voir *onglet du menu Sonar : Sélection Transducteur*).

*REMARQUE : Le transducteur QuadraBeam PLUS est vendu séparément.*

- **Couverture** : L'information sonar des faisceaux latéraux révèle le profil et la structure du fond et les poissons, tout comme le faisceau orienté vers le bas. Par contre, la zone couverte par ces faisceaux va de gauche à droite, ce qui permet de visualiser une plus grande partie du fond.
- **Plage de fonctionnement** : La portée des faisceaux droit et gauche est contrôlée par le réglage de profondeur du faisceau orienté vers le bas, jusqu'à un maximum de 50 m (160 pi) (voir *menu X-Press du Sonar : limite inférieure de l'échelle de profondeur*).
- **Disposition** : L'affichage du faisceau latéral peut être présenté dans les configurations suivantes : par défaut, classique et oblique. Appuyez une fois sur la touche MENU et sélectionnez La disposition quadruple sur le menu X-Press pour choisir la disposition voulue pour cette vue.Disposition Par défaut

## Disposition Par défaut

- La **partie supérieure** de l'écran affiche un journal historique des retours sonar provenant du faisceau de 200 kHz orienté vers le bas. Les nouvelles données du tableau sur le faisceau orienté vers le bas défilent de droite à gauche.
- La **partie inférieure** de l'écran affiche un journal historique des retours sonar provenant des faisceaux de 455 kHz orientés vers la gauche et la droite. Les nouvelles données des tableaux sur les faisceaux latéraux défilent du centre vers l'extérieur.

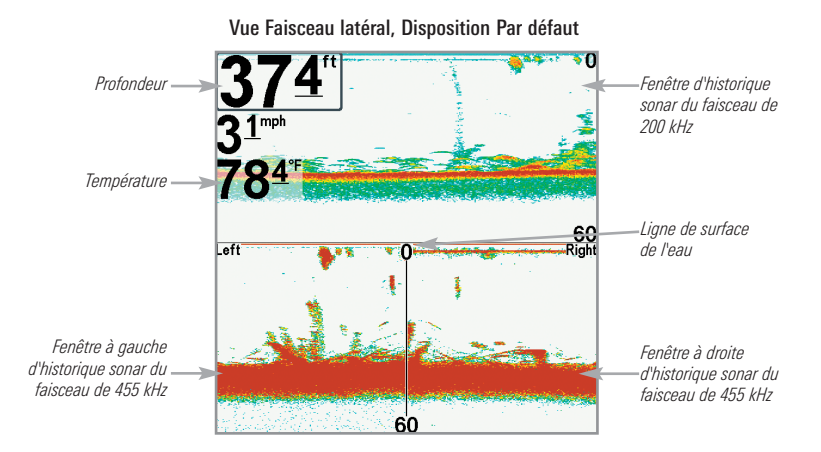

## Disposition classique

- La **partie supérieure** de l'écran affiche un journal historique des retours sonar provenant du faisceau de 200 kHz orienté vers le bas. Les nouvelles données du tableau sur le faisceau orienté vers le bas défilent de droite à gauche.
- La **partie inférieure** de l'écran affiche un journal historique des retours sonar provenant des faisceaux de 455 kHz orientés vers la gauche et la droite. Toute nouvelle information s'affiche au haut de l'écran et défile vers le bas de l'écran.

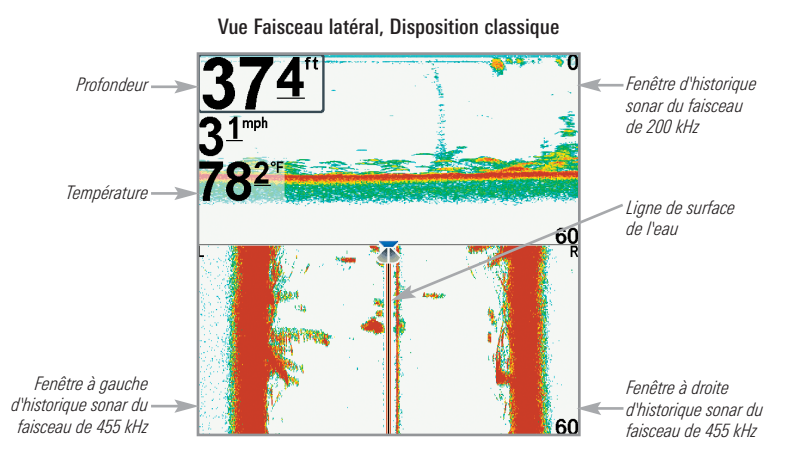
#### Disposition oblique

Cette disposition montre les deux faisceaux latéraux de 455 kHz et le faisceau orienté vers le bas de 200 kHz sous forme de trois tableaux de données historiques. Cette disposition est représentée sous forme de trois tableaux obliques. Toute nouvelle information s'affiche à droite et défile vers la gauche.

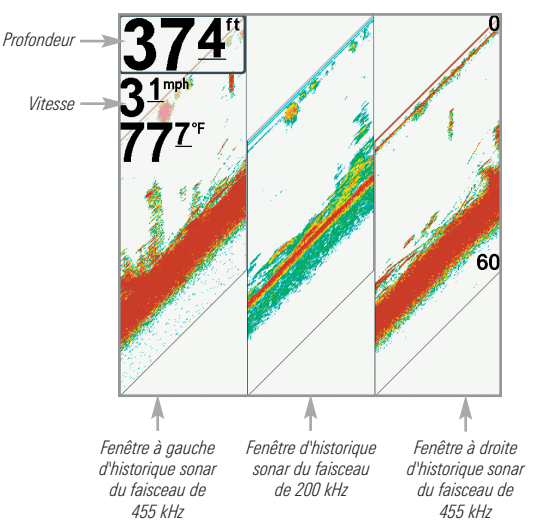

Vue Faisceau latéral, Disposition oblique

## Mode d'affichage Grande couverture latérale

*(Transducteur à grande couverture latérale [WideSide] en option)*

Le mode **d'affichage Grande couverture latérale** affiche les données du transducteur à couverture latérale de 455 kHz. Le mode d'affichage Grande couverture latérale n'est disponible que lorsque la fonction Sélection du transducteur est réglée à Grande couverture latérale [WideSide] (voir *l'onglet Sonar du menu principal : Sélection du transducteur*) et qu'un transducteur à grande couverture latérale est branché à l'appareil.

*REMARQUE : Le transducteur à grande couverture latérale est vendu séparément.*

- **Trois vues sont disponibles** : gauche, droite ainsi que tous (Défaut = tous)
- **Les Faisceaux :** Les retours des deux faisceaux latéraux sont affichés simultanément.

*REMARQUE : Il se pourrait que le profil du fond soit présent lorsque vous pêchez sur les bancs ou dans des chenaux de rivières. Lorsque vous pêchez en eau libre, il n'y a pas de profil du fond, et seuls les retours sonar de débris ou de poissons sont affichés.*

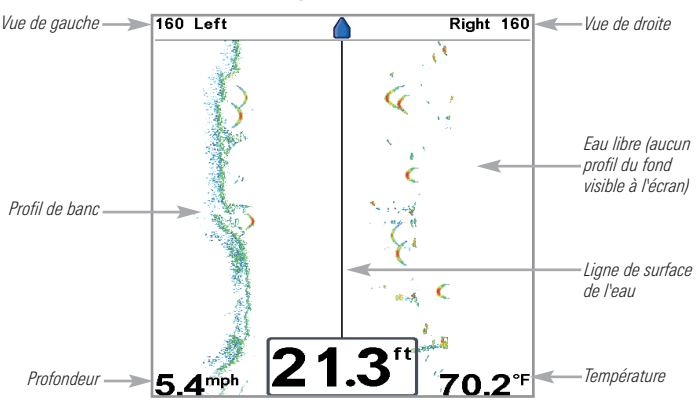

#### Le Mode d'affichage Grande Couverture laterale

# Affichage aérien

**L'affichage aérien** montre une vue en trois dimensions de l'itinéraire et du profil des terres, à partir d'un point de vue situé au-dessus et à l'arrière du bateau (point de vue). Si le bateau change de cap, le point de vue demeure dans la même position relativement au bateau, c'est-à-dire qu'il suit le changement. Voir *Visualisation de la cartographie* et *Introduction à la navigation* pour de plus amples informations.

- **Pour changer le point de vue afin de voir sur les côtés**, ou même à l'arrière du bateau, appuyez sur les touches gauche et droite pour déplacer le point de vue vers la droite ou la gauche. Appuyez sur la touche haut pour déplacer le point de vue vers l'avant, et sur la touche bas pour déplacer le point de vue vers l'arrière.
- Pour remettre le point de vue à sa position initiale, soit à l'arrière et au-dessus du bateau, il suffit d'appuyer sur la touche **EXIT**.

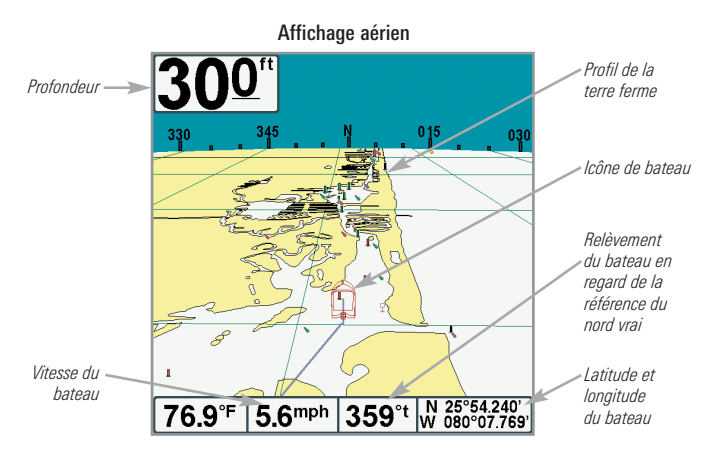

# Affichage cartographique

Le mode **Affichage cartographique** montre la cartographie avec la fonction UniMap intégrée, Contour XD, ou une carte SD (en option) pour la zone avoisinant votre position actuelle. Ces modes affichent, sur la carte, l'itinéraire actuel (également appelé historique des positions ou piste de navigation), qui indique le chemin emprunté par le bateau, ainsi que les itinéraires sauvegardés, les points de cheminement et la route actuelle (en mode Navigation). Voir *Orientation de l'affichage cartographique* et *Introduction à la navigation* pour de plus amples informations.

- **Déplacer/couvrir :** Utilisez la touche de déplacement du curseur à quatre directions pour déplacer/couvrir la fenêtre de visualisation de la carte vers une autre zone.
- **Zoom :** Appuyez sur les touches Zoom (+/-) pour rapprocher ou éloigner le point de vue. Le zoom est également influencé par les réglages Zoom automatique et Échelle automatique. Voir l'onglet du menu Carte : Zoom automatique et Échelle automatique pour de plus amples informations.
- **Info :** Appuyez sur la touche CHECK/INFO pour obtenir des informations sur les objets de la carte qui se trouvent à proximité du curseur.

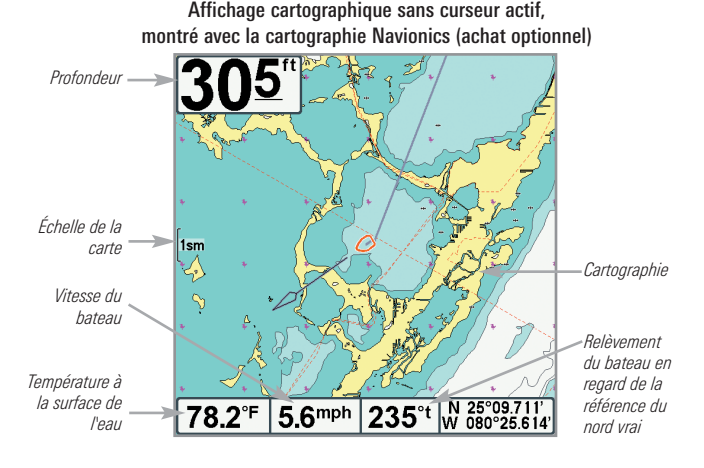

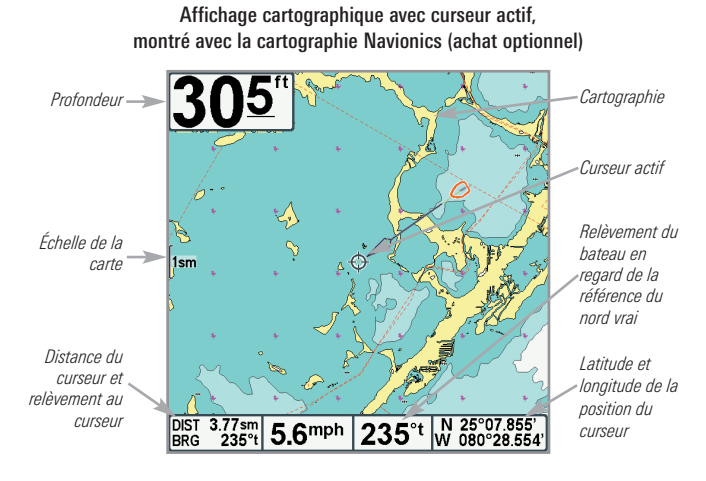

# Affichage cartographique et sonar combiné

**Dans ce mode d'affichage**, l'écran est divisé en deux : l'affichage cartographique à gauche et l'affichage sonar à droite. Pour modifier la largeur de la fenêtre Sonar, appuyez une fois sur la touche MENU et sélectionnez la fenêtre Sonar sur le menu X-Press.

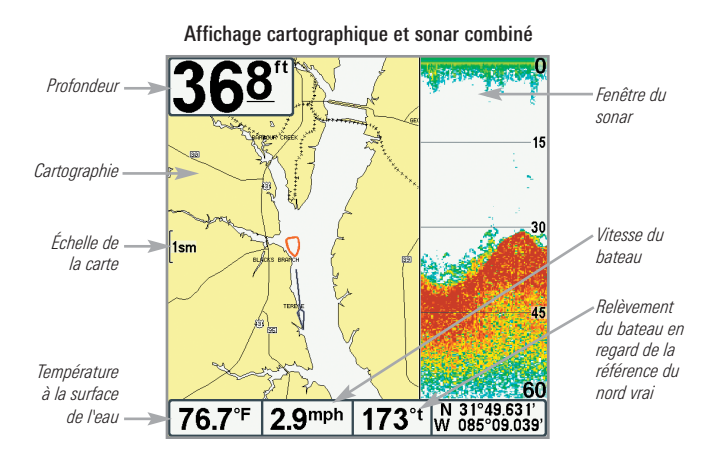

# Mode d'affichage combiné cartographique/Down Imaging

*(Modèles Down Imaging uniquement [788ci HD DI])*

Avec le mode d'affichage **combiné cartographique/Down Imaging**, l'écran est divisé en deux : l'affichage cartographique à gauche et les données sonar Down Imaging à droite de l'écran. Pour modifier la largeur de la fenêtre Down Imaging, appuyez une fois sur la touche MENU et sélectionnez la fenêtre Sonar sur le menu X-Press.

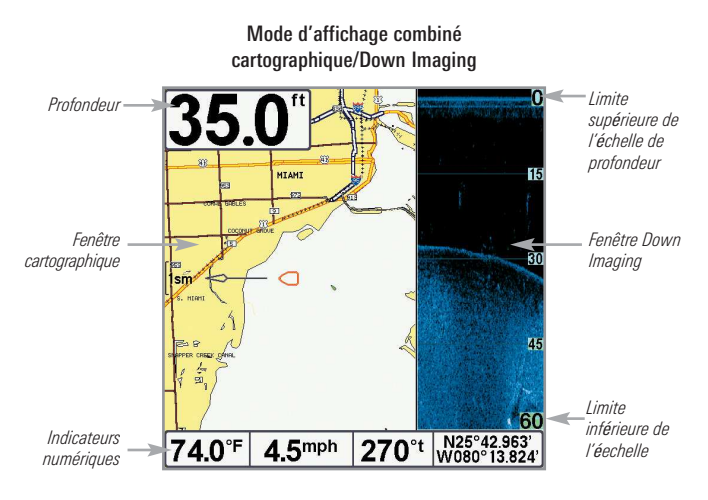

## Mode d'affichage combiné Down Imaging/Sonar

*(Modèles Down Imaging uniquement [788ci HD DI])*

Le mode d'affichage combiné Down Imaging/Sonar affiche les données sonar de façon traditionnelle en haut de l'écran et les données sonar Down Imaging en bas.

- **Menu X-Press :** Appuyez une fois sur la touche MENU pour accéder au menu X-Press de Down Imaging. Vous pouvez régler la sensibilité du sonar, la vitesse de défilement à l'écran et la palette de couleurs à utiliser pour l'affichage (voir les sections Menu X-Press de Down Imaging et Menu X-Press du sonar).
- **Arrêt sur image :** Appuyez sur une des flèches de la touche curseur à 4 DIRECTIONS et le mode d'affichage Down Imaging se figera et un curseur s'affichera. Utilisez la touche curseur à 4 DIRECTIONS pour déplacer le curseur sur un retour sonar et la profondeur du retour de sonar sera affichée dans la boîte de dialogue du curseur.

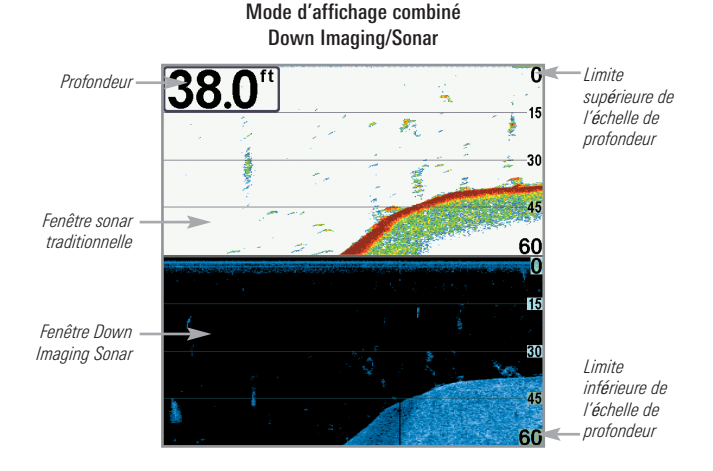

### Orientation de l'affichage cartographique

Les modes d'affichage cartographique et combiné vous permettent de choisir l'orientation de la vue (voir *l'onglet Navigation: Orientation cartographique*). Dans les deux modes d'orientation, l'affichage défile automatiquement de façon à ce que le bateau reste toujours centré dans l'écran. Pour afficher une plus grande partie de l'affichage lorsque le bateau se déplace à la vitesse que vous avez définie, reportez-vous à *l'onglet du menu Carte : Compensation du navire* et *Vitesse de compensation*.

- **Orientation Nord en haut :** le Nord vrai se trouve au haut de l'écran. Les objets situés au Nord du bateau sont dessinés au-dessus du bateau.
- **Cap suivi :** Le cap actuel du bateau se trouve vers le haut, et la carte tourne autour du navire pour que celui-ci aille toujours en avant sur l'affichage.
- **Route suivie :** durant une navigation, la route projetée s'affiche en haut de l'écran. Les objets situés devant le bateau sont dessinés au-dessus du bateau. Lorsque le bateau ne navigue pas, la référence de route suivie est fournie par un calcul de « route vraie ». En outre, pour afficher le symbole Nord sur l'affichage, voir *l'onglet du menu Carte : Indicateur Nord en haut*.

Lorsque le bateau est stationnaire, il est représenté comme un cercle.

Lorsque le bateau est en mouvement, il est représenté sous la forme d'un bateau pointant dans la direction du mouvement (toujours vers le haut en mode d'orientation selon la route suivie). Course-Up orientation).

### Visualisation de la cartographie

Dans les modes d'affichage cartographique et combiné, il existe plusieurs fonctions liées à la cartographie que vous pouvez accéder à l'aide de différentes touches.

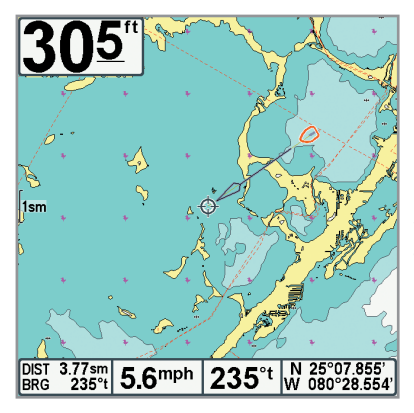

Affichage cartographique avec curseur présent, montré avec la cartographie Navionics(achat optionnel)

**Panoramique :** Utilisez la touche de déplacement du curseur à quatre directions pour déplacer la carte dans la direction indiquée par la touche curseur. Lorsque vous donnez cette commande, un curseur de référence s'affiche au centre de l'écran. Il est relié au bateau par une ligne grise, même si le bateau est hors de l'écran. Au même moment, les cases (situées au coin inférieur gauche de l'écran) indiquant la température et la vitesse sont remplacées par la distance et le relèvement du bateau relativement à la position du curseur, et par les coordonnées de latitude et de longitude du curseur.

**Zoom :** Appuyez sur la touche Plus (+) pour faire un zoom avant et la touche moins (-) pour faire un zoom arrière de la cartographie, à différentes échelles d'agrandissement. Le niveau de zoom est indiqué du côté gauche de l'écran. Si vous effectuez un zoom hors des données disponibles de la carte, l'affichage passera en mode de zoom étendu, où les dernières données disponibles de la carte sont amplifiées afin d'afficher le niveau sélectionné. Si vous agrandissez l'image à un point tel qu'il n'y a plus de données cartographiques, une grille de coordonnées géographiques terrestres s'affiche plutôt que la carte. Le zoom est également influencé par les réglages Zoom automatique et Échelle automatique. Voir *l'onglet du menu Carte : Zoom automatique* et *Échelle automatique* pour de plus amples informations.

**Points de cheminement désencombrés :** Lorsque deux points de cheminement ou plus se superposent ou sont affichés très près sur un affichage de carte,

l'écran se désencombre automatiquement—les noms des points de cheminement seront raccourcis et les icônes des points de cheminement deviendront de petites icônes bleues.

Pour afficher le point de cheminement désencombré en pleine taille, utilisez la touche de déplacement du curseur à 4 directions pour déplacer le curseur sur une icône de point de cheminement désencombrée. Lorsque le curseur est sur l'icône, le nom et l'icône du point pleine taille sont affichés. Vous pouvez aussi enfoncer la touche ZOOM+ jusqu'à ce que vous voyiez les points de cheminement individuels à l'écran.

**Information sur la carte :** Appuyez sur la touche CHECK/INFO pour obtenir des renseignements détaillés sur la carte. Si le curseur est actif, vous apercevrez l'information au sujet des objets de la carte situés près du curseur.

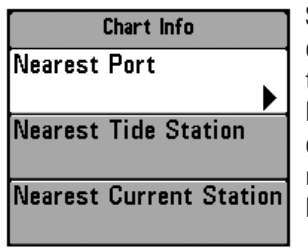

Si le curseur n'est pas actif, le sous-menu d'information de la carte s'affichera. Utilisez la touche curseur à 4 DIRECTIONS pour sélectionner le port le plus rapproché, la station d'observation des marées la plus rapprochée ou la station de mesure de courants la plus rapprochée pour voir les renseignements à leur sujet.

*REMARQUE : La carte UniMap ou Contour XD intégrée ne contient pas d'informations sur les ports, les marées ou les courants. Ces renseignements ne sont disponibles qu'avec les cartes mémoires SD vendues séparément.*

**Port le plus rapproché :** L'information sur la position et les services pour le port le plus rapproché de votre emplacement actuel seront affichés. Appuyez sur la touche Quitter (EXIT) pour retirer la zone d'information et le curseur de référence sera centré au-dessus de l'emplacement du port. Les zones d'information du curseur au bas de l'écran indiquent la distance et le relèvement du port relativement à votre position actuelle.

**Station d'observation des marées la plus rapprochée :** L'information sur les marées de la station d'observation des marées la plus rapprochée de votre position actuelle s'affichera. Cette information comprend l'emplacement de la station et des renseignements sur les heures des marées haute et basse à la date actuelle. Une représentation graphique des marées s'affiche également, montrant l'amplitude des marées pour une période de 24 heures englobant cette date. Vous pouvez changer la date pour obtenir des données sur les marées avant ou après la date affichée, en appuyant respectivement sur la touche curseur de GAUCHE ou de DROITE. Appuyez sur la touche Quitter (EXIT) pour retirer la zone d'information, et le curseur de référence sera centré audessus de l'emplacement de la station d'observation des marées. Les zones d'information au bas de l'écran indiquent la distance et le relèvement de la station d'observation des marées relativement à votre position actuelle.

**Station de mesure de courant la plus rapprochée :** L'information actuelle de la station d'observation des marées la plus rapprochée de votre position actuelle s'affichera. Cette information comprend l'emplacement de la station et les renseignements sur le débit des courants à la date actuelle. Il y a aussi deux graphiques qui s'affichent, indiquant l'heure, la direction et le débit des courants pour la période de 24 heures englobant la date du jour. Vous pouvez changer la date pour obtenir des données sur les courants avant ou après la date affichée, en appuyant respectivement sur la touche de déplacement du curseur de GAUCHE ou de DROITE. Appuyez sur la touche Quitter (EXIT) pour retirer la zone d'information, et le curseur de référence sera centré au-dessus de l'emplacement de la station d'observation du courant. Les zones d'information au bas de l'écran indiquent la distance et le relèvement de la station de mesure de courants relativement à votre position actuelle.

# Introduction à la navigation

Votre système de pêche vous permet de marquer les points de cheminement et de commencer à naviguer avec les touches de la tête de commande ou le menu Navigation X-Press.

Vous pouvez aussi utiliser la boîte de dialogue de la gestion des points de cheminement pour créer des points de cheminement et des routes à partir de zéro. Vous pouvez éditer vos données de navigation et les organiser. Cette section vous aidera à commencer. Voir votre Guide de la gestion des points de cheminement Humminbird pour plus de détails.

#### Points de cheminement, routes et itinéraires

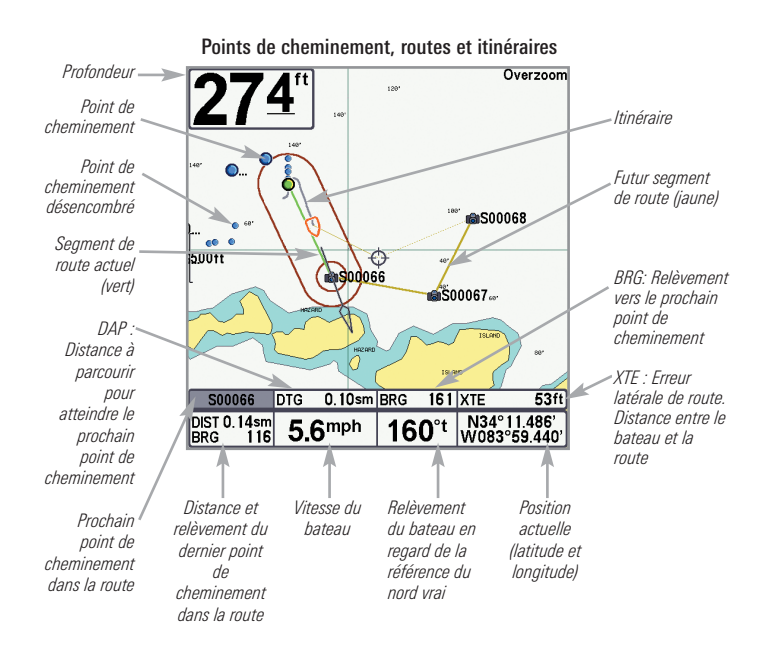

**Les points de cheminement** sont des positions enregistrées qui vous permettent de marquer des points d'intérêt ou de navigation. Votre système de pêche peut stocker jusqu'à 2 750 points de cheminement.

Les **routes** relient deux points de cheminement ou plus afin de créer un chemin de navigation et servent à planifier un voyage. Vous pouvez relier différents points de cheminement en utilisant la touche Aller à (GOTO). Votre système de pêche sauvegarder jusqu'à 45 routes pouvant contenir chacune 50 points de cheminement.

Une route représente le chemin de navigation que vous désirez prendre et constitue le chemin le plus court d'un point de cheminement à un autre. Lorsque vous suivez une route, la meilleure façon de vous rendre à destination consiste à rester sur la ligne de route, bien que vous deviez toujours surveiller la présence d'obstacles non indiqués sur la carte. **Un segment de route** correspond au trajet entre chaque point de cheminement d'une route. La couleur de chaque segment de route est affichée comme suit :

- Segment de route terminé  $=$  gris
- $\bullet$  Segment de route actuel = vert
- Futur segment de route  $=$  jaune

Les **itinéraires** sont des historiques détaillés des positions et paraissent à l'écran sous la forme d'une piste de navigation de points d'itinéraire. L'itinéraire actuel montre l'historique des positions depuis que l'appareil est en marche Vous pouvez supprimer ou sauvegarder l'itinéraire actuel en tout temps. Votre système de pêche peut sauvegarder jusqu'à 50 itinéraires sauvegardés, chacun contenant 20 000 points. L'itinéraire actuel représente le chemin que vous avez emprunté jusqu'à présent.

*REMARQUE : le nombre maximum de points de cheminement et de routes peut varier selon la configuration de votre répertoire de gestion des points de cheminement. Les groupes et les sous-groupes utilisent également le stockage, de sorte que la limite de stockage dépend de la complexité de votre répertoire de gestion des points de cheminement.*

**@XNavIMEXIESIESIEBI Current Track** 

**Waypoints, Routes, Tracks** 

**Waypoint Settings** 

**Saved Tracks Defaults** 

**Chart Orientation** North-Up

**True** 

Onl

**North Reference** 

**Waypoint Decluttering** 

Ouverture de la boîte de dialogue de la gestion des points de cheminement

### Ouverture de la boîte de dialogue de la gestion des points de cheminement

**La boîte de dialogue de la gestion des points de cheminement** vous permet d'organiser vos points de cheminement, routes et itinéraires sur votre tête de commande Humminbird.

Ouverture de la boîte de dialogue de la gestion des points de cheminement

- 1. Appuyez deux fois sur la touche MENU pour ouvrir le menu principal.
- 2. Appuyez sur la touche curseur de DROITE de façon à sélectionner l'onglet du menu de navigation.
	- 3. Appuyez sur la touche curseur BAS pour choisir les points de cheminement, routes, itinéraires. Appuyez sur la touche curseur de DROITE pour ouvrir la boîte de dialogue de la gestion des points de cheminement.

# Éléments de la boîte de dialogue de la gestion des points de cheminement

Utilisez **la boîte de dialogue de la gestion des points de cheminement** pour gérer vos points de cheminement, routes et itinéraires.

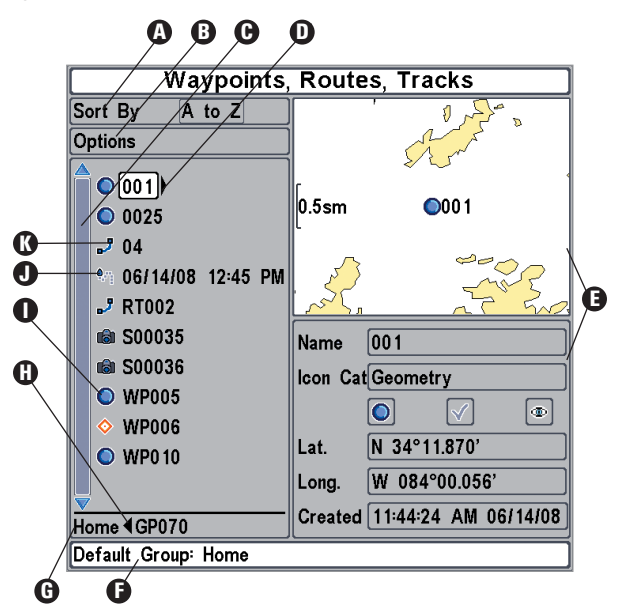

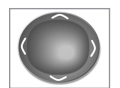

Utilisez la touche curseur à 4 directions pour sélectionner un point de cheminement, une route, un itinéraire, un groupe ou une option du menu. **Pour faire défiler le contenu de la liste**, utilisez les touches de curseur HAUT et BAS. **Pour ouvrir un sous-menu**, appuyez sur la touche curseur de DROITE. **Pour sélectionner le groupe supérieur ou le répertoire supérieur**, appuyez sur la touche curseur de GAUCHE.

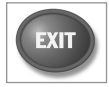

Lorsque vous faites défiler le contenu de la boîte de dialogue de la gestion des points de cheminement, **appuyez sur la touche Quitter (EXIT) pour sélectionner rapidement le menu Options**. Appuyez deux fois sur la touche Quitter (EXIT) pour fermer la boîte de dialogue.

**1** Trier par : Sélectionnez « Sort By » (Trier par) et appuyez plusieurs fois sur la touche curseur de DROITE pour sélectionner un choix de classement pour les points de cheminement, les routes, les itinéraires et les groupes (de A à Z, de Z à A, du plus récent au plus ancien, du plus ancien au plus ancien, distance, symbole). Pour commencer une recherche plus précise, voir *Options*.

**D** Options : Fournit un sous-menu pour établir le groupe par défaut, créer de nouveaux éléments de navigation (groupes, points de cheminement, routes) et sélectionner et éditer plusieurs éléments à la fois. Sélectionnez « Search By » (rechercher par) pour faire une recherche par nom, distance, date, symbole ou catégorie de symbole. Le menu Options affichera également les menus associés comme Sauvegarder ou Coller.

**<sup>6</sup>** Faites défiler et affichez : Appuyez sur les touches curseur HAUT et BAS pour parcourir la liste complète des points de cheminement, routes, itinéraires et groupes sauvegardés. L'élément sélectionné est mis en surbrillance en blanc.

**D** Sous-menu : Après avoir sélectionné un élément, appuyez sur la touche curseur de DROITE pour afficher le sous-menu.

**3 Fenêtre de prévisualisation :** Lorsque vous faites défiler la page, les informations de l'élément sélectionné s'affichent sur le côté droit de la boîte de dialogue de la gestion des points de cheminement. Appuyez sur les touches ZOOM +/- pour augmenter ou diminuer l'affichage de la position sur la fenêtre de prévisualisation.

**D** Information : Affiche le groupe par défaut où tous les nouveaux points de cheminement, les nouvelles routes et les nouveaux itinéraires seront sauvegardés. Dans cette illustration, Maison est le groupe défini par défaut. Ce champ change également pour afficher les directives.

**B** Répertoire : Affiche la structure du répertoire et le groupe actuellement sélectionné. L'illustration affiche le groupe GP070 comme le groupe sélectionné.

**D** Flèches : Des informations complémentaires ou des sous-menus sont accessibles lorsque des flèches s'affichent sur une option du menu. Si la flèche pointe vers la droite, appuyez sur la touche curseur de DROITE. Si la flèche pointe vers la gauche, appuyez sur la touche curseur de GAUCHE pour sélectionner le répertoire du groupe supérieur.

- **Symbole de point de cheminement :** Le symbole de cercle bleu est le symbole Idu point de cheminement par défaut. Le nom d'un point de cheminement est composé de caractères alphanumériques et commence par WP. Vous pouvez aussi changer le symbole, le nom du point de cheminement, l'ajouter à une route et bien plus encore. Si le point de cheminement est sauvegardé avec une vue d'article et cliché, reportez-vous à la section Vue d'article et cliché sur votre tête de commande pour visualiser la vue d'article et le cliché.
- **D** Symbole de l'itinéraire : Le nom de l'itinéraire est sauvegardé avec la date et l'heure et certaines informations de l'itinéraire peuvent être modifiées (voir *Édition de vos points de cheminement, routes, itinéraires et groupes*).
- **3** Symbole de la route : Le nom de la route est constitué de caractères alphanumériques et commence par R. Pour modifier le nom de la route et ses points de cheminement, voir *Édition de vos points de cheminement, routes, itinéraires et groupes*.

### Sauvegarde, création et suppression d'un point de cheminement

**Sauvegarder votre position actuelle comme point de cheminement :** Pour tout affichage, appuyez sur la touche Marquer (MARK) pour sauvegarder la position actuelle du bateau comme point de cheminement.

**Sauvegarder la position du curseur comme point de cheminement :** En mode **d'affichage cartographique** ou **combiné**, utilisez la touche de déplacement du curseur à 4 DIRECTIONS pour déplacer le curseur à la position que vous désirez sauvegarder comme point de cheminement. Appuyez ensuite sur la touche Marquer (MARK) pour sauvegarder la position comme point de cheminement.

**Sauvegarder une position de l'historique sonar :** Sur tout affichage sonar, utilisez la touche du curseur à 4 DIRECTIONS pour déplacer le curseur vers une fonction dans l'historique sonar. Appuyez sur la touche Marquer (MARK) pour créer un point de cheminement à l'endroit où cette lecture sonar a été prise. Le nouveau point de cheminement enregistre aussi la profondeur à cet emplacement.

*REMARQUE :Lorsque vous sauvegardez un point de cheminement selon une de ces méthodes, un nom de point de cheminement numérique est assigné automatiquement. Vous pourrez modifier l'information de ce point de cheminement plus tard pour lui donner un autre nom et sélectionner une icône qui le représentera (voir Édition de vos points de cheminement, routes, itinéraires et groupes).*

**Création d'un point de cheminement :** Pour créer un point de cheminement qui ne correspond PAS à votre position actuelle, ouvrez la boîte de dialogue de la gestion des points de cheminement. Sélectionnez Options > Nouveau > Nouveau point de cheminement. Utilisez la touche curseur à 4 directions pour régler les zones accessibles. Voir *Édition de vos points de cheminement, routes, itinéraires et groupes* pour plus de détails.

**Suppression d'un point de cheminement :** Ouvrez la boîte de dialogue de la gestion des points de cheminement. Choisissez un point de cheminement et appuyez sur la touche curseur de DROITE pour afficher le sous-menu des points de cheminement. Sélectionnez Suppression et appuyez sur la touche curseur de DROITE. Pour supprimer le point de cheminement du groupe, choisissez **Sélectionné**. Pour supprimer le point de cheminement de tous les groupes, choisissez **Tous les cas**.

## Naviguer vers un point de cheminement ou une position

**Naviguer vers une position du curseur :** De l'affichage cartographique ou combiné, utilisez la touche curseur à 4 DIRECTIONS pour déplacer le curseur vers une position ou un point de cheminement à l'écran. Appuyez ensuite sur la touche Aller à (GOTO).

**Navigation vers un point de cheminement sélectionné :** Appuyez ensuite sur la touche Aller à (GOTO). Appuyez sur la touche curseur vers le BAS pour sélectionner un point de cheminement de la liste de points de cheminement sauvegardés et appuyez sur la touche curseur de DROITE pour commencer la navigation.

*REMARQUE : Pour créer une route plus longue à multiples segments, vous n'avez qu'à ajouter d'autres points de cheminement en répétant les étapes précédentes.*

**Navigation vers un point de cheminement à partir de la boîte de dialogue de la gestion des points de cheminement :** Ouvrez la boîte de dialogue de la gestion des points de cheminement. Choisissez un point de cheminement et appuyez sur la touche curseur de DROITE pour afficher le sous-menu des points de cheminement. Sélectionnez « Aller à » et appuyez sur la touche curseur de DROITE.

**Saut d'un point de cheminement :** À partir du menu X-Press de navigation, choisissez Saut du prochain point de cheminement et appuyez sur la touche curseur de DROITE. S'il n'y a aucun autre point de cheminement où aller, la navigation sera annulée.

**Annuler la navigation :** À partir du menu X-Press de navigation, choisissez Annuler la navigation et appuyez sur la touche curseur de DROITE. L'annulation de la navigation supprime la route et tout point de cheminement créé en utilisant la touche Aller à (GOTO), mais ne retire pas les routes sauvegardées en mémoire. Il vous sera alors demandé de sauvegarder la route actuelle en annulant la navigation.

### Ajouter un point de cheminement cible ou une grille de pêche à la traîne

L'option **cheminement cible** montre une cible constituée de cercles concentriques représentant les différentes plages de distances à partir du point de cheminement choisi. La **grille de pêche** à la traîne montre plusieurs plages de distance sous forme de grille à partir du point de cheminement choisi. La grille de pêche à la traîne peut servir de guide pour la pêche à la traîne autour d'un point de cheminement.

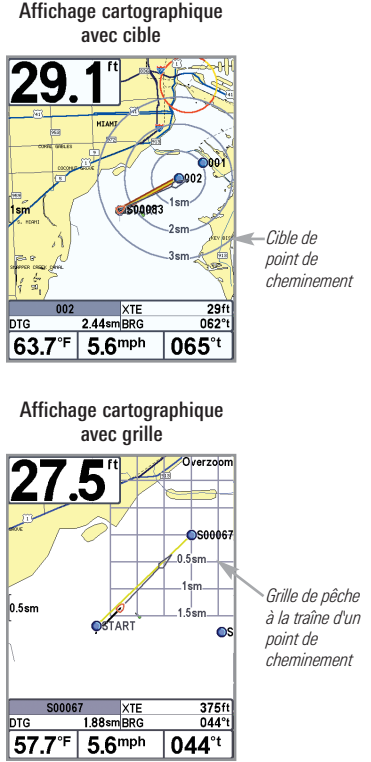

**Ajouter un point de cheminement cible :** Ouvrez la boîte de dialogue de la gestion des points de cheminement et sélectionnez un point de cheminement. Appuyez sur la touche curseur de DROITE et sélectionnez Écho. Appuyez sur la touche curseur de DROITE. Appuyez sur la touche droite.

**Ajouter une grille de pêche à la traîne :** Ouvrez la boîte de dialogue de la gestion des points de cheminement et sélectionnez un point de cheminement. Appuyez sur la touche curseur de DROITE. Vous pouvez faire pivoter la grille et l'orienter selon le cap de votre choix en utilisant la fonction Rotation de grille sur le menu principal de navigation.

**Supprimer Cible ou Grille traînante :** Appuyez une fois sur la touche MENU et choisissez Supprimer Cible ou Supprimer Grille à partir du menu X-Press de navigation, et appuyez sur la touche droite.

*REMARQUE : Vous pouvez assigner une cible ou une grille à un seul point de cheminement à la fois. Si vous appliquez une cible ou une grille à un nouveau point de cheminement, le point original perdra sa cible ou sa grille.*

*REMARQUE : L'espacement des cercles de la cible et celui des lignes de la grille du point de cheminement sont de la même longueur que la barre d'échelle située du côté gauche de l'écran. Un zoom avant ou arrière augmentera ou réduira l'espacement de ces éléments.*

# **Routes**

**Sauvegarder la route actuelle :** En naviguant, la route actuelle peut être sauvegardée. À partir du menu X-Press de navigation, choisissez Sauvegarder la route actuelle et appuyez sur la touche curseur de DROITE. La navigation se poursuivra.

**Création d'une nouvelle route :** Ouvrez la boîte de dialogue de la gestion des points de cheminement. Sélectionnez Options > Nouveau > Nouvelle route.

- **Boîte de dialogue de la nouvelle route :** Utilisez la touche curseur à 4 directions pour régler les zones accessibles (voir *Édition de vos points de cheminement, routes, itinéraires et groupes* pour plus de détails).
- **Planification de la route :** Choisissez Planification de la route et appuyez sur la touche curseur de DROITE. La boîte de dialogue de la nouvelle route se ferme de manière à ce que vous puissiez sélectionner les points de cheminement à partir de la boîte de dialogue de la gestion des points de cheminement. Appuyez sur la touche curseur de DROITE pour ajouter un point de cheminement sélectionné à la route. Répétez la procédure si nécessaire. Sélectionnez Sauvegarde et appuyez sur la touche curseur de DROITE.

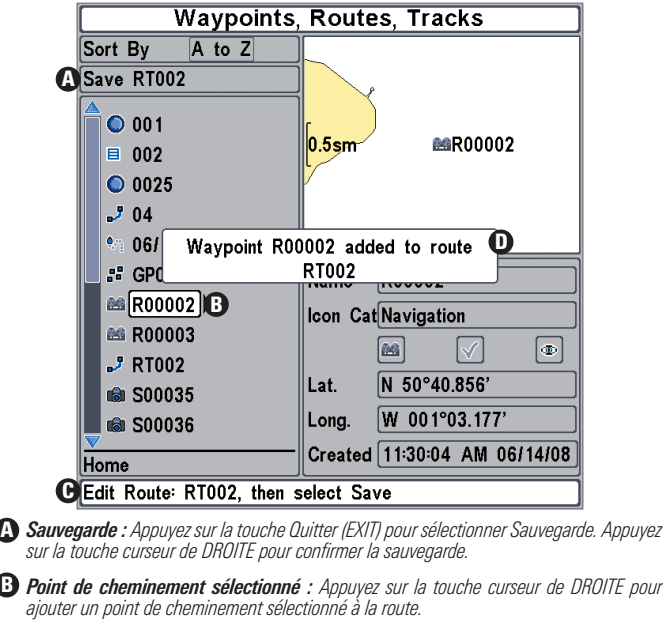

Ajout de points de cheminement à une route

*Information de la nouvelle route : Affiche le nom de la route et les étapes suivantes.* C

*Une confirmation s'affiche chaque fois que vous ajoutez un point de cheminement à* D *la route.*

**Parcours d'une route sauvegardée :** Ouvrez la boîte de dialogue de la gestion des points de cheminement. Choisissez une route sauvegardée et appuyez sur la touche curseur de DROITE. Sélectionnez Trajet et appuyez sur la touche curseur de DROITE. Sélectionnez Avancer pour parcourir la route. Sélectionnez le sens inverse pour parcourir la route en ordre inverse.

**Édition de l'ordre des points de cheminement d'une route :** Ouvrez la boîte de dialogue de la gestion des points de cheminement. Sélectionnez une route et appuyez sur la touche curseur de DROITE pour afficher le sous-menu Routes. Sélectionnez Ouvrir, puis choisissez une des options suivantes :

• **Sélectionnez le sens inverse** et appuyez sur la touche curseur de DROITE. Ceci permet d'inverser rapidement le sens de la route. Appuyez sur la touche Quitter (EXIT) pour sélectionner Sauvegarde. Appuyez sur la touche curseur de DROITE pour sauvegarder les modifications.

OU

• **Sélectionnez un point de cheminement d'une route** et appuyez sur la touche curseur de DROITE. Sélectionnez le bon sens et appuyez sur la touche curseur de DROITE. Pour déplacer le point de cheminement vers le haut ou vers le bas selon le sens de la route, appuyez sur les touches curseur HAUT et BAS.

Appuyez sur la touche Quitter (EXIT) pour sélectionner Sauvegarde. Appuyez sur la touche curseur de DROITE pour sauvegarder les modifications.

Modification de l'ordre des points de cheminement

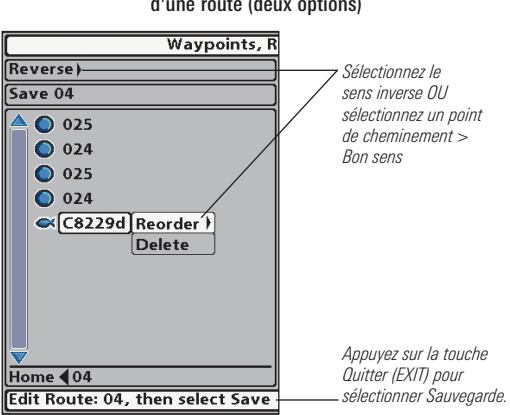

d'une route (deux options)

**Vérification des informations de la route :** Ouvrez la boîte de dialogue de la gestion des points de cheminement. Choisissez une route sauvegardée et appuyez sur la touche curseur de DROITE. Sélectionnez Information et appuyez sur la touche curseur de DROITE. La boîte de dialogue d'information de la route affiche les points de cheminement de la route. La distance et le relèvement de chaque point de cheminement au suivant, en plus de la distance et du relèvement de la position actuelle au premier point de cheminement de la route sont affichés.

*Introduction à la navigation*

**Suppression d'une route sauvegardée :** Ouvrez la boîte de dialogue de la gestion des points de cheminement. Choisissez une route sauvegardée et appuyez sur la touche curseur de DROITE. À partir du sous-menu, sélectionnez Suppression et appuyez sur la touche curseur de DROITE. Pour supprimer la route du groupe, choisissez Sélectionné. Pour supprimer la route de tous les groupes, choisissez Tous les cas.

# Itinéraires

**Sauvegarder l'itinéraire actuel :** À partir du menu X-Press de navigation, choisissez Sauvegarder l'itinéraire actuel et appuyez sur la touche curseur de DROITE. L'itinéraire restera affiché, mais passera du noir au gris. Pour retirer complètement l'itinéraire de l'écran, voir *Masquage ou affichage d'un itinéraire sauvegardé* et *Arrêt de l'itinéraire*.

*REMARQUE : Lorsque vous sauvegardez un itinéraire, un nom lui est assigné automatiquement. Le nom d'itinéraire est constitué de la date et de l'heure, mais il est possible de le renommer plus tard (voir Édition de vos points de cheminement, routes, itinéraires et groupes).*

**Suppression de l'itinéraire actuel :** À partir du menu X-Press de navigation, choisissez Supprimer l'itinéraire actuel et appuyez sur la touche curseur de DROITE. L'itinéraire sera retiré de l'écran et sera supprimé de manière permanente.

**Masquage ou affichage d'un itinéraire sauvegardé :** Ouvrez la boîte de dialogue de la gestion des points de cheminement. Sélectionnez un itinéraire sauvegardé et appuyez sur la touche curseur de DROITE. Dans le sous-menu, sélectionnez Édition. Utilisez la touche curseur à 4 directions pour activer ou désactiver l'affichage de l'itinéraire (voir Édition de vos points de cheminement, routes, itinéraires et groupes pour plus de détails).

**Suppression d'un itinéraire sauvegardé :** Ouvrez la boîte de dialogue de la gestion des points de cheminement. Sélectionnez un itinéraire sauvegardé et appuyez sur la touche curseur de DROITE. À partir du sous-menu, sélectionnez Suppression et appuyez sur la touche curseur de DROITE. Pour supprimer l'itinéraire du groupe, choisissez Sélectionné. Pour supprimer l'itinéraire de tous les groupes, choisissez Tous les cas.

**Arrêt de l'itinéraire :** Appuyez deux fois sur la touche MENU pour ouvrir le menu principal. Sélectionnez Menu de navigation > Itinéraire actuel > Arrêt de l'itinéraire. La fonction **Arrêt de l'itinéraire** supprime l'itinéraire actuel et l'appareil ne sauvegarde plus les points d'itinéraire. Pour de plus amples informations, voir *l'onglet Menu de navigation : Itinéraire actuel*.

# Édition de vos points de cheminement, routes, itinéraires et groupes

Que vous soyez en train de créer un nouvel élément de navigation ou de le modifier, vous pouvez suivre les mêmes étapes utilisées pour personnaliser un point de cheminement, une route, un itinéraire ou un groupe. Les réglages possibles varient selon le type de l'élément que vous êtes en train de modifier.

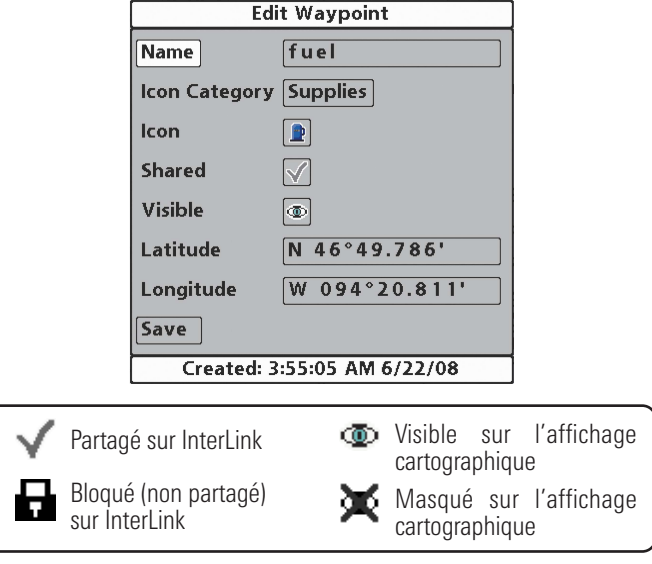

Édition d'un point de cheminement

*REMARQUE : La boîte de dialogue d'édition des points de cheminement est également accessible en sélectionnant un point de cheminement dans le menu Navigation X-Press.*

*REMARQUE : Voir le Guide de la gestion des points de cheminement Humminbird pour plus d'informations sur les groupes et les autres fonctions utiles de la boîte de dialogue de la gestion des points de cheminement.*

#### Édition d'un point de cheminement, d'une route, d'un itinéraire ou d'un groupe

- 1. Ouvrez la boîte de dialogue de la gestion des points de cheminement.
- 2. **Ouverture du sous-menu :** Utilisez la touche curseur à 4 directions pour sélectionner un point de cheminement, une route, un itinéraire ou un groupe. Pour ouvrir un sous-menu, appuyez sur la touche curseur de DROITE.
- 3. Sélectionnez Édition et appuyez sur la touche curseur de DROITE.
- 4. **Sélectionnez une zone :** Utilisez la touche curseur à 4 directions pour passer d'une zone à une autre, et les touches curseur HAUT et BAS pour modifier les réglages.

**Nom :** Appuyez sur les touches curseur de GAUCHE et DROITE pour passer d'un espace à un autre, et appuyez sur les touches curseur HAUT et BAS pour régler la lettre ou le numéro. Toutes les lettres en majuscules et minuscules, de même que les chiffres de 0 à 9 et quelques caractères de ponctuation sont disponibles.

**Catégorie de symbole :** Pour faire défiler les catégories disponibles, utilisez les touches curseur HAUT et BAS. Sélectionnez Tous pour afficher tous les symboles disponibles. (Tous, Géométrie, Alertes, Matériel, Navigation, Récréation, Poisson, Environnement)

**Symbole :** Appuyez sur les touches curseur HAUT et BAS pour faire défiler les symboles disponibles utilisés pour représenter le point de cheminement dans les affichages cartographiques. Les symboles disponibles sont déterminés par la catégorie sélectionnée dans la catégorie de symbole.

**Partagé :** Appuyez sur les touches curseur HAUT et BAS pour partager ou bloquer l'élément sélectionné sur InterLink.

**Visible :** Appuyez sur les touches curseur HAUT et BAS pour activer ou désactiver l'affichage de l'élément sélectionné dans les affichages cartographiques.

**Latitude/Longitude :** Appuyez sur les touches curseur de GAUCHE et DROITE pour passer d'un espace à un autre, et appuyez sur les touches curseur HAUT et BAS pour régler la lettre ou le numéro.

*REMARQUE : InterLink est un accessoire vendu séparément. Communiquez avec notre Centre de ressources pour la clientèle pour obtenir des renseignements complémentaires ou visitez notre site Web humminbird.com.*

*REMARQUE : Les réglages possibles varient selon le type de l'élément que vous êtes en train de modifier.*

## Navigation Homme à la mer

Dès que vous savez que vous avez un homme à la mer, vous devez activer la Navigation Homme à la mer pour maximiser les chances de sauvetage. La navigation Homme à la mer vous permet de créer un point de cheminement Homme à la mer pour trouver le point où la personne est tombée à la mer et la relation du bateau par rapport à ce point.

**Activer la navigation Homme à la mer :** Enfoncez et maintenez enfoncée la touche Aller à (GOTO) pendant plus de 1,5 seconde pour activer la fonction Homme à la mer.

Lorsque le mode Homme à la mer est activé, un point de cheminement Homme à la mer est créé à la position actuelle du bateau, peu importe si le curseur cartographique est activé ou non. Le point de cheminement Homme à la mer a une icône large et distincte. Après avoir activé le mode Homme à la mer, toute navigation actuelle sera annulée et la route actuelle sera supprimée sans avis à l'utilisateur. La navigation Homme à la mer commencera immédiatement et l'affichage Homme à la mer apparaîtra comme suit :

- L'affichage passera à l'affichage cartographique et le temps écoulé depuis l'activation du mode d'homme à la mer sera affiché.
- Un trait sera tiré de la position actuelle du bateau au point de cheminement d'homme à la mer et ce point sera ciblé.
- La latitude/longitude du point de cheminement d'homme à la mer sera présentée à l'écran dans une boîte d'information supplémentaire.

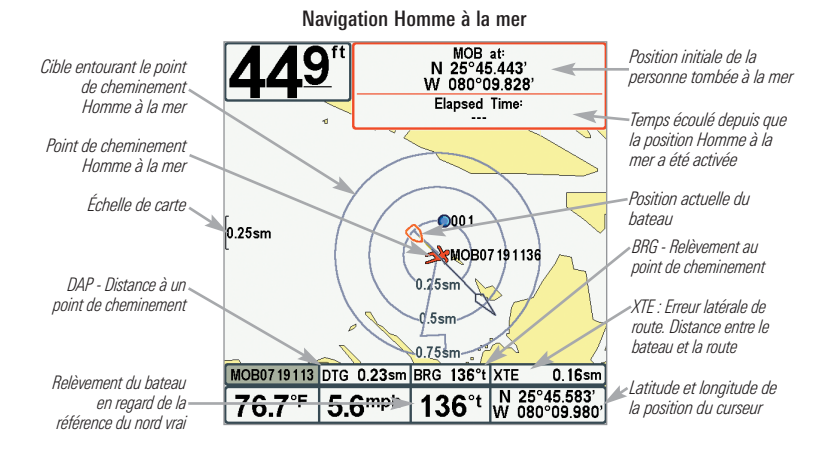

**Annuler la navigation Homme à la mer** : Appuyez sur la touche MENU une fois pour accéder au menu X-Press de navigation. Sélectionnez Supprimer Homme à la mer et appuyez sur la touche curseur de DROITE. L'annulation de la navigation Homme à la mer supprime la route et tout point de cheminement créé en utilisant la touche Aller à (GOTO), mais ne retire pas les routes enregistrées en mémoire.

Il n'est pas possible de réactiver le mode Homme à la mer ou de modifier la route actuelle sans d'abord annuler la navigation Homme à la mer. Le déclencheur de changement de cap est aussi désactivé et le cercle d'alarme de changement de cap n'est pas dessiné. Si vous appuyez sur la touche Allez à (GOTO) ou si vous choisissez une option du menu Allez à (GOTO), vous entendrez une tonalité d'erreur et un court message apparaîtra à l'écran pour disparaîtra après 2 secondes.

# Le système de menus

Le système de menus est divisé en modules faciles à utiliser. Les composants principaux du système de menus sont les suivants :

- **Menu des options de démarrage :** Appuyez sur la touche MENU durant la séquence d'alimentation pour afficher le menu des options de démarrage. À partir du menu des options de démarrage, vous pouvez choisir les modes suivants du système de pêche : Normal, Simulateur, État du système et Connexion PC.
- **Menu X-Press :** Le menu X-Press fournit un raccourci pour les réglages utilisés le plus souvent, et les options du menu X-Press correspondent au mode d'affichage actuel.
- **Menu principal :** Le menu principal est un ensemble standard de réglages de menus organisés sous les en-têtes d'onglets suivants : Alarmes, Sonar, Navigation, Cartographie, Réglages, Affichages et Accessoires.

*REMARQUE : Les options du menu principal et des menus X-Press peuvent aussi être élargies ou simplifiées en réglant le mode utilisateur à avancé ou normal. (Voir le menu principal : mode utilisateur)*

# Menu des options de démarrage

Appuyez sur la touche MENU durant la séquence de démarrage pour afficher **le menu des options de démarrage**, et sélectionnez l'un des modes décrits dans les pages suivantes. Reportez-vous à *Mise en Marche* pour plus d'information.

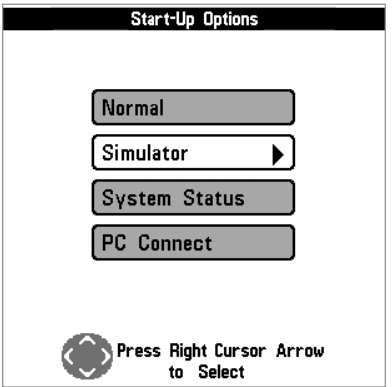

#### Opération normale

Utilisez **normale** pour une opération sur l'eau avec un transducteur branché. Si un transducteur qui fonctionne correctement est branché, l'opération normale sera choisie automatiquement dès la mise en marche et votre système de pêche peut être utilisé sur l'eau.

Quittez le mode d'opération normale en éteignant votre système de pêche.

#### Simulateur

Utilisez le **simulateur** pour savoir comment utiliser votre système de pêche avant d'aller sur l'eau avec votre bateau. Le simulateur est un outil très puissant qui simule le fonctionnement sur l'eau en actualisant l'écran en mode aléatoire.

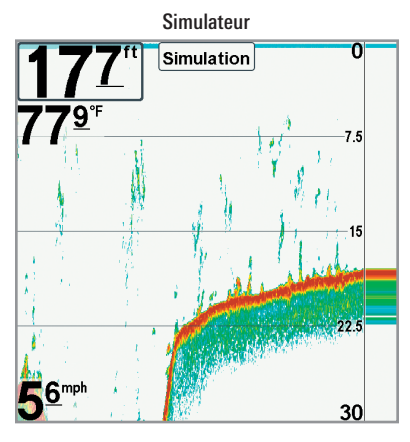

Nous vous recommandons de consulter ce guide en utilisant le simulateur puisque tous les menus fonctionnent et modifient l'écran de la même façon qu'en mode normal d'utilisation. Toute modification apportée aux menus sera sauvegardée pour utilisation ultérieure.

*REMARQUE : Il est important de choisir le mode Simulateur du menu Options de démarrage plutôt que de laisser le système de pêche entrer automatiquement le simulateur (ce qui se produit s'il n'y a pas de transducteur branché et que vous ne faites rien durant la mise en marche).*

Un message apparaît régulièrement sur l'affichage pour indiquer le mode Simulateur.

Quittez le simulateur en éteignant votre système de pêche.

#### État du système

Utilisez **l'état du système** pour afficher les connexions et lancer un autotest de l'appareil.

Après avoir choisi État du système dans le menu Options de démarrage, appuyez sur la touche Afficher (VIEW) pour afficher les options suivantes :

- Autotest
- Test d'accessoires
- Affichage Diagnostic GPS

Quittez le mode État du système en éteignant votre système de pêche.

*Menu des options de démarrage*  $91$ 

#### Écran d'Autotest

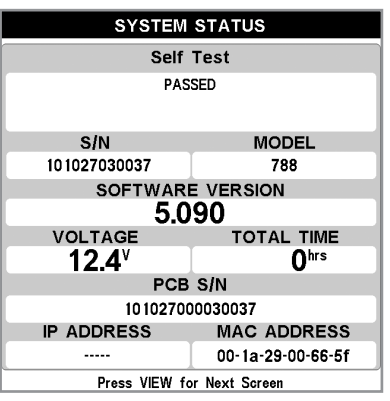

**L'Autotest** affiche les résultats d'une vérification interne, dont le numéro de série de l'appareil, le numéro de série de la carte à circuits imprimés, la version du logiciel, le nombre total d'heures de fonctionnement et la tension d'entrée.

#### Écran de test des accessoires

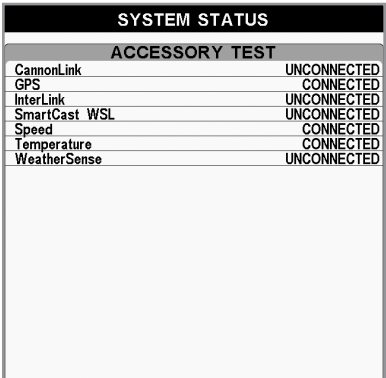

#### Le **test d'accessoire** énumère les accessoires branchés au système.

*REMARQUE : La vitesse de l'accessoire sera détectée seulement si la roue à aubes a été déplacée depuis le démarrage du système de pêche.*

**L'affichage Diagnostic GPS** montre une carte du ciel et les données numériques tirées du récepteur GPS. La carte du ciel montre l'emplacement de chaque satellite visible, le numéro du satellite, ainsi qu'une barre d'intensité du signal. Une barre gris foncé indique que le satellite est utilisé pour déterminer votre position actuelle. Une barre gris pâle indique que le satellite est surveillé, mais qu'il n'est pas encore utilisé.

Cette vue affiche également la position actuelle, l'heure et la date locales, ainsi que d'autres données numériques. Le type de point de GPS est indiqué de la façon suivante : Aucun point, Point 2D, Point 3D, ou Amélioré. Un point amélioré est un point augmenté à l'aide des données provenant du SAGE, EGNOS ou MSAS. Pour la navigation, l'utilisation d'un point 3D ou Amélioré est requise. La diminution de précision horizontale (HDOP) est un paramètre du système de positionnement global qui dépend de la configuration actuelle des satellites. La touche HDOP permet de calculer l'erreur de position estimée.

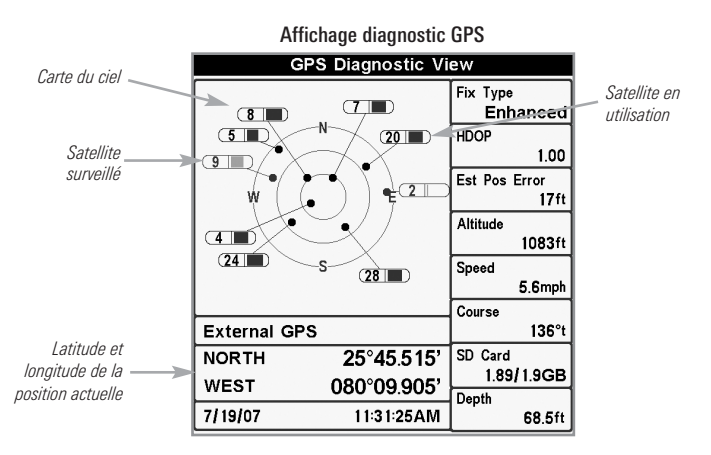

Mises à jour logicielles et Connexion PC (PC Connect) *(Seulement avec le câble de connexion PC offert en option)*

Utilisez le mode **Connexion PC** pour mettre le logiciel de la tête de commande du système de pêche à jour. Rendez-vous au site Web Humminbird pour plus d'information et pour connaître les exigences d'ordinateur à **humminbird.com** ou composez le **1-800-633-1468**.

*REMARQUE : N'oubliez pas de périodiquement réaliser des copies de sécurité des fichiers de votre tête de commande (points de cheminement, routes, itinéraires, groupes, enregistrements, etc.). Les fichiers de données doivent également être enregistrés sur votre ordinateur avant de rétablir les paramètres par défaut de l'appareil ou de mettre à jour le logiciel. Pour de plus amples informations, reportez-vous aux sections sur l'exportation des données de navigation et sur le mode d'affichage Vue d'article et capture d'écran. Si vous avez des questions, n'hésitez pas à contacter notre centre de ressources clients.*

**Fournitures :** En plus de votre système de pêche et de votre ordinateur personnel avec accès Internet, vous aurez besoin Câble de connexion PC (AS PC2).

*REMARQUE :voir également Emplacements pour cartes mémoire SD : Mettre le logiciel à jour.*

*REMARQUE : Le câble de connexion PC est vendu séparément. Pour plus d'information, visitez notre site Web humminbird.com ou communiquez avec notre centre de ressources à la clientèle au 1-800-633-1468.*

#### La mise à jour du logiciel exige les étapes importantes suivantes :

- 1. Connectez-vous à **humminbird.com**.
	- Enregistrez votre système de pêche.
	- Téléchargez HumminbirdPC dans votre ordinateur.
	- Téléchargez la dernière mise à jour du logiciel (nom de l'unité [nº de version]) pour votre tête de commande.
- 2. **Câble de connexion PC :** Suivez les instructions incluses avec le câble de connexion PC pour brancher votre système de pêche à votre ordinateur.
- 3. Appuyez et maintenez la touche mise en marche/éclairage (POWER/LIGHT) enfoncée pour mettre votre système de pêche en marche.
- 4. Ouvrez HumminbirdPC sur votre ordinateur. Cliquez sur l'onglet Tête de commande.
- 5. Cliquez sur le bouton Mettre à jour le micrologiciel  $\left( \begin{array}{cc} \bullet & \bullet \\ \bullet & \end{array} \right)$  situé en haut à gauche de l'écran. Suivez les instructions affichées à l'écran pour localiser le fichier du logiciel et mettez à jour la tête de commande. Le système de pêche reconnaîtra le nouveau logiciel et exécutera une série d'invites pour confirmer l'installation du logiciel.
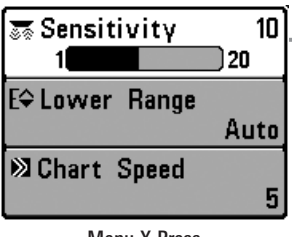

Menu X-Press

# Menu X-Press

Le menu X-Press offre un raccourci pour les réglages utilisés le plus souvent. Les options du menu X-Press correspondent à l'affichage actuel. Par exemple, si vous êtes dans un mode d'affichage sonar et si vous appuyez sur la touche MENU une fois, le menu X-Press sonar s'affiche.

#### Pour utiliser un menu X-Press :

- 1. À partir de tout affichage, appuyez sur la touche MENU une fois pour ouvrir le menu X-Press.
- 2. Appuyez sur la touche curseur vers le HAUT ou vers le BAS pour sélectionner une option du menu X-Press, puis appuyez la touche curseur de DROITE ou de GAUCHE pour changer le réglage du menu.

*REMARQUE : Le menu X-Press se réduit temporairement et l'écran est mis à jour s'il est touché par le changement de réglage du menu, ce qui vous permet de voir immédiatement les effets de votre changement.*

3. Réactivez le menu X-Press en appuyant sur la touche curseur vers le HAUT ou le BAS.

**Mise à jour d'écran totale -** Lorsque vous modifiez un réglage du menu qui touche l'affichage actuel, l'écran est mis à jour immédiatement (vous n'avez donc pas à quitter le menu pour que les modifications s'appliquent à l'écran).

Les options du menu peuvent être élargies ou simplifiées en réglant le mode utilisateur à avancé ou normal. Reportez-vous au *menu principal : mode utilisateur* pour obtenir de l'information détaillée.

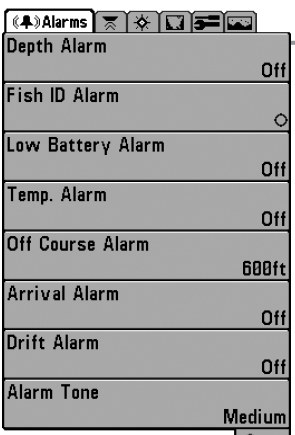

# Menu principal

Le menu principal fournit l'ensemble standard d'options de menu, incluant les réglages qui sont moins souvent modifiés. Le menu principal est organisé selon les onglets suivants pour vous aider à trouver rapidement un élément précis : Alarmes, Sonar, Navigation, Cartographie, Configuration, Affichages, et Accessoires.

*REMARQUE : Les options du menu peuvent être élargies ou simplifiées en réglant le mode utilisateur à avancé ou normal. (Reportez-vous au menu principal, au mode utilisateur pour les détails).*

Menu principal – Mode utilisateur normal

Pour utiliser le menu principal :

- 1. À partir de tout affichage, appuyez sur la touche MENU deux fois pour ouvrir le menu principal.
- 2. Appuyez sur la touche curseur de DROITE ou de GAUCHE pour sélectionner un onglet du menu.
- 3. Appuyez sur la touche curseur vers le HAUT ou vers le BAS pour choisir une option précise du menu sous cet onglet.
- 4. Appuyez sur la touche curseur de DROITE ou de GAUCHE pour changer le réglage du menu.
	- Une flèche pointant vers le bas apparaissant dans la partie inférieure du menu indique qu'il est possible de parcourir d'autres éléments de ce menu à l'aide de la touche curseur vers le BAS.
	- Une flèche pointant vers la droite ou vers la gauche dans une option de menu indique que vous pouvez utiliser les touches curseur vers la GAUCHE ou vers la DROITE pour effectuer des modifications ou pour visualiser d'autres renseignements.
	- Appuyez sur la touche Quitter pour se déplacer rapidement au haut de l'onglet.

**Mise à jour complète de l'écran - Lorsque vous modifiez un réglage du menu** ayant un effet sur le mode d'affichage actuel, l'écran est mis à jour immédiatement (vous n'avez donc pas à quitter le menu pour visualiser les modifications à l'écran).

#### Conseils rapides pour le menu principal

- **À partir de toute option du menu, dans un onglet du menu,** appuyez sur la touche Quitter (EXIT) pour passer directement à la partie supérieure de l'onglet.
- **Si vous êtes au bas de l'onglet du menu,** appuyez sur la touche vers le BAS pour passer directement à la partie supérieure de l'onglet.
- **De la partie supérieure d'un onglet du menu,** appuyez sur la touche curseur de GAUCHE ou de DROITE pour passer à l'onglet suivant. Vous pouvez aussi passer au début ou à la fin de la rotation des onglets en appuyant souvent la touche curseur de DROITE ou de GAUCHE.
- S'il y a une flèche **pointant vers le bas apparaissant dans la partie inférieure d'un onglet du menu,** appuyez sur la touche curseur vers le BAS pour parcourir d'autres options du menu.
- S'il y a une flèche **pointant vers la droite ou vers la gauche dans une option de menu,** appuyez sur la touche curseur vers la GAUCHE ou vers la DROITE pour effectuer des modifications, ou pour obtenir d'autres renseignements.
- Si vous appuyez sur MENU ou quitter (EXIT) pour quitter **le menu principal et si vous revenez au menu principal plus tard,** le menu principal s'ouvrira au même onglet du menu où vous étiez la dernière fois que vous avez consulté le menu principal.

#### Remarque concernant tous les réglages des menus

Veuillez noter que tous les réglages sont réglés de la même façon dans tous les menus. Utilisez le curseur à quatre directions pour mettre en surbrillance une option de menu, puis changez les réglages ou activez l'option (voir *le menu principal* ou *le menu X-Press*).

L'exemple ci-dessous illustre le mode de description des options de menu dans ce manuel. Chaque description représente l'option de menu, les réglages disponibles et les réglages requis pour la tête de commande (mode utilisateur avancé, vue, navigation, ou accessoire par exemple).

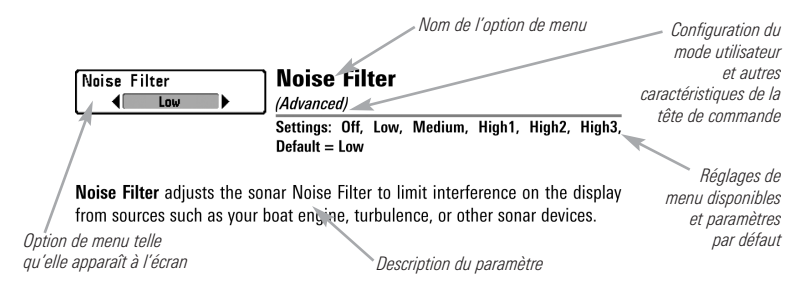

#### Mode utilisateur (normal ou avancé)

Les options du menu peuvent être simplifiées ou élargies en réglant le mode utilisateur du système de pêche à normal ou avancé.

Le **mode normal** est le réglage par défaut lorsque vous mettez le système de pêche de série 700 en marche pour la première fois. Le mode normal est fourni pour les utilisateurs qui désirent moins de choix au menu et des choix plus simples.

Le **mode avancé** est fourni pour les utilisateurs qui désirent le niveau de contrôle le plus élevé du système de pêche. Plusieurs réglages du menu sont ajoutés au menu principal lorsque le mode utilisateur est modifié à avancé.

#### Pour changer le réglage du mode utilisateur :

- 1. Appuyez sur la touche MENU deux fois pour accéder au menu principal.
- 2. Appuyez sur la touche curseur de DROITE jusqu'à ce que vous arriviez à l'onglet Réglages.
- 3. Appuyez sur la touche curseur vers le BAS pour sélectionner le mode utilisateur du menu principal de Configuration.
- 4. Appuyez sur la touche curseur de GAUCHE ou de DROITE pour modifier le réglage du mode utilisateur. (Normal, Avancé, Défaut = Normal)

*REMARQUE : Tout changement effectué en mode utilisateur avancé demeure en fonction lorsque vous revenez en mode utilisateur normal.*

*Par exemple, l'option du menu Sélection des lectures est disponible lorsque le mode utilisateur est réglé à avancé. Si vous changez les réglages Sélection des lectures alors que vous êtes en mode utilisateur avancé, la sélection des lectures que vous choisissez continuera à apparaître à l'écran même si vous revenez au mode utilisateur normal.*

| (4)   ⊼Sonar   ※   ■   ■   ■ |
|------------------------------|
| <b>Beam Select</b>           |
| 200kHz                       |
| <b>Surface Clutter</b>       |
| 5                            |
| <b>SwitchFire</b>            |
| <b>Clear Mode</b>            |
| Fish ID +                    |
| On                           |
| <b>Fish ID Sensitivity</b>   |
|                              |
| <b>RTS Window</b>            |
| Narrow                       |
| <b>Sonar Colors</b>          |
| <b>Original Palette</b>      |
| <b>Bottom View</b>           |
| <b>Structure ID</b>          |
| Zoom Width                   |
| Narrow                       |
| <b>Transducer Select</b>     |
| <b>Dual Beam</b>             |
| <b>Ice Fishing Mode</b>      |
|                              |
|                              |
|                              |

788ci HD Onglet Sonar, mode normal

| (4) ∑Sonar   ※   ⊑a   5=   ⊡a |
|-------------------------------|
| <b>Beam Select</b>            |
| <b>200kHz</b>                 |
| <b>Surface Clutter</b>        |
| 5                             |
| <b>SwitchFire</b>             |
| <b>Clear Mode</b>             |
| Fish ID +                     |
| On                            |
|                               |
| <b>Fish ID Sensitivity</b>    |
| 5                             |
| <b>RTS Window</b>             |
| <b>Narrow</b>                 |
| <b>Sonar Colors</b>           |
| <b>Original Palette</b>       |
| <b>Bottom View</b>            |
| <b>Structure ID</b>           |
| <b>Zoom Width</b>             |
| <b>Narrow</b>                 |
| 83kHz Sensitivity             |
| 0                             |
| 455kHz Sensitivity            |
| 0                             |
| <b>Depth Lines</b>            |
| On                            |
| <b>Noise Filter</b>           |
|                               |
| Low                           |
| <b>Max Depth</b>              |
| Auto                          |
| <b>Water Type</b>             |
| Fresh                         |
| <b>Transducer Select</b>      |
| <b>Dual Beam</b>              |
| <b>Ice Fishing Mode</b>       |
| Off                           |
|                               |

788ci HD Onglet Sonar, mode avancé

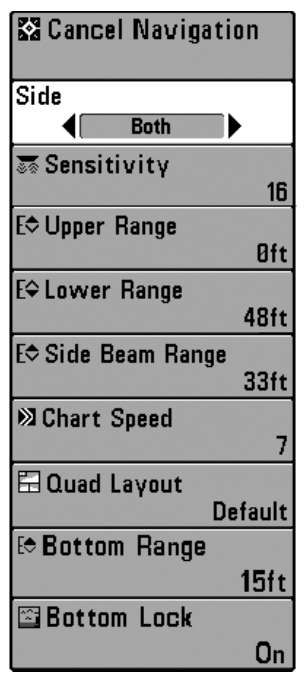

788ci HD Menu X-Press du sonar *(avec les transducteurs facultatifs)*

# Menu X-Press du sonar

*(Affichages sonar seulement)*

Le **menu X-Press du sonar** offre un raccourci pour les réglages utilisés le plus souvent. Appuyez une fois sur la touche MENU sous les à partir d'un des écrans d'affichages sonar pour accéder au menu X-Press du sonar.

*REMARQUE : Les options du menu peuvent être élargies ou simplifiées en réglant le mode utilisateur du système de pêche à avancé ou normal. Reportez-vous au menu principal, au mode utilisateur pour les détails.*

*REMARQUE : La sélection du transducteur a également une incidence sur les options de menu (voir l'onglet du menu Sonar : Sélection Transducteur).*

*REMARQUE : Les options du menu varient selon le modèle Humminbird. Reportez-vous aux sections suivantes pour l'intégralité des options du menu.*

**發 Cancel Navigation** 

#### Annuler navigation

*(Seulement en mode Navigation)*

**Paramètres : Appuyez sur la touche curseur DROITE et suivez les instructions affichées.**

La fonction **Annuler navigation** permet d'éliminer la route actuelle et de sortir du mode de navigation. Cette option de menu est présente seulement lorsque vous naviguez en suivant une route. Cette procédure ne permet pas d'éliminer une route sauvegardée au préalable.

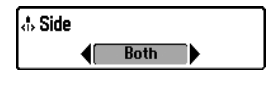

# Mode d'affichage latéral

*(Transducteur à grande couverture latérale en option : exclusif au mode d'affichage Grande couverture latérale)*

**Paramètres : Gauche, droite, Gauche et Droite; Défaut = Gauche et Droite**

Le **côté** permet de régler quel faisceau de transducteur à grande couverture latérale sera affiché à l'écran Grande couverture latérale.

Un transducteur à grande couverture latérale doit être branché au système de pêche. L'option menu latéral est disponible lorsque la Sélection du transducteur est réglée à Grande couverture latérale (reportez-vous à *l'onglet du menu du sonar : Sélection du transducteur*) et n'est accessible qu'à partir du menu X-Press du sonar dans l'affichage Grande couverture latérale.

*REMARQUE : Le réglage de Côté exige l'achat du transducteur à Grande couverture latérale. Vous pouvez consulter notre site Web à l'adresse humminbird.com pour commander ces accessoires en ligne, ou communiquer avec notre Centre de ressources pour la clientèle au 1-800-633-1468.*

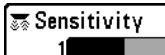

20

**Paramètres : Basse = 1, Haute = 20; Défaut = 10**

La **sensibilité** contrôle les détails présentés à l'écran et règle la sensibilité de toutes les fréquences du sonar.

Lorsque vous pêchez en eau très claire ou très profonde, une augmentation de la sensibilité permet d'afficher des retours plus faibles qui pourraient être intéressants. Si la sensibilité réglée est trop élevée, l'affichage risque d'être trop encombré.

En réduisant la sensibilité, vous éliminez de l'écran les parasites parfois présents dans l'eau boueuse ou trouble. Si la sensibilité est réglée à un niveau trop bas, il se pourrait que l'écran n'affiche pas beaucoup de retours sonar qui pourraient être des poissons.

*REMARQUE : Le réglage de la sensibilité est un paramètre global qui permet de régler la sensibilité de toutes les fréquences sonar.*

369 76ª

#### Sensibilité réglée à faible Sensibilité réglée à moyen Sensibilité réglée à élevé

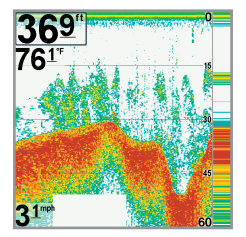

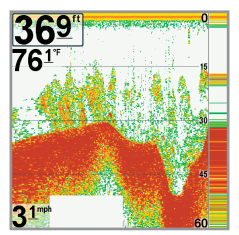

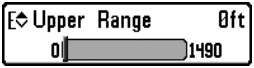

#### **Bit)** Limite supérieure de l'échelle de profondeur

*(Avancé : Affichages Sonar, Sonar divisé, Clignotant circulaire, et Gros Chiffres seulement)*

**Paramètres : variés, voir ci-dessous.**

La **limite supérieure de l'échelle de profondeur** est la limite de la zone la moins profonde qui sera montrée à l'écran dans les modes d'affichage Sonar, Sonar divisé, Clignotant circulaire, et Gros Chiffres. On utilise souvent la limite supérieure de l'échelle de profondeur de pair avec la limite inférieure.

À titre d'exemple, si vous êtes intéressé à la zone située entre 6 m et 15 m (20 pi et 50 pi) de profondeur, vous devriez régler l'Échelle Haute à 6 m et l'Échelle inférieure à 15 m. Le mode d'affichage Sonar montrera ensuite la plage de 9 m (30 pi) située entre 6 m et 15 m de profondeur, sans montrer la surface ni le fond (en supposant que le fond est plus bas que 15 m), et montrera plus de détails pour ladite zone.

*REMARQUE : L'appareil conservera un écart minimum de 3 m (10 pi) entre la limite inférieure et la limite supérieure de l'échelle de profondeur, peu importe les réglages manuels effectués.*

Les réglages accessibles de la limite supérieure de l'échelle de profondeur sont déterminés comme suit par votre modèle Humminbird :

- **788ci HD :** de 0 à 1490 pi, de 0 à 497 m (modèles internationaux seulement) ; Valeur implicite  $= 0$
- **788ci HD DI :** de 0 à 1490 pi, de 0 à 497 m (modèles internationaux seulement) ; Valeur implicite  $= 0$
- **788ci HD XD :** de 0 à 3190 pi, de 0 à 972 m (modèles internationaux seulement) : Valeur implicite  $= 0$

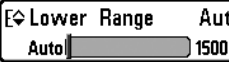

#### Limite inférieure de l'échelle de profondeur

**Paramètres : variés, voir ci-dessous.**

La **limite inférieure de l'échelle de profondeur** règle la valeur de l'échelle la plus profonde qui sera affichée par l'appareil. Le mode automatique est réglé par défaut.

**Automatique :** La limite inférieure de l'échelle de profondeur sera réglée par l'appareil pour suivre le fond automatiquement. Le mode automatique est réglé par défaut.

**Manuel :** Vous pouvez régler la limite inférieure de l'échelle de profondeur pour verrouiller l'appareil à une certaine profondeur. « M » sera affiché dans le coin inférieur droit de l'écran pour indiquer que l'appareil est en mode Manuel. Réglez la limite inférieure et la limite supérieure ensemble pour afficher une échelle de profondeur précise, tout particulièrement si vous recherchez des poissons ou la structure du fond.

Par exemple, si vous pêchez dans une eau profonde de 18 m (60 pi) mais que vous n'êtes intéressé qu'aux premiers 9 m (30 pi), de la surface jusqu'à 9 m de profondeur, vous devriez régler L'Échelle inférieure à 9 m. L'écran affichera la plage de 0 à 9 m (0 à 30 pi), vous permettant de la visualiser avec plus de détails que s'il représentait les échos sonar jusqu'au fond.

*REMARQUE : L'appareil conservera un écart minimum de 3 m (10 pi) entre la limite inférieure et la limite supérieure de l'échelle de profondeur, peu importe les réglages manuels effectués.*

Les réglages accessibles de la limite inférieure de l'échelle de profondeur sont déterminés comme suit par votre modèle Humminbird :

- **788ci HD :** Automatique à 1500 pi, Automatique à 500 m (modèles  $internationalx$  seulement) ; Valeur implicite = Auto
- **788ci HD DI :** Automatique à 1500 pi, Automatique à 500 m (modèles  $internationalx$  seulement) : Valeur implicite = Auto
- **788ci HD XD :** Automatique à 3200 pi, Automatique à 975 m (modèles  $internationalx$  seulement) ; Valeur implicite  $=$  Auto

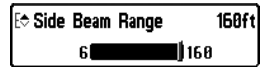

### Distance faisceau latéral

*(Transducteur à grande couverture latérale en option : exclusif au mode d'affichage Grande couverture latérale)* **Paramètres : 6 à 160 pieds ou 2 à 50 mètres (modèles internationaux seulement); Défaut = 160 pieds**

La fonction **Distance faisceau latéral** permet de régler la plus grande portée affichable en mode d'affichage Grande couverture latérale. Il faut régler l'échelle de profondeur manuellement de façon à garder le fond visible à l'écran. Si vous réglez la distance faisceau latéral à une valeur trop grande comparativement aux conditions de profondeur d'eau actuelles, les données sonar seront compressées à l'écran et vous perdrez des détails importants.

Il faut qu'un transducteur à grande couverture latérale soit branché au système de pêche de série 700. L'option menu latéral est disponible lorsque la Sélection du transducteur est réglée à Grande couverture latérale (reportez-vous à *l'onglet du menu du sonar : Sélection du transducteur*) et n'est accessible qu'à partir du menu X-Press du sonar dans l'affichage Grande couverture latérale.

*REMARQUE : Le réglage de distance faisceau latéral exige l'achat du transducteur à Grande couverture latérale. Vous pouvez consulter notre site Web à l'adresse humminbird.com pour commander ces accessoires en ligne, ou communiquer avec notre Centre de ressources pour la clientèle au 1-800-633-1468.*

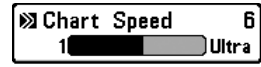

#### Vitesse de défilement cartographique

**Paramètres : 1 à 9, Ultra, où 1 = lent, 9 = rapide, Ultra = la plus grande vitesse, Défaut = 5**

La **vitesse de défilement cartographique** détermine la vitesse à laquelle les données sonar se déplacent à l'écran et, donc le niveau de détails affiché.

Une **vitesse plus grande** montre plus d'information, et c'est ce que préfèrent la plupart des pêcheurs à la ligne; toutefois, l'information du sonar défile rapidement à l'écran. En réglant une **vitesse plus lente**, l'information demeure plus longtemps à l'écran, mais les détails du fond et des poissons deviennent compressés et peuvent être plus difficiles à interpréter. Quelle que soit la vitesse de défilement, la fenêtre sonar en temps réel est mise à jour à la vitesse maximum possible pour les conditions de profondeur.

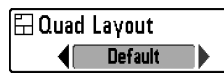

# La disposition quadruple

*(Avec transducteur QuadraBeam PLUS (achat optionnel) Affichage de faisceau latéral seulement)*

**Paramètres : valeur implicite, classique, oblique; Défaut = valeur implicite**

**La disposition quadruple** vous permet de choisir comment l'information du sonar s'affiche dans l'affichage de faisceau latéral. L'affichage de faisceau latéral présente des données sonar des faisceaux de 455 kHz orientés vers la gauche et la droite et ceux du faisceau de 200 kHz, orienté vers le bas. Les données du sonar peuvent être affichées dans l'une ou l'autre des configurations en changeant le réglage de la disposition quadruple : par défaut, classique et oblique. Reportez-vous aux sections *Affichages, Affichage de faisceau latéral* pour plus d'information.

*REMARQUE : La disposition quadruple n'est disponible que lorsqu'un transducteur QuadraBeam PLUS (achat optionnel) est installé et que l'affichage du faisceau latéral est activé. (Reportez-vous à l'onglet du menu Sonar : Sélection du transducteur).*

#### **E** Bottom Lock  $Off$ ◀ ь

Verrouillage sur le fond

*(Affichage zoom du sonar seulement)*

**Paramètres : Désactivé, Activé; Défaut = Désactivé**

Le **verrouillage sur le fond** change le mode de l'affichage zoom dans l'affichage zoom du sonar. La fonction Verrouillage sur le fond permet d'afficher continuellement le fond à un point constant de l'écran, peu importe les changements dans la profondeur. Cette fonction « écrase » le profil du fond, mais elle s'avère efficace pour montrer les poissons se tenant au fond ou près du fond.

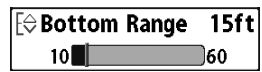

15ftl Échelle du fond

*(Affichage zoom du sonar seulement lorsque le verrouillage sur le fond est activé)*

**Paramètres : 10 à 60 pieds, 2 à 10 brasses ou 3 à 20 mètres (pour les modèles internationaux seulement); Défaut = 15 pieds, 5 mètres**

**L'échelle du fond** vous permet de contrôler la quantité de colonne d'eau, mesurée à partir du fond, qui est indiquée dans l'affichage zoom du sonar. Choisissez une petite valeur pour visualiser une structure peu profonde et les détails du fond. Choisissez une valeur plus grande pour visualiser une structure plus importante dans des eaux plus profondes.

*REMARQUE : Il est possible de régler l'échelle du fond de façon à ce qu'elle dépasse la profondeur.*

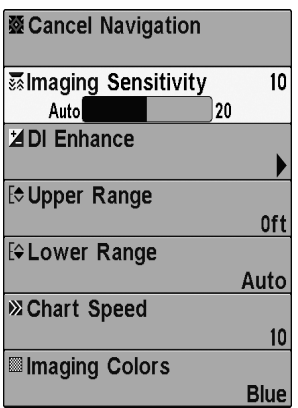

Menu X-Press de Down Imaging (Menu Imagerie vers le bas X-Press)

### Menu X-Press de Down Imaging

*(Affichages Down Imaging uniquement [788ci HD DI])*

Le menu X-Press de Down Imaging offre un raccourci pour les réglages les plus fréquemment utilisés. Appuyez une fois sur la touche MENU, peu importe le mode d'affichage Down Imaging, pour accéder au menu X-Press de Down Imaging.

*REMARQUE : Les options du menu peuvent être élargies ou simplifiées en réglant le mode utilisateur à avancé ou normal. Voir Menu principal : Mode utilisateur pour obtenir de plus amples détails.*

**發 Cancel Navigation** 

#### Annulation de la navigation

*(Seulement en mode Navigation)*

**Paramètres : Appuyez sur la touche curseur DROITE et suivez les instructions affichées.**

L'option **Annulation de la navigation** permet de supprimer l'itinéraire actuel et de sortir du mode de navigation. Cette option de menu ne s'affiche que lorsque vous naviguez en suivant un itinéraire. Cette procédure ne permet pas d'éliminer un itinéraire sauvegardé au préalable.

#### **SE Down Sensitivity Auto** Sensibilité vers le bas

Auto  $\Box$ 20 **Paramètres : 1 à 20, où Basse = 1, Haute = 20; Défaut = 10**

**La sensibilité vers le bas** gère la présentation des retours sonar à l'écran en mode d'affichage Down Imaging.

**Augmentez la sensibilité vers le bas** pour afficher des retours plus faibles susceptibles d'être intéressants, notamment lorsque vous pêchez en eau très claire ou plus profonde. Quand vous augmentez la sensibilité choisie, le détecteur affiche davantage de retours sonar de petits poissons d'appât et de débris en suspension dans l'eau; toutefois, l'écran risque de devenir encombré si vous choisissez une sensibilité trop élevée.

**Diminuez la sensibilité vers le bas** pour supprimer de l'écran l'encombrement que l'on retrouve parfois dans l'eau boueuse ou trouble. Si la sensibilité est réglée à un niveau trop bas, il se pourrait que l'écran n'affiche pas beaucoup de retours sonar qui pourraient être des poissons.

≱ DI Enhance

#### Amélioration DI

**Paramètres : variés, voir ci-dessous.**

La fonction Amélioration DI vous permet de régler l'affichage de Down Imaging™ pour les catégories suivantes : sensibilité, contraste et précision.

Que vous cherchiez les données de Down Imaging™ pour les poissons ou certains profils de fond, les réglages les plus efficaces varient selon la situation. L'affichage sera mis à jour en ajustant chacune des catégories. La fonction Amélioration DI peut aussi être utilisée durant la lecture de l'enregistrement (voir *Affichages : Vue d'article et cliché*).

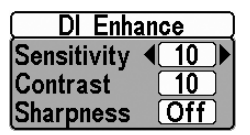

Sous-menu Amélioration DI

• **La commande de sensibilité** contrôle le niveau de détail affiché à l'écran. Lorsque vous pêchez en eau très claire ou très profonde, une augmentation de la sensibilité permet d'afficher des retours plus faibles qui pourraient s'avérer d'un certain intérêt. En réduisant la sensibilité, vous éliminez de l'écran les parasites parfois présents dans l'eau boueuse ou trouble. (de 1 à 20, où Basse  $= 1$ , Haute  $= 20$ , Valeur  $implicate = 10$ 

*REMARQUE : La sensibilité peut être réglée à partir de la boîte de dialogue Amélioration DI ou du menu Down Imaging™ X-Press™. Le réglage de la sensibilité est fourni ici pour que vous puissiez facilement régler les données de Down Imaging par rapport aux autres réglages. Voir le menu Down Imaging™ X-Press™ : Sensibilité vers le bas pour de plus amples informations.*

- **La commande de contraste** accentue les parties claires et foncées des données de Down Imaging pour offrir une meilleure définition. (1 à 20, Valeur implicite  $= 10$ )
- **La commande de précision** filtre l'affichage et accentue les bords des données de Down Imaging. (Bas (L), Moyen (M), Haut (H), Valeur implicite = Désactivé)

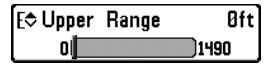

#### Limite supérieure de l'échelle de profondeur

*(Avancé)*

**Paramètres : 0 à 1 490 pieds ou 0 à 497 mètres (modèles internationaux seulement); Défaut = 0**

**La limite supérieure de l'échelle de profondeur** est la limite de la zone la moins profonde qui sera montrée à l'écran dans les modes d'affichage Down Imaging (imagerie vers le bas). On utilise souvent la limite supérieure de l'échelle de profondeur de pair avec la limite inférieure.

À titre d'exemple, si vous êtes intéressé à la zone située entre 6 m et 15 m (20 pi et 50 pi) de profondeur, vous devriez régler l'Échelle Haute à 6 m et l'Échelle inférieure à 15 m. Le mode d'affichage Sonar montrera ensuite la plage de 9 m (30 pi) située entre 6 m et 15 m de profondeur, sans montrer la surface ni le fond (en supposant que le fond est plus bas que 15 m), et montrera plus de détails pour ladite zone.

*REMARQUE : L'appareil conservera un écart minimum de 3 m (10 pi) entre la limite inférieure et la limite supérieure de l'échelle de profondeur, peu importe les réglages manuels effectués.*

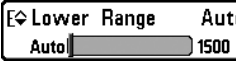

#### Limite inférieure de l'échelle de profondeur

**Paramètres : Auto à 1 500 pieds, Auto à 500 mètres (modèles internationaux seulement); Défaut = Auto**

**La limite inférieure de l'échelle de profondeur** règle la valeur de l'échelle la plus profonde qui sera affichée par l'appareil.

**Auto. :** La limite inférieure de l'échelle de profondeur est réglée par l'appareil de façon à suivre le fond automatiquement. Le mode automatique est réglé par défaut.

**Manuel :** Vous pouvez régler la limite inférieure de l'échelle de profondeur pour verrouiller l'appareil à une certaine profondeur. « M » sera affiché dans le coin inférieur droit de l'écran pour indiquer que l'appareil est en mode Manuel. Réglez la limite inférieure et la limite supérieure ensemble pour afficher une échelle de profondeur précise, tout particulièrement si vous recherchez des poissons ou la structure du fond.

Par exemple, si vous pêchez dans une eau profonde de 18 m (60 pi) mais que vous n'êtes intéressé qu'aux premiers 9 m (30 pi), de la surface jusqu'à 9 m de profondeur, vous devriez régler L'Échelle inférieure à 9 m. L'écran affichera la plage de 0 à 9 m (0 à 30 pi), vous permettant de la visualiser avec plus de détails que s'il représentait les échos sonar jusqu'au fond.

*REMARQUE : l'appareil conservera un écart minimum de 3 m (10 pi) entre la limite inférieure et la limite supérieure de l'échelle de profondeur, peu importe les réglages manuels effectués.*

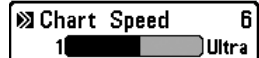

#### Vitesse de défilement cartographique

**Paramètres : 1 à 9, Ultra, où 1 = lent, 9 = rapide, Ultra = la plus grande vitesse, Défaut = 5**

**La vitesse de défilement** détermine la vitesse à laquelle les données sonar se déplacent à l'écran et, par conséquent, le niveau de détail affiché.

**Une vitesse plus grande** montre plus de renseignements, et c'est ce que préfèrent la plupart des pêcheurs à la ligne; toutefois, les renseignements du sonar défilent rapidement à l'écran. En réglant **une vitesse plus lente**, les données demeurent plus longtemps à l'écran, mais les détails du fond et des poissons deviennent compressés et peuvent être plus difficiles à interpréter.

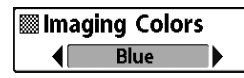

# Couleurs de l'imagerie

**Paramètres : Bleu, Orange 1, Orange 2, Marron, Vert, Inverse, Gris, Vert/Rouge; réglage par défaut = Bleu**

**L'option Couleurs de l'imagerie** vous permet de sélectionner la palette de couleurs à utiliser pour l'affichage Down Imaging.

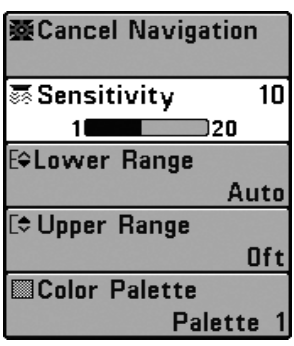

Menu X-Press de l'affichage clignotant

### Menu X-Press de l'affichage clignotant

*(Affichage circulaire clignotant uniquement)*

Le **menu X-Press de l'affichage clignotant** fournit un raccourci vers les réglages les plus utilisés. Appuyez une fois sur la touche MENU en mode d'affichage circulaire clignotant pour accéder au menu X-Press de l'affichage clignotant.

*REMARQUE : Les options du menu varient selon les paramètres du système, selon la navigation actuelle par exemple.*

*REMARQUE : Les options du menu peuvent être élargies ou simplifiées en réglant le mode d'utilisateur à avancé ou normal. Reportez-vous au menu principal, au mode d'utilisateur pour les détails.*

*REMARQUE : Pour activer le mode Glace, voir l'onglet du menu Sonar . Voir aussi Affichages : Affichage clignotant circulaire pour de plus amples informations.*

**X** Cancel Navigation

#### Annuler navigation

*(Seulement en mode Navigation)*

**Paramètres : Appuyez sur la touche curseur DROITE et suivez les instructions affichées.**

La fonction **Annuler navigation** permet d'éliminer la route actuelle et de sortir du mode de navigation. Cette option de menu est présente seulement lorsque vous naviguez en suivant une route. Cette procédure ne permet pas d'éliminer une route sauvegardée au préalable.

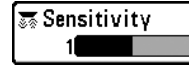

20

# **m Sensibilité**

**Paramètres : Basse = 1, Haute = 20; Défaut = 10**

La **sensibilité** contrôle les détails présentés à l'écran et règle la sensibilité de toutes les fréquences du sonar.

Lorsque vous pêchez en eau très claire ou très profonde, une augmentation de la sensibilité permet d'afficher des retours plus faibles qui pourraient être intéressants. Si la sensibilité réglée est trop élevée, l'affichage risque d'être trop encombré.

En réduisant la sensibilité, vous éliminez de l'écran les parasites parfois présents dans l'eau boueuse ou trouble. Si la sensibilité est réglée à un niveau trop bas, il se pourrait que l'écran n'affiche pas beaucoup de retours sonar qui pourraient être des poissons.

*REMARQUE : Le réglage de la sensibilité est un paramètre global qui permet de régler la sensibilité de toutes les fréquences sonar.*

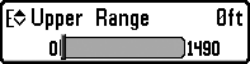

#### **Bit)** Limite supérieure de l'échelle de profondeur

*(Avancé : Affichages Sonar, Sonar divisé, Clignotant circulaire, et Gros Chiffres seulement)*

**Paramètres : variés, voir ci-dessous.**

La **limite supérieure de l'échelle de profondeur** est la limite de la zone la moins profonde qui sera montrée à l'écran dans les modes d'affichage Sonar, Sonar divisé, Clignotant circulaire, et Gros Chiffres. On utilise souvent la limite supérieure de l'échelle de profondeur de pair avec la limite inférieure.

*REMARQUE : L'appareil conservera un écart minimum de 3 m (10 pi) entre la limite inférieure et la limite supérieure de l'échelle de profondeur, peu importe les réglages manuels effectués.*

Les réglages accessibles de la limite supérieure de l'échelle de profondeur sont déterminés comme suit par votre modèle Humminbird :

- **788ci HD :** de 0 à 1490 pi, de 0 à 497 m (modèles internationaux seulement) ; Valeur implicite  $= 0$
- **788ci HD DI :** de 0 à 1490 pi, de 0 à 497 m (modèles internationaux seulement) : Valeur implicite  $= 0$
- **788ci HD XD :** de 0 à 3190 pi, de 0 à 972 m (modèles internationaux seulement) : Valeur implicite  $= 0$

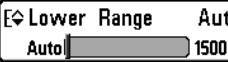

**Paramètres : variés, voir ci-dessous.**

La **limite inférieure de l'échelle de profondeur** règle la valeur de l'échelle la plus profonde qui sera affichée par l'appareil. Le mode automatique est réglé par défaut.

**Automatique :** La limite inférieure de l'échelle de profondeur sera réglée par l'appareil pour suivre le fond automatiquement. Le mode automatique est réglé par défaut.

**Manuel :** Vous pouvez régler la limite inférieure de l'échelle de profondeur pour verrouiller l'appareil à une certaine profondeur. Réglez la limite inférieure et la limite supérieure ensemble pour afficher une échelle de profondeur précise, tout particulièrement si vous recherchez des poissons ou la structure du fond.

*REMARQUE : L'appareil conservera un écart minimum de 3 m (10 pi) entre la limite inférieure et la limite supérieure de l'échelle de profondeur, peu importe les réglages manuels effectués.*

Les réglages accessibles de la limite inférieure de l'échelle de profondeur sont déterminés comme suit par votre modèle Humminbird :

- **788ci HD :** Automatique à 1500 pi, Automatique à 500 m (modèles  $internationalx$  seulement) ; Valeur implicite  $=$  Auto
- **788ci HD DI :** Automatique à 1500 pi, Automatique à 500 m (modèles  $internationalx$  seulement) ; Valeur implicite  $=$  Auto
- **788ci HD XD :** Automatique à 3200 pi, Automatique à 975 m (modèles  $intermationaux seulement$  ; Valeur implicite = Auto

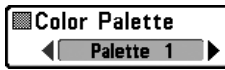

#### Palette de couleurs

*(Affichage clignotant circulaire, mode de pêche sous glace uniquement)*

**Réglages : Palette 1, Palette 2, Palette 3; Défaut = Palette 3**

**La palette de couleurs** définit les couleurs utilisées pour l'affichage des retours sonar dans le mode d'affichage circulaire clignotant en mode de pêche sous la glace. La palette de couleurs active est affichée au centre de l'affichage clignotant circulaire. Les palettes de couleurs affichent les retours sonar du plus faible au plus fort, en les indiquant de la gauche vers la droite sur la barre de prévisualisation des couleurs. Voir *Affichages : Voir l'affichage clignotant circulaire* pour obtenir plus de renseignements à ce sujet.

Choisir parmi les palettes de couleur suivantes :

**Palette 1** : vert (faible), jaune (moyen), rouge (fort)

**Palette 2** : jaune (faible), vert (moyen), rouge (fort)

**Palette 3 :** bleu (le plus faible), vert (faible), vert pâle (faible à moyen), jaune (moyen), orange (assez fort), rouge (fort)

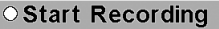

**OStop Recording** 

**ØDelete Image** 

*<b>Delete All Images* 

**ØDelete Recording** 

**& Delete All Recordings** 

*<b>X* Pings Per Second Auto

Playback Speed

**Estop Playback** 

Menu X-Press de Capture d'écran et enregistrement 2

# Menu X-Press de capture d'écran et enregistrement

*(Vue d'article et cliché seulement)*

Le **menu X-Press de capture d'écran et enregistrement** offre l'accès aux fonctions d'enregistrement sonar et gestion d'images. Appuyez une fois sur la touche MENU dans Vue d'article et cliché pour accéder au menu X-Press de capture d'écran et enregistrement.

*REMARQUE : Pour obtenir plus d'information, reportez-vous aux Affichages : Vue d'article et cliché.*

○ Start Recording

#### Lancer l'enregistrement

*(Carte SD à acheter en option, Vue d'article et cliché seulement)*

**Paramètres : Appuyez sur la touche droite pour activer.**

Lancer **l'enregistrement** vous permet de lancer l'enregistrement sonar à partir de l' option Vue d'article et cliché. Cette option de menu n'est disponible que si une carte multimédia SD à acheter en option est installée et si l'option Vue d'article et cliché apparaît à l'écran.

**OStop Recording** 

# Arrêter l'enregistrement

*(Carte SD à acheter en option seulement)*

**Paramètres : Appuyez sur la flèche droite pour activer.**

**Arrêter l'enregistrement** vous permet d'arrêter l'enregistrement sonar. Cette option de menu n'est disponible que si une carte multimédia SD à acheter en option est installée et si le mode d'enregistrement de la tête de commande est actif.

**SO Delete Image** 

### Supprimer image

*(Carte SD à acheter en option, Vue d'article et cliché seulement)*

**Paramètres : Appuyez sur la touche curseur DROITE et suivez les instructions affichées.**

**Supprimer image** vous permet de supprimer une seule copie d'écran. Cette option de menu n'est disponible que si une carte multimédia SD à acheter en option est installée, si l'option Vue d'article et cliché apparaît à l'écran et si vous avez sélectionné une image miniature.

# **Solute All Images Supprimer toutes images**

*(Carte SD à acheter en option, Vue d'article et cliché seulement)*

**Paramètres : Appuyez sur la touche curseur DROITE et suivez les instructions affichées.**

**Supprimer toutes images** vous permet de supprimer toutes les images à la fois. Cette option de menu n'est disponible que si une carte multimédia SD à acheter en option est installée et si l'option Vue d'article et cliché apparaît à l'écran.

**ØDelete Recording** 

#### Supprimer article

*(Carte SD à acheter en option, Vue d'article et cliché seulement)*

**Paramètres : Appuyez sur la touche curseur DROITE et suivez les instructions affichées.**

**Supprimer article** vous permet de supprimer un seul enregistrement sonar. Cette option de menu n'est disponible que si une carte multimédia SD à acheter en option est installée, si l'option Vue d'article et de cliché apparaît à l'écran et si vous avez sélectionné un fichier d'enregistrement.

#### *®Delete All Recordings* Supprimer tous articles

*(Carte SD à acheter en option, Vue d'article et cliché seulement)*

**Paramètres : Appuyez sur la touche curseur DROITE et suivez les instructions affichées.**

**Supprimer tous articles** permet de supprimer tous les enregistrements à la fois. Cette option de menu n'est disponible que si une carte multimédia SD à acheter en option est installée et si l'option Vue d'article et cliché apparaît à l'écran.

```
<b>X Pinas Per Second
                        10<sup>1</sup>Auto
11
```
Pings par seconde

*(Carte SD à acheter en option, Vue d'article et cliché seulement)*

**Paramètres :1 à 10, Auto; Défaut = Auto**

Le mode **Pings par seconde** vous permet de spécifier la fréquence d'impulsions pour un enregistrement sonar actif.

*REMARQUE : L'option Pings par seconde est disponible si une carte multimédia SD à acheter en option est installée, si l'option Vue d'article et cliché est affichée à l'écran, et si le mode d'enregistrement de la tête de commande est actif (n'est pas en mode de lecture).*

**Le mode automatique** est réglé par défaut pour les impulsions à la seconde et règle automatiquement la fréquence d'impulsions pour obtenir un enregistrement de meilleure qualité. S'il y a une mémoire limitée sur votre carte SD, vous pouvez ralentir la fréquence d'impulsions en la réglant manuellement, mais l'enregistrement saisira moins de détails sonar. Pour une performance maximale, gardez le réglage d'impulsions à la seconde au mode automatique.

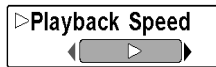

#### Vitesse de lecture

*(Carte SD à acheter en option, Vue d'article et cliché seulement)*

**Paramètres : Enregistrer, Rembobiner1, Rembobiner2, Lecture inverse lente, Pause, Lecture lente, Lecture normale, Avance rapide1, Avance rapide2, Arrêt**

La **vitesse de lecture** vous permet de spécifier la vitesse de lecture d'un enregistrement sonar à partir de l'option Vue d'article et cliché. Cette option de menu n'est disponible que si une carte multimédia SD à acheter en option est installée et si l'option Lecture d'enregistrement est active.

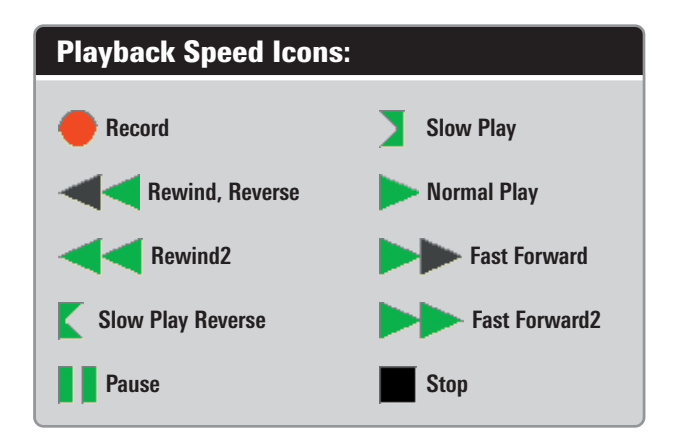

*REMARQUE : Vous pouvez aussi changer la vitesse de lecture de capture d'écran et enregistrement en utilisant les flèches vers la gauche etvers la droite mais vous ne pouvez pas passer directement au début ou à la fin d'un enregistrement avec ces touches.*

*REMARQUE : La vitesse de défilement sonar augmente en avance rapide et est inversée durant le rembobinage. Ceci peut mener à une image sonar de qualité réduite, puisqu'à des vitesses plus élevées, on ne peut pas traiter tous les retours de sonar.*

**Stop Playback** 

#### Arrêter la lecture

*(Carte SD à acheter en option seulement)*

**Paramètres : Appuyez sur la touche droite pour activer.**

Le mode **Arrêter la lecture** vous permet d'arrêter la lecture d'un enregistrement sonar sur tout écran. Cette option de menu n'est disponible que si une carte multimédia SD à acheter en option est installée et si l'option Lecture d'enregistrement est active.

*REMARQUE : Pendant la lecture, le temps et la mémoire de lecture restants sont indiqués sur la barre d'état. Pour de plus amples informations, voir Affichages : Vue d'article et cliché.*

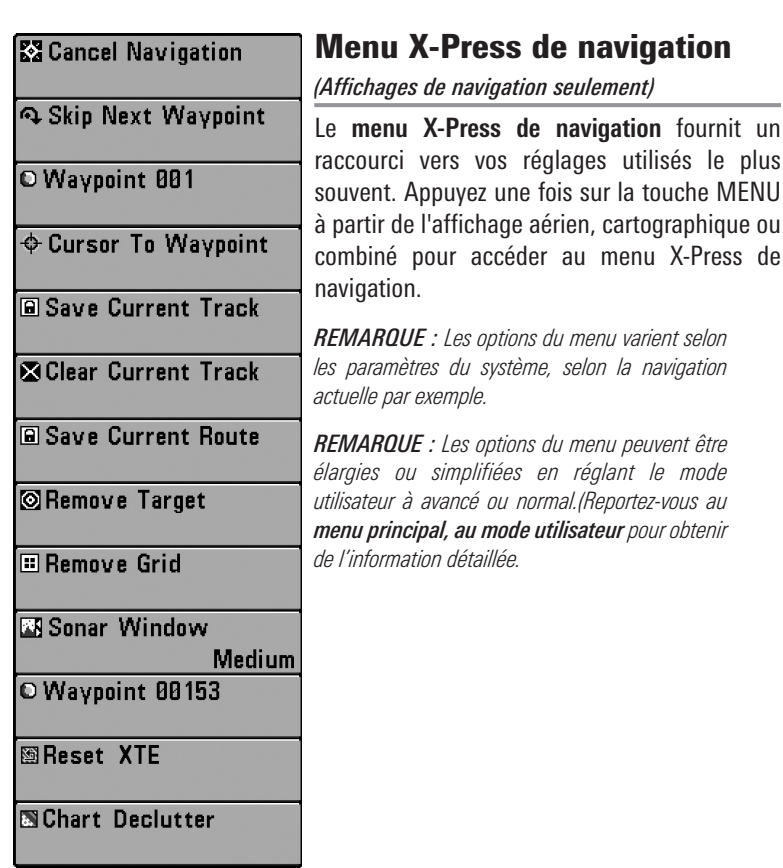

navigation

Menu X-Press de navigation

Voir *Introduction à la navigation* et le Guide de la gestion des points de cheminement Humminbird pour de plus amples informations.

**X** Cancel Navigation

# Annulation de la navigation

*(Seulement en mode Navigation)*

**Paramètres : Appuyez sur la touche curseur DROITE et suivez les instructions affichées.**

**L'annulation de la navigation** permet d'éliminer la route actuelle et de sortir du mode de navigation. Cette option de menu ne s'affiche que lorsque vous naviguez en suivant une route. Cette procédure ne permet pas d'éliminer une route sauvegardée au préalable.

#### Skip Next Waypoint Saut du prochain point de cheminement

*(Seulement en mode Navigation)*

**Paramètres : Appuyez sur la touche curseur DROITE et suivez les instructions affichées.**

Le **saut du prochain point de cheminement** permet de retirer le prochain point de cheminement de la route actuelle. Cette option de menu ne s'affiche que lorsque vous naviguez en suivant une route.

Waypoint 001

# [Nom] du Point de cheminement

*(Seulement avec un curseur actif sur un point de cheminement)* **Paramètres : Édition, Suppression, Cible, Grille**

La fonction **Point de cheminement [Nom]** vous permet de visualiser le sousmenu Points de cheminement pour le point de cheminement se trouvant sous votre curseur. Utilisez la touche curseur 4 DIRECTIONS pour déplacer le curseur sur un point de cheminement existant et appuyez sur la touche MENU une fois ou utilisez le **curseur au point de cheminement** pour sélectionner un point de cheminement de la liste de points de cheminement sauvegardés.

*REMARQUE : Voir Introduction à la navigation et le Guide de la gestion des points de cheminement Humminbird pour de plus amples informations.*

#### Le sous-menu des points de cheminement contient les options de menu suivantes :

La fonction **Édition** affiche la boîte de dialogue d'édition des points de cheminement pour que vous puissiez éditer le point de cheminement sélectionné. Voir Introduction à la navigation et le Guide de la gestion des points de cheminement Humminbird pour de plus amples informations.

La fonction **Suppression** vous permet de supprimer le point de cheminement.

La fonction **Écho** applique un écho au point de cheminement.

La fonction **Grille** applique une grille de pêche à la traîne au point de cheminement.

# ▶

#### $\triangle$  Cursor To Waypoint Curseur au waypoint

*(Exclusif aux modes d'affichage Cartographique et Combiné)*

**Paramètres : Appuyez sur la touche curseur DROITE et suivez les instructions affichées.**

Le **curseur au point de cheminement** vous permet de déplacer rapidement le curseur vers tout point de cheminement sauvegardé pour le trouver ou le modifier. Cette option de menu X-Press ne s'affiche que lorsque vous avez sauvegardé des points de cheminement.

#### **Save Current Track Sauvegarde de l'itinéraire actuel**

**Paramètres : Appuyez sur la touche curseur DROITE et suivez les instructions affichées.**

**Sauvegarder l'itinéraire** actuel vous permet de sauvegarder l'itinéraire actuel affiché. Lorsque vous sauvegardez l'itinéraire actuel, un nouvel itinéraire commence. Sauvegarder l'Itinéraire actuel s'affiche au menu X-Press de navigation après la fin de la navigation.

*REMARQUE : Pour enregistrer les données de la profondeur de l'itinéraire actuel, il est important d'enregistrer l'itinéraire et de modifier également le nom avant de mettre hors tension la tête de commande.*

▶

# **Saclear Current Track Suppression de l'itinéraire actuel**

**Paramètres : Appuyez sur la touche curseur DROITE et suivez les instructions affichées.**

**Supprimer l'itinéraire actuel** vous permet de supprimer l'itinéraire actuel affiché et de commencer un nouvel itinéraire à la position actuelle.

#### **Save Current Route Sauvegarde de la route actuelle**

*(Seulement en mode Navigation)*

**Paramètres : Appuyez sur la touche curseur DROITE et suivez les instructions affichées.**

**Sauvegarder la route actuelle** vous permet de sauvegarder la route actuelle affichée. Cette option de menu ne s'affiche que lorsque vous naviguez en suivant une route.

#### **B Cancel MOB Navigation Annuler la navigation** Homme à la mer

*(Seulement en mode de navigation Homme à la mer activée)*

**Paramètres : Appuyez sur la touche curseur DROITE et suivez les instructions affichées.**

**Annuler la navigation Homme à la mer** retire le point de cheminement Homme à la mer et quitte le mode Homme à la mer. Cette option de menu ne s'affiche que lorsque vous naviguez en suivant un mode Homme à la mer.

⊗Remove Target

# Suppression d'une cible

*(Seulement si une cible est active)*

**Paramètres : Appuyez sur la touche curseur DROITE pour activer.**

**Suppression d'une cible** retire le point de cheminement cible de l'écran. Cette option de menu ne s'affiche que lorsqu'une cible est déjà appliquée à un point de cheminement.

*REMARQUE : Voir Introduction à la navigation : Ajouter une cible d'un point de cheminement ou d'une grille de pêche à la traîne pour plus d'information.*

**B** Remove Grid

# Suppression d'une grille

*(Seulement si une grille est active)*

**Paramètres : Appuyez sur la touche curseur DROITE pour activer.**

**Suppression d'une grille** retire la grille du point de cheminement de l'écran. Cette option de menu ne s'affiche que lorsqu'une grille est déjà appliquée à un point de cheminement.

*REMARQUE : Voir Introduction à la navigation : Ajouter une cible d'un point de cheminement ou d'une grille de pêche à la traîne pour plus d'information.*

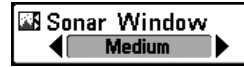

#### Fenêtre sonar

*(Affichage combiné seulement)*

**Paramètres : Large, Moyenne, Étroite; Défaut = Moyenne**

La **fenêtre sonar** établit la taille de la fenêtre sonar dans l'affichage combiné. La fenêtre sonar n'est disponible qu'en mode d'affichage combiné.

Waypoint 0015

# [Nom] du point de cheminement

*(Point de cheminement créé le plus récemment)*

**Paramètres : Édition, Suppression, Aller à (Go To), Cible, Grille**

**[Nom] du point de cheminement** vous permet d'afficher le sous-menu des points de cheminement pour le point créé le plus récemment. Vous devez appuyer au moins une fois sur la touche Marquer (MARK) depuis la dernière mise en marche du système de pêche pour que cette option de menu apparaisse.

*REMARQUE : Voir Introduction à la navigation et le Guide de la gestion des points de cheminement Humminbird pour de plus amples informations.*

#### Le sous-menu des points de cheminement contient les options de menu suivantes :

La fonction **Édition** affiche la boîte de dialogue d'édition des points de cheminement pour que vous puissiez éditer le point de cheminement sélectionné. Voir Introduction à la navigation et le Guide de la gestion des points de cheminement Humminbird pour de plus amples informations.

La fonction **Suppression** vous permet de supprimer le point de cheminement.

La fonction **Aller** lance la navigation vers le point de cheminement.

La fonction **Écho** applique un écho au point de cheminement.

La fonction **Grille** applique une grille de pêche à la traîne au point de cheminement.

#### 圖 Reset XTE

#### Remise à l'état initial XTE

*(Seulement pendant la navigation)*

**Paramètres : Appuyez sur la touche de curseur DROITE pour activer cette option.**

La **remise à l'état initial XTE** est accessible durant la navigation. Lorsqu'elle est sélectionnée, l'erreur latérale de route (XTE) est recalculée à partir de la position actuelle du bateau par rapport au prochain point de cheminement sur la route.

Par exemple, si vous avez dévié d'un itinéraire de navigation autour d'une île, sélectionnez « Remise à l'état initial XTE » pour actualiser les calculs de trajectoire de l'appareil à partir de la position actuelle du bateau au lieu d'utiliser le point de cheminement précédent.

露 Chart Declutter

#### Désencombrement de la carte

**Paramètres : Appuyez sur la touche de curseur DROITE pour activer cette option.**

La fonction de **désencombrement de la carte** retire toutes les couches de la carte à l'exception de la délimitation des terres, des points de cheminement, des routes et des itinéraires. La carte reste désencombrée pendant 10 secondes, puis elle revient aux réglages précédents de l'écran. Pour rafraîchir l'affichage avant les 10 secondes, appuyez sur les touches +/– Zoom.

*REMARQUE : Voir l'onglet du menu Carte : Niveau de détail de la carte pour de plus amples informations.*

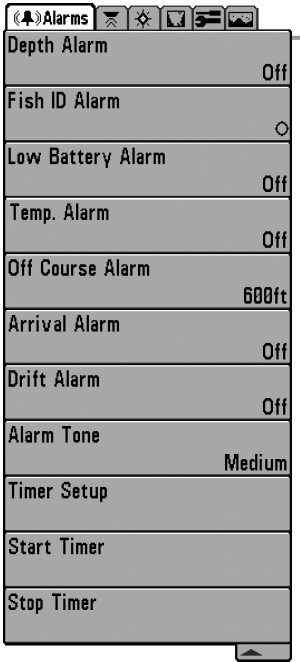

# Onglet d'alarmes du menu

À partir de n'importe quel mode d'affichage, appuyez deux fois sur la touche MENU pour accéder au menu principal. L'onglet d'Alarmes sera la sélection par défaut.

*REMARQUE : Lorsqu'une alarme est déclenchée, vous pouvez l'arrêter en appuyant sur toute touche. Le signal d'alarme se coupe et l'alarme ne se déclenchera à nouveau que si un nouvel événement la déclenche.*

*REMARQUE : Les options du menu peuvent être élargies ou simplifiées en réglant le mode d'utilisateur à avancé ou normal. Reportez-vous au menu principal, au mode d'utilisateur pour les détails.*

Menu du Alarmes
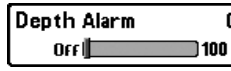

#### Alarme de profondeur Off

**Paramètres : Désactivé, 1 à 100 pieds ou 0,5 à 30 mètres (modèles internationaux seulement); Défaut = Désactivé**

**L'alarme de profondeur** se fait entendre lorsque la profondeur devient égale à ou inférieure au réglage du menu.

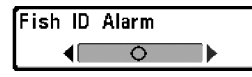

## Alarme d'identification de poissons

**Paramètres : Désactivé, Tous, Gros ou moyen, Gros; Défaut = Désactivé**

**L'alarme d'identification de poissons** se fait entendre lorsque le système de pêche détecte des poissons correspondant au réglage de l'alarme. Cette alarme ne sonne que si la fonction Identification de poisson (Fish ID+) est activée.

Par exemple, si vous avez réglé l'alarme ID poisson à Gros poisson, elle ne se déclenchera que lorsque l'appareil détectera un gros poisson.

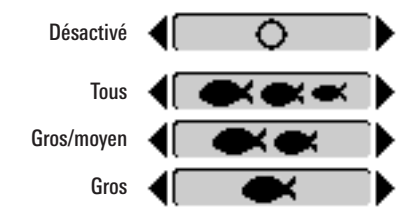

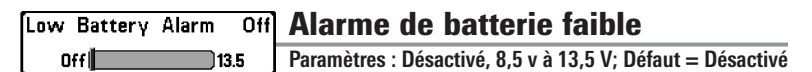

**L'alarme de batterie faible** se fait entendre lorsque la tension d'entrée de la batterie est égale à ou inférieure au réglage du menu. L'alarme de batterie ne se fait entendre que lorsque la batterie est branchée au système de pêche. Vous devriez régler l'alarme de batterie faible de façon à ce qu'elle vous avertisse lorsque la tension de la batterie passe sous la marge de sécurité que vous aurez déterminée.

Par exemple, si vous utilisez un moteur de pêche à la traîne (alimenté par batterie), vous devriez régler l'alarme de batterie faible de façon à ce qu'elle vous avertisse avant que la tension de la batterie ne soit trop faible pour lancer votre moteur principal alimenté à l'essence.

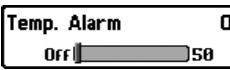

**REA** Alarme de temp.

**Paramètres : Désactivé, 33 à 120 Fahrenheit, 0 à 50 Celsius (modèles internationaux seulement); Défaut = Désactivé**

**L'alarme de temp.** se fait entendre lorsque la température de l'eau détectée par le système de pêche atteint le réglage de l'alarme de temp., qui est soit en degrés Fahrenheit ou Celsius *(modèles internationaux seulement)*.

Par exemple, si l'alarme de temp. est réglée à 58 degrés Fahrenheit et que la température de l'eau chute de 60 à 58 degrés, l'alarme se fait entendre. De même, si la température de l'eau passe de 56 à 58 degrés Fahrenheit, l'alarme de temp. se fait aussi entendre.

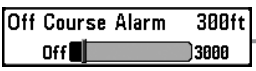

**Paramètres : Désactivé, 25 à 3 000 pieds, 10 à 1 000 mètres (modèles internationaux seulement); Défaut = 300 pieds, 100 mètres**

**L'alarme d'écart de cap** vous permet de régler l'écart permis entre le bateau et la route prévue avant que l'alarme d'écart de cap ne se fasse entendre durant la navigation.

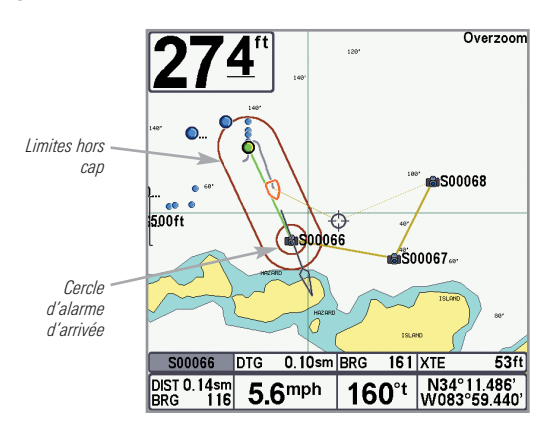

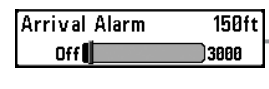

# Alarme d'arrivée

**Paramètres : Désactivé, 25 à 3 000 pieds, 10 à 1 000 mètres (modèles internationaux seulement); Défaut = 150 pieds, 50 mètres**

**L'alarme d'arrivée** se fait entendre lorsque le bateau dépasse la distance du point de cheminement désiré ou est entré dans le cercle d'alarme d'arrivée, selon le réglage du menu en navigant. L'alarme d'arrivée permet de déterminer à quel point le bateau doit être près du point de cheminement avant que l'alarme ne sonne.

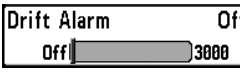

# **Offl Alarme de dérive**

**Paramètres : Désactivé, 25 à 3000 pieds, 10 à 1 000 mètres (modèles internationaux seulement); Défaut = Désactivé**

**L'alarme de dérive** vous permet de régler la taille du périmètre autour de la position d'ancrage du bateau. Si le bateau ancré commence à dériver hors de ce périmètre, l'alarme de dérive sonne.

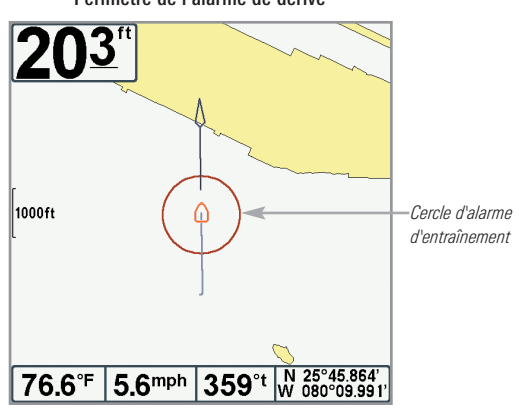

Périmètre de l'alarme de dérive

Alarm Tone **Medium** 

# Tonalité d'alarme

**Paramètres : Élevée, Moyenne, Faible; Défaut = Moyenne**

**La tonalité d'alarme** choisit la tonalité du son de l'alarme. Une brève tonalité se fera entendre lorsque vous réglerez la tonalité de l'alarme, afin que vous puissiez sélectionner celle qui convient le mieux.

Timer Setup

# Réglage de la minuterie

**Paramètres : Appuyez sur la touche curseur de DROITE pour ouvrir la boîte de dialogue.**

La fonction **Réglage de la minuterie** vous permet d'afficher une boîte de dialogue pour la création des réglages de la minuterie. Vous pouvez également démarrer le décompte à partir de cette boîte de dialogue. Quand la minuterie est lancée, le minuteur fonctionne pendant la durée de temps indiquée dans la boîte de dialogue.

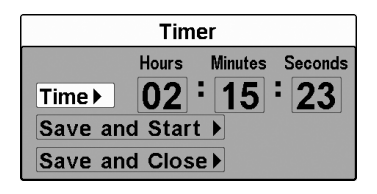

- **Heure :** Utilisez la touche curseur à 4 directions pour régler les heures, les minutes et les secondes.
- **Sauvegarde et démarrage :** Pour lancer immédiatement la minuterie, sélectionnez Sauvegarde et démarrage et appuyez sur la touche curseur de DROITE.
- **Sauvegarde et fermeture :** Pour sauvegarder vos réglages et lancer la minuterie plus tard, sélectionnez Sauvegarde et fermeture, et appuyez sur la touche curseur de DROITE. Voir aussi Démarrage de la minuterie.
- **Affichage numérique :** Pour que la minuterie soit affichée à l'écran pendant le décompte, voir *Affichages : Procédure de modification de l'affichage numérique*.

Start Timer

# Démarrage de la minuterie

**Paramètres : Appuyez sur la touche curseur de DROITE pour démarrer la minuterie.**

La fonction **Démarrage de la minuterie** vous permet de lancer la minuterie en utilisant les réglages sauvegardés dans la boîte de dialogue Réglage de la minuterie. Pour créer les réglages de la minuterie, voir *Réglage de la minuterie*.

**Stop Timer** 

# Arrêt de la minuterie

*(pendant son déroulement)*

**Paramètres : Appuyez sur la touche curseur de DROITE pour arrêter la minuterie.**

La fonction **Arrêt de la minuterie** vous permet d'arrêter la minuterie pendant qu'elle effectue le décompte.

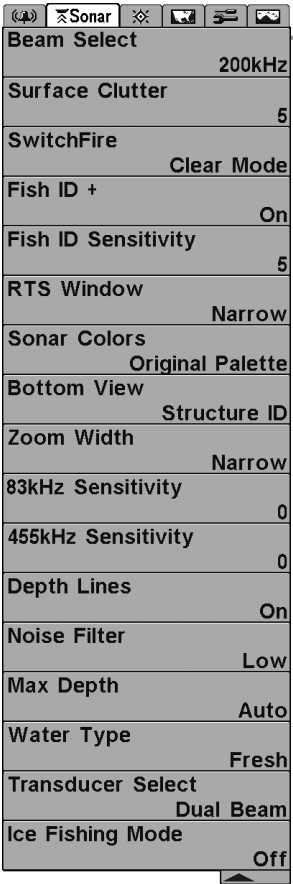

#### Onglet Sonar du menu

Appuyez sur la touche MENU à deux reprises pour accéder au menu principal, puis appuyez sur la touche curseur de DROITE pour sélectionner l'onglet Sonar.

*REMARQUE : Les options du menu peuvent être élargies ou simplifiées en réglant le mode utilisateur à avancé ou normal. Reportez-vous au menu principal, au mode utilisateur pour les détails.*

*REMARQUE : La sélection du transducteur a également une incidence sur les options de menu (voir l'onglet du menu Sonar : Sélection Transducteur).*

*REMARQUE : Les options du menu varient selon le modèle Humminbird. Reportez-vous aux sections suivantes pour l'intégralité des options du menu.*

788ci HD Menu du Sonar, Avancé *Affichage avec les modes d'affichage Accessoires facultatifs*

## Sélection de faisceau

**Paramètres : variés, voir ci-dessous.**

La fonction **Sélection de faisceau** permet de régler les retours de sonar du transducteur qui s'afficheront à l'écran. Les fréquences des faisceaux disponibles sont déterminées par votre modèle Humminbird.

**Le modèle 788ci HD** vous permet de choisir 200/83 kHz, 200 kHz ou 83 kHz (valeur implicite  $= 200/83$  kHz).

- Lorsque cette fonction est réglée à **200/83 kHz**, les retours des deux faisceaux sont regroupés en commençant par les retours du faisceau large de 83 kHz, en réduisant l'intensité de cette couche, puis en y superposant les retours du faisceau étroit de 200 kHz. Les retours sonar plus foncés du faisceau étroit de 200 kHz se démarquent des retours plus pâles du faisceau large de 83 kHz. Le mode d'affichage Sonar divisé continue d'afficher les retours sonar de chaque faisceau dans sa fenêtre respective. Les renseignements regroupés sont montrés dans les modes d'affichage Sonar, d'affichage Zoom du sonar et d'affichage À gros chiffres. La fenêtre sonar en temps réel, dans les modes d'affichage Sonar et Clignotant circulaire, ne montre que les retours du faisceau étroit de 200 kHz.
- Lorsque cette fonction est réglée à **200 kHz**, seulement les retours d'un faisceau étroit de 200 kHz sont présentés dans l'affichage Sonar, l'affichage Zoom du sonar, l'affichage À gros chiffres et l'affichage à Clignotant circulaire. Le mode d'affichage Sonar divisé continue d'afficher les retours sonar de chaque faisceau dans sa fenêtre respective. La fenêtre sonar en temps réel montre les retours du faisceau étroit de 200 kHz.
- Lorsque cette fonction est réglée à **83 kHz**, les retours d'un faisceau large de 83 kHz sont présentés dans l'affichage Sonar, l'affichage Zoom du sonar, l'affichage À gros chiffres et l'affichage à Clignotant circulaire. Le mode d'affichage Sonar divisé continue d'afficher les retours sonar de chaque faisceau dans sa fenêtre respective. La fenêtre sonar en temps réel ne montre que les retours du faisceau large de 83 kHz.

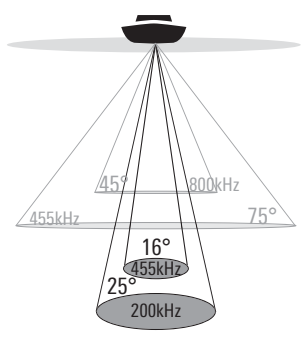

**Le modèle 788ci HD DI** vous permet de choisir 200 kHz ou 455 kHz pour la couverture conique du sonar dans les affichages sonar traditionnels (valeur implicite  $= 200$  kHz).

- Lorsque vous réglez la fonction à **200 kHz**, seuls les retours du faisceau de 200 kHz (25º) s'affichent dans les modes d'affichage Down Imaging.
- Lorsque vous réglez la fonction à **455 kHz**, seuls les retours du faisceau étroit de 455 kHz (16º) s'affichent dans les modes d'affichage Down Imaging.
- . 75 Degree Total Coverage
- "\* Bottom Coverage = 1 x Depth

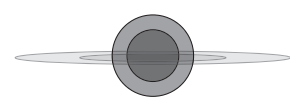

Le modèle 788ci HD XD vous permet de choisir entre 200/50 kHz, 200 kHz ou 50 kHz (valeur implicite  $= 200/50$  kHz).

- Lorsque cette fonction est réglée à **200/50 kHz**, les retours des deux faisceaux sont regroupés en commençant par les retours du faisceau large de 50 kHz, en réduisant l'intensité de cette couche, puis en y superposant les retours du faisceau étroit de 200 kHz. Les retours sonar plus foncés du faisceau étroit de 200 kHz se démarquent des retours plus pâles du faisceau large de 50 kHz. Le mode d'affichage Sonar divisé continue d'afficher les retours sonar de chaque faisceau dans sa fenêtre respective. Les renseignements regroupés sont montrés dans les modes d'affichage Sonar, d'affichage Zoom du sonar et d'affichage À gros chiffres. La fenêtre sonar en temps réel, dans les modes d'affichage Sonar et Clignotant circulaire, ne montre que les retours du faisceau étroit de 200 kHz.
- Lorsque cette fonction est réglée à **200 kHz**, seulement les retours d'un faisceau étroit de 200 kHz sont présentés dans l'affichage Sonar, l'affichage Zoom du sonar, l'affichage À gros chiffres et l'affichage à Clignotant circulaire. Le mode d'affichage Sonar divisé continue d'afficher les retours sonar de chaque faisceau dans sa fenêtre

respective. La fenêtre sonar en temps réel montre les retours du faisceau étroit de 200 kHz.

• Lorsque cette fonction est réglée à **50 kHz**, les retours d'un faisceau large de 50 kHz sont présentés dans l'affichage Sonar, l'affichage Zoom du sonar, l'affichage À gros chiffres et l'affichage à Clignotant circulaire. Le mode d'affichage Sonar divisé continue d'afficher les retours sonar de chaque faisceau dans sa fenêtre respective. La fenêtre sonar en temps réel ne montre que les retours du faisceau large de 50 kHz.

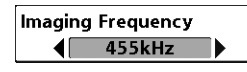

## Fréquence de l'imagerie

*(Affichages Down Imaging uniquement [788ci HD DI])*

**Paramètres : 800 kHz, 455 kHz; réglage par défaut = 455 kHz**

L'option **Fréquence de l'imagerie** vous permet de sélectionner la fréquence à appliquer aux faisceaux Down Imaging (455 kHz ou 800 kHz). Sélectionnez 455 kHz pour obtenir la meilleure qualité d'image globale et pour explorer plus en profondeur. Sélectionnez 800 Khz pour obtenir les images les plus nettes (avec toutefois une capacité à aller en profondeur limitée).

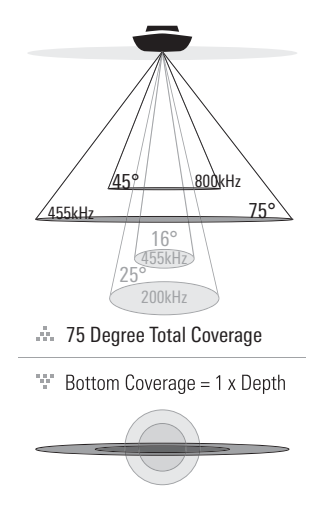

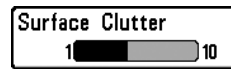

#### Interférence de surface 51

**Paramètres : Faible = 1 à Élevé = 10; Défaut = 5**

**L'interférence de surface** permet de régler le filtre qui élimine les interférences de surface causées par les algues et l'aération. Plus la valeur est faible, moins l'interférence de surface est affichée.

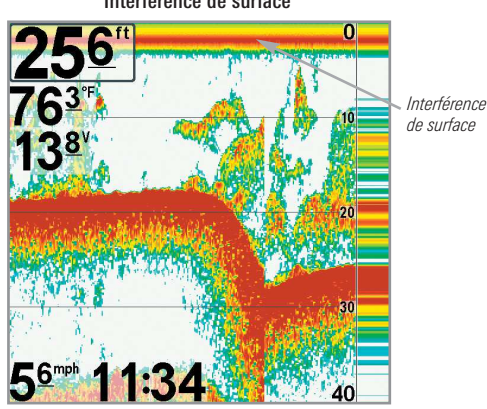

Interférence de surface

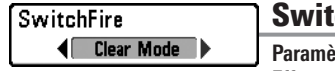

#### **SwitchFire**

Paramètres : Mode Max, mode Effacer; Défaut = Mode **Effacer**

**SwitchFire** gère la présentation des retours sonar dans l'écran Vues Sonar.

Choisissez **le mode Max** pour n'afficher que les retours sonar bruts sur l'affichage. Lorsque le mode Max est sélectionné, les informations maximum disponibles du sonar dans le faisceau du transducteur s'affichent en révélant davantage d'arcs de poisson et un meilleur suivi de l'hameçon à l'écran.

Choisissez **le mode Effacer** pour montrer un encombrement moindre et des tailles de poissons plus précises. Lorsque le mode Effacer est sélectionné, l'encombrement est filtré, et les renvois sonar sont interprétés pour fournir plus de détails sur les objets détectés dans le faisceau du transducteur, quel que soit leur emplacement. Autrement dit, la présence d'un grand arc à l'écran indique qu'un gros poisson a été détecté.

Fish ID  $+$  $\sqrt{2}$ 

 $Off$ 

#### Fish ID+

**Paramètres : Désactivé, Activé; Défaut = Désactivé**

**L'alarme d'identification du poisson + (Fish ID+)** utilise des algorithmes de traitement avancés du signal afin d'interpréter les retours sonar et d'afficher un symbole de poisson lorsque des conditions très ciblées sont remplies. Lorsqu'un poisson est détecté, l'appareil affiche une icône de poisson et un chiffre juste au-dessus de cette icône, indiquant la profondeur du retour interprété comme étant un poisson. Trois icônes différentes de poissons illustrent l'intensité du retour sonar et fournissent une indication relative de la taille du poisson.

**Les modèles 788ci HD** représentent les cibles détectées dans le faisceau étroit de 200 kHz comme des symboles de poisson de couleur orange et les cibles détectées dans le faisceau large de 83 kHz comme des symboles de poisson de couleur bleue.

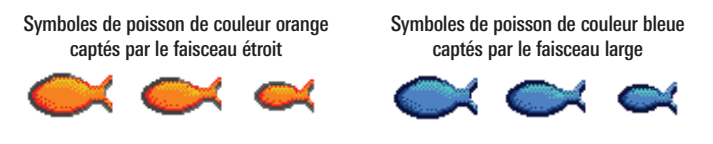

**Les modèles 788ci HD DI** représentent les cibles détectées dans le faisceau conique de 455 kHz comme des symboles de poisson de couleur orange et les cibles détectées dans le faisceau conique de 200 kHz comme des symboles de poisson de couleur bleue.

**Les modèles 788ci HD XD** représentent les cibles détectées dans le faisceau étroit de 200 kHz comme des symboles de poisson de couleur orange et les cibles détectées dans le faisceau large de 50 kHz comme des symboles de poisson de couleur bleue.

Lorsque la fonction Identification des poissons **Fish ID+ est désactivé**, le système de pêche affiche seulement les retours sonar bruts à l'écran. Ces retours prennent souvent la forme d'arcs, indiquant des cibles potentielles. En raison de l'angle du faisceau du transducteur, la distance entre l'appareil et un poisson diminue lorsque celui-ci entre dans le faisceau et elle augmente lorsqu'il en sort; cette variation de distance crée un arc de poisson à l'écran. La vitesse du bateau, la vitesse de défilement et la position du poisson dans le faisceau influencent directement la forme de l'arc.

Faisceau du transducteur et arcs de poisson

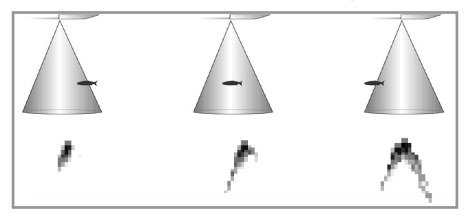

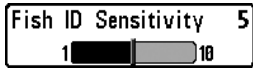

#### Sensibilité de l'identification de poisson

**Paramètres : Basse = 1, Haute = 10; Défaut = 5**

La fonction **Sensibilité de l'identification de poisson** permet de régler le seuil des algorithmes de détection de la fonction Identification de poisson Fish ID+. Le choix d'un seuil plus élevé permet aux retours plus faibles d'être affichés comme des poissons. Ceci est utile pour identifier une espèce de poisson plus petite ou des poissons d'appâts. Le choix d'un réglage moins élevé permet d'afficher moins d'icônes de poissons provenant des retours de sonar faibles. Ceci est utile pour identifier une espèce de poisson plus grande.

La sensibilité de repérage de poisson est utilisée de pair avec la fonction Identification de poisson (Fish ID+). La fonction Fish ID+ doit être activée pour que la sensibilité de repérage de poisson influence la capacité du système de pêche à identifier les retours de sonar comme des poissons.

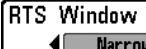

Narrow

# Fenêtre sonar en temps réel (RTS)

**Paramètres : Large, Étroite, Désactivé; Défaut = Étroite**

La fonction **Fenêtre sonar en temps réel (RTS)** permet de régler la largeur de cette fenêtre à large ou étroite ou de la désactiver, dans le mode Affichage sonar. Cette fenêtre est toujours rafraîchie le plus rapidement possible et n'affiche que les retours qui sont à l'intérieur du faisceau du transducteur. Reportez-vous à la *Représentation à l'écran du sonar* pour plus d'information.

Fenêtre en temps réel (large)

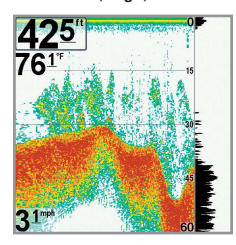

Fenêtre sonar en temps réel (étroit)

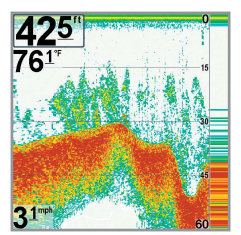

Fenêtre sonar en temps réel (désactivé)

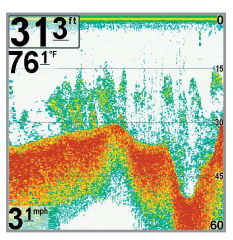

Sonar Colors ◀ Original Palette

#### Couleurs du sonar

*(Couleurs du sonar, mode d'affichage Zoom du sonar, affichage clignotant circulaire, et affichage à gros chiffres)*

**Réglages : gris, vert, inversé, palette originale, palette 1, palette 2, palette 3; Défaut : palette originale**

Les **couleurs du sonar** vous permettent de sélectionner la palette de couleurs destinée à l'affichage. La palette choisie sera appliquée aux modes d'affichage Sonar, Zoom du sonar, affichage clignotant circulaire (Mode de pêche sous glace : Désactivé), et d'affichage à gros chiffres.

- **Gris :** gris pâle (faible) à noir (fort)
- **Vert :** vert foncé (faible) à vert pâle (fort)
- **Inversé :** noir (faible) à blanc (fort)
- **Palette de couleurs originale :** cyan (faible) à rouge (fort)
- **Palette 1 :** bleu marine (faible), mauve (moyen), jaune (fort)
- **Palette 2 :** bleu marine (faible), vert (moyen), jaune (fort)
- **Palette 3 :** bleu marine (faible) à rouge (fort)

*REMARQUE : pour modifier la palette de couleurs de l'affichage circulaire clignotant, voir le menu X-Press de l'affichage clignotant : Palette de couleurs.*

**Bottom View ■**Structure ID

# Affichage du fond

**Paramètres : Identification de structure [Structure ID], Ligne blanche [WhiteLine]; Défaut = Identification de structure [Structure ID]**

**L'affichage du fond** permet de sélectionner la méthode d'affichage du profil et de la structure du fond.

- La fonction **Identification de structure** affiche les retours faibles en bleu et les retours intenses en rouge. Si la Palette de couleurs du sonar est modifiée, la fonction Identification de structure affichera les retours intenses tels que spécifiés sur la palette.
- L'option **Ligne blanche (WhiteLine)** représente les retours sonar les plus intenses en blanc, créant ainsi une ligne de contour distincte. L'avantage de cette option est qu'elle définit clairement le fond à l'écran.

Voir *Représentations à l'écran : Couleurs du sonar et Affichage du fond* pour de plus amples informations.

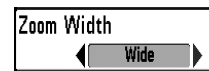

# Largeur du zoom

**Paramètres : Étroit, Moyen, Large; Défaut = Large**

La **largeur du zoom** permet de régler la largeur de la fenêtre zoom dans l'affichage zoom du sonar.

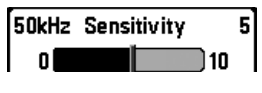

# Sensibilité de 50 kHz

*(Avancé, modèles Xtreme Depth Series uniquement [788ci HD XD])*

**Paramètres : -10 à +10; Défaut = 0**

La **Sensibilité de 50 kHz** change la sensibilité du faisceau de 50 kHz. Si vous augmentez la sensibilité du faisceau de 50 kHz, plus de retours faibles s'afficheront à l'écran, et si vous la réduisez, moins de ces retours faibles seront présents.

*REMARQUE : La sensibilité de 50 kHz est particulièrement utile pour régler la sensibilité des retours sonar du faisceau à 50 kHz dans le mode d'affichage sonar divisé de 200/50 kHz. Il est ainsi possible de régler la sensibilité des faisceaux de 50 kHz sans influer sur les retours montrés dans la fenêtre du faisceau de 200 kHz.*

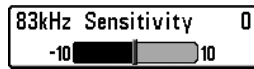

#### Sensibilité de 83 kHz

*(Avancé, Sonar à double faisceau DualBeam PLUS uniquement [788ci HD])*

**Paramètres : -10 à +10; Défaut = 0**

La **Sensibilité de 83 kHz** change la sensibilité du faisceau de 83 kHz. Si vous augmentez la sensibilité du faisceau de 83 kHz, plus de retours faibles s'afficheront à l'écran, et si vous la réduisez, moins de ces retours faibles seront présents.

*REMARQUE : La sensibilité de 83 kHz est particulièrement utile pour régler la sensibilité des retours sonar du faisceau à 83 kHz dans le mode d'affichage sonar divisé de 200/83 kHz. Il est ainsi possible de régler la sensibilité des faisceaux de 83 kHz sans influer sur les retours montrés dans la fenêtre du faisceau de 200 kHz.*

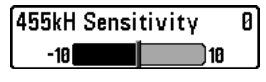

# Sensibilité du faisceau de 455 kHz

*(Avancé, Affichages Down Imaging uniquement [788ci HD DI])*

**Paramètres : -10 à +10; Défaut = 0**

La fonction **Sensibilité 455 kHz** permet d'ajuster la sensibilité des faisceaux à 455 kHz. Augmentez la sensibilité du faisceau pour afficher d'autres retours faibles, et réduisez-la si vous préférez afficher moins de retours faibles.

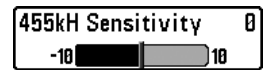

# Sensibilité du faisceau de 455 kHz

*(Avancé, transducteur QuadraBeam PLUS en option)*

**Paramètres : -10 à +10; Défaut = 0**

La fonction **Sensibilité 455 kHz** permet d'ajuster la sensibilité des faisceaux à 455 kHz. Augmentez la sensibilité du faisceau pour afficher d'autres retours faibles, et réduisez-la si vous préférez afficher moins de retours faibles.

*REMARQUE : La sensibilité 455 kHz est particulièrement utile pour régler la sensibilité des retours sonar du faisceau à 455 kHz dans le mode d'affichage Latéral. Il est ainsi possible de régler la sensibilité des faisceaux de 455 kHz sans influer sur les retours montrés dans la fenêtre du faisceau de 200 kHz.*

Il faut qu'un transducteur à quatre faisceaux QuadraBeam soit branché au système de pêche pour utiliser cette fonction. Le menu Sensibilité 455 kHz est disponible quand l'option Sélection du transducteur est réglée à QuadraBeam (voir *l'onglet Menu Sonar : Sélection du transducteur*) et que le mode utilisateur est réglé sur Avancé (Voir *l'onglet Configuration du menu : Mode utilisateur*).

*REMARQUE : Vous pouvez visiter notre site Web humminbird.com pour commander ces accessoires en ligne, ou communiquer avec notre Centre de ressources pour la clientèle au 1-800-633-1468.*

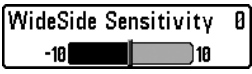

# Sensibilité WideSide

*(Avancé : avec transducteur à grande couverture latérale [WideSide] en option)*

#### **Paramètres : -10 à +10; Défaut = 0**

La fonction **Sensibilité WideSide** permet d'ajuster la sensibilité du faisceau à grande couverture latérale. Si vous augmentez la sensibilité du faisceau, plus de retours faibles s'afficheront à l'écran et, si vous la réduisez, moins de retours faibles seront présents.

Par contre, il faut qu'un transducteur à grande couverture latérale WideSide soit branché au système de pêche. L'option de menu Sensibilité WideSide n'est disponible qu'en mode utilisateur Avancé (voir *menu principal : mode utilisateur)*, lorsque la fonction Sélection du transducteur est réglée à Grande couverture latérale (voir *Onglet Sonar du menu principal : Sélection du transducteur*).

*REMARQUE : La fonction Sensibilité du faisceau à grande couverture latérale n'est disponible que si un transducteur à grande couverture latérale, vendu séparément, est branché. Visitez notre site Web humminbird.com ou communiquez avec notre Centre de ressources pour la clientèle au 1-800-633-1468 pour obtenir de plus amples renseignements.*

La fonction de sensibilité WideSide est particulièrement utile pour régler la sensibilité des retours sonar des faisceaux de 455 kHz dans le mode d'affichage Grande couverture latérale. Il est ainsi possible de régler la sensibilité des faisceaux de 455 kHz sans influer sur la sensibilité des autres fréquences sonar.

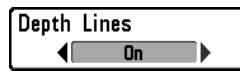

## Lignes de profondeur

*(Avancé)*

#### **Paramètres : Activé, Désactivé; Défaut = Activé**

**Les lignes de profondeur** divisent l'écran en quatre sections égales, séparées par trois lignes de profondeur horizontales. La profondeur de chaque ligne est affichée le long de l'échelle de profondeur. Vous pouvez activer ou désactiver les lignes de profondeur.

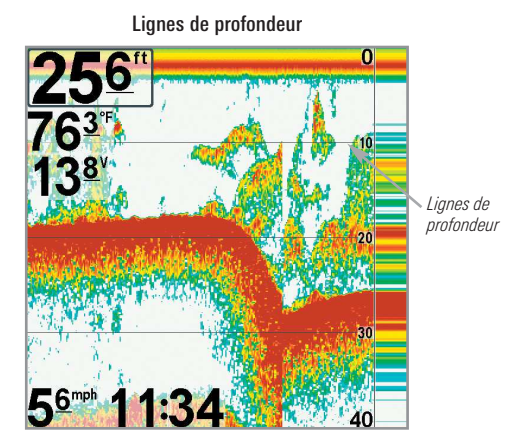

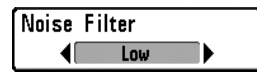

# Filtrage du bruit

*(Avancé)*

**Paramètres : Désactivé, Faible, Moyen, Élevé 1, Élevé 2, Élevé 3; Défaut = Faible**

L'option **Filtrage du bruit** permet de réduire les interférences à l'écran provenant de sources comme le moteur du bateau, la turbulence ou autres dispositifs de sonar.

Le réglage Désactivé retire tout le filtrage. Les réglages Faible, Moyen et Élevé 1, Élevé 2, Élevé 3 filtrent progressivement les retours sonar. Les réglages Élevé 1, Élevé 2, Élevé 3 sont utiles lorsque le moteur de pêche à la traîne produit un bruit excessif; toutefois, dans certaines situations en eaux profondes, les réglages élevés peuvent en fait empêcher votre appareil de trouver le fond.

#### Profondeur maximale

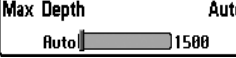

*(Avancé)*

**Paramètres : variés, voir ci-dessous.**

L'option **Profondeur maximale** permet de régler la profondeur maximale de sondage de l'appareil. Lorsque l'option Profondeur maximale est réglée au mode automatique, le système de pêche prend des lectures du fond au besoin (dans la mesure de ses capacités). Lorsque l'option Profondeur maximale est réglée pour être égale à la profondeur maximale, votre système de pêche n'essaiera pas de récupérer les données du sonar dans cette profondeur, donc plus de détails apparaîtront à l'écran.

*REMARQUE : Si le fond est plus profond que le réglage de profondeur maximale, l'indicateur numérique de la profondeur clignotera, indiquant que l'appareil ne peut le localiser.*

TLes réglages accessibles de la profondeur maximale sont déterminés comme suit par votre modèle Humminbird :

- **788ci HD :** Automatique à 1500 pi, Automatique à 500 m (modèles  $internationalx$  seulement) : Valeur implicite = Auto
- **788ci HD DI :** Automatique à 1500 pi, Automatique à 500 m (modèles  $internationalx$  seulement) : Valeur implicite  $=$  Auto
- **788ci HD XD :** Automatique à 3200 pi, Automatique à 975 m (modèles  $internationalx$  seulement) ; Valeur implicite  $=$  Auto

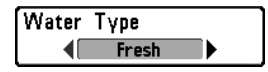

# Type d'eau

*(Avancé)*

**Paramètres : Douce, Salée (peu profonde), Salée (profonde); Défaut = Douce**

L'option Type d'eau sert à configurer l'appareil pour les activités en eau douce ou en eau salée. En eau salée, vous pouvez aussi choisir le réglage d'eau peu profonde ou profonde. L'option du menu Type d'eau est disponible lorsque le mode utilisateur est réglé à avancé (voir le menu principal : mode utilisateur).

*REMARQUE : Assurez-vous que le réglage de l'option Type d'eau est correct, tout particulièrement dans l'eau salée, car ceci peut nuire à l'exactitude des lectures de profondeur de l'eau spécialement par grands fonds. En eau salée, ce qui serait considéré un grand poisson pourrait être 2 à 10 fois plus grand qu'un poisson en eau douce (selon le type de poisson que vous recherchez). Le réglage d'eau salée tient compte d'une plus grande gamme dans l'ajustement de la taille des poissons pour expliquer ceci.*

#### **Transducer Select** Dual Beam

# Sélection du transducteur

**Paramètres : variés, voir ci-dessous.**

L'option **Sélection du transducteur** vous permet de choisir le transducteur branché à utiliser. Lorsque vous choisissez un transducteur, les fonctions correspondantes seront ajoutées automatiquement à votre système de pêche.

- **788ci HD :** Votre système de pêche se règle par défaut au transducteur Double faisceau [DualBeam PLUS]. Votre système de pêche prend aussi en charge un transducteur QuadraBeam PLUS (achat optionnel), WideSide (achat optionnel), et un Sonar universel 2 (achat optionnel).
- **788ci HD DI :** Votre système de pêche se règle par défaut au transducteur Down Imaging.
- **788ci HD XD :** Votre système de pêche a pour valeur implicite le double faisceau 50/200. Votre système de pêche prend aussi en charge un transducteur DualBeam PLUS XNT 9 20 T (achat optionnel) et un Sonar universel 2 (achat optionnel).

*REMARQUE : Pour acheter des transducteurs, visitez notre site Web humminbird.com ou communiquez avec notre Centre de ressources pour la clientèle au 1-800-633-1468.*

DI Pings DI Only

# Impulsions DI

*(mode utilisateur Avancé, Affichage Down Imaging™ et Affichage combiné Cartographe/Down Imaging™ seulement [788ci HD DI])*

**Réglages : Tous les faisceaux, DI seulement ; Valeur implicite = Tous les faisceaux**

**Les impulsions DI** vous permettent de choisir les faisceaux à utiliser pour fournir des données à l'affichage Down Imaging™. Choisissez **Tous les faisceaux** pour envoyer des impulsions aux faisceaux Down Imaging™ et aux faisceaux coniques en même temps. Choisissez **DI uniquement** pour envoyer des impulsions exclusivement aux faisceaux Down Imaging™. Voir *Le fonctionnement d'un sonar : Sonar Down Imaging™* pour de plus amples informations.

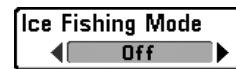

Mode de pêche sous glace

**Réglages : Désactivé, Activé, par défaut : Désactivé**

**Le mode de pêche** sous glace règle l'affichage des données sur l'affichage circulaire clignotant. Lorsque le mode de pêche sous glace est inactif, le mode d'affichage clignotant circulaire affiche les données du sonar en temps réel (RTS™) dans un format clignotant traditionnel.

Lorsque le mode de pêche sous glace est activé, le mode d'affichage clignotant circulaire affiche les données dans le format clignotant traditionnel, avec des fonctions supplémentaires telles que le zoom et le curseur de profondeur. Les réglages de sensibilité du détecteur de poissons sont en outre automatiquement ajustés pour tenir compte des conditions de pêche sous la glace. Ces réglages s'appliquent aux autres affichages Sonar tant que le mode de pêche sous glace n'est pas désactivé. Voir *Affichages : voir l'affichage clignotant circulaire* pour obtenir plus de renseignements à ce sujet.

#### **MIMAging Colors Blue**

# Couleurs de l'imagerie

**Paramètres : Bleu, Orange 1, Orange 2, Marron, Vert, Inverse, Gris, Vert/Rouge; réglage par défaut = Bleu**

L'option **Couleurs de l'imagerie** vous permet de sélectionner la palette de couleurs à utiliser pour l'affichage Down Imaging.

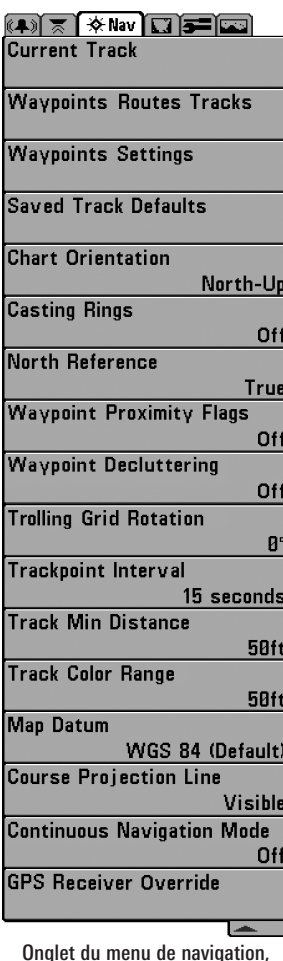

Onglet du menu de navigation

Appuyez sur la touche MENU deux fois pour accéder au menu principal, puis appuyez sur la touche curseur de DROITE pour choisir l'onglet Navigation.

*REMARQUE : Les options du menu varient selon les paramètres du système, selon la navigation actuelle.*

*REMARQUE : Les options du menu peuvent être élargies ou simplifiées en réglant le mode utilisateur à avancé ou normal. Reportez-vous au menu principal, au mode d'utilisateur pour obtenir de l'information détaillée.*

*REMARQUE : Les options du menu varient selon le modèle Humminbird. Reportez-vous aux sections suivantes pour l'intégralité des options du menu.*

Onglet du menu de navigation, Avancé

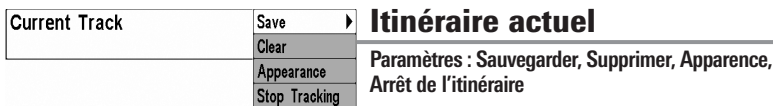

La fonction **Itinéraire actuel** vous permet d'afficher le sous-menu de cette fonction. Voir *Introduction à la navigation : Itinéraires* pour de plus amples informations.

Le sous-menu contient les options de menu suivantes :

**Sauvegarder** vous permet de sauvegarder l'itinéraire actuel.

**Supprimer** vous permet de supprimer l'itinéraire actuel.

La fonction **Apparence** permet de modifier le style et la couleur de l'itinéraire actuel. (Piste de navigation, Ligne pointillée, Ligne continue ou Ligne large et si une ligne, la couleur de la ligne ou Couleur par profondeur)

- Si vous choisissez **Couleur par profondeur**, vous ne pouvez pas choisir une couleur pour représenter l'itinéraire, une plage de couleurs représentera plutôt les différentes profondeurs de l'itinéraire, de vert pâle (le moins profond) à noir (le plus profond). Vous pouvez modifier l'échelle de profondeur associée au noir en utilisant le réglage du menu de la plage des couleurs entre les points d'itinéraire (reportez-vous au *Onglet du menu de navigation : Plage des couleurs entre les points d'itinéraire*).
- Si vous choisissez **Masqué**, l'appareil continue de sauvegarder les points d'itinéraire, mais l'itinéraire n'apparaît pas sur l'affichage.

La fonction **Arrêt de l'itinéraire** supprime l'itinéraire actuel et l'appareil ne sauvegarde plus les points d'itinéraire. Pour reprendre l'enregistrement de l'itinéraire, sélectionnez Itinéraire actuel > Débuter itinéraire.

*REMARQUE : Pour enregistrer les données de la profondeur de l'itinéraire actuel, il est important d'enregistrer l'itinéraire et de modifier également le nom avant de mettre hors tension la tête de commande.*

Waypoints, Routes, Tracks

#### Points de cheminement, routes, itinéraires

*(Boîte de dialogue de la gestion des points de cheminement)*

**Réglages : Appuyez sur la touche curseur de DROITE pour ouvrir la boîte de dialogue.**

La fonction **Points de cheminement, routes et itinéraires** vous permet d'ouvrir la boîte de dialogue de la gestion des points de cheminement. Utilisez la boîte de dialogue de la gestion des points de cheminement pour créer de nouveaux points de cheminement et routes et organiser vos données de navigation. Vous pouvez également éditer les informations relatives aux points de cheminement, aux routes et aux itinéraires. Vos données de navigation peuvent être sauvegardées dans des groupes, triées, copiées et exportées vers HumminbirdPC.

Voir *Introduction à la navigation* et le Guide de la gestion des points de cheminement Humminbird pour de plus amples informations.

**Wavpoint Settings** 

#### Réglages des points de cheminement

**Réglages : Appuyez sur la touche curseur de DROITE pour ouvrir la boîte de dialogue.**

La fonction **Réglages des points de cheminement** vous permet d'afficher la boîte de dialogue de réglage des points de cheminement. Utilisez la boîte de dialogue de réglage des points de cheminement pour établir la catégorie de symbole du point de cheminement et le symbole de tous les nouveaux points de cheminement. Voir Introduction à la navigation : Édition de vos points de cheminement, routes, itinéraires et groupes et le Guide de la gestion des points de cheminement Humminbird pour de plus amples détails.

#### La boîte de dialogue de réglage des points de cheminement contient les options suivantes :

La fonction **Catégorie de symbole** vous permet de choisir une catégorie pour les symboles des points de cheminement (Tous, Géométrie, Alertes, Matériel, Navigation). Le symbole du point de cheminement par défaut change également pour s'adapter à la catégorie sélectionnée.

La fonction **Symbole du point de changement par défaut** vous permet de choisir un symbole pour tous les nouveaux points de cheminement. Pour voir la plupart des options des symboles, réglez la catégorie de symbole sur Tous.

**Nouveau symbole du point de cheminement :**

Sélectionnez **Par défaut** pour que le système applique automatiquement vos réglages aux nouveaux points de cheminement.

Si vous choisissez **Sélection**, chaque fois que vous marquez un point de cheminement (en appuyant sur la touche MARQUER), il vous sera demandé de modifier la catégorie et le symbole du point de cheminement. Pour accepter les réglages actuels, appuyez à nouveau sur la touche MARQUER.

#### Saved Tracks Defaults Valeurs par défaut des itinéraires sauvegardés

**Réglages : Appuyez sur la touche curseur de DROITE pour ouvrir la boîte de dialogue.**

La fonction **Valeurs par défaut des itinéraires sauvegardés** vous permet d'ouvrir la boîte de dialogue de l'itinéraire par défaut. Utilisez la boîte de dialogue pour établir l'apparence par défaut de l'itinéraire pour tous les nouveaux itinéraires sauvegardés.

#### La boîte de dialogue des itinéraires

#### sauvegardés contient les options suivantes :

▶ ।

La fonction **Visibilité** vous permet de régler les nouveaux itinéraires sur visible ou masqué.

La fonction **Style de représentation** vous permet de régler l'apparence et la couleur des nouveaux itinéraires (Piste de navigation, Ligne pointillée, Ligne continue ou Ligne large et si c'est une ligne, la couleur de la ligne ou Couleur par profondeur)

Si vous choisissez **la couleur par profondeur,** vous ne pourrez pas choisir de couleur pour représenter l'itinéraire. Une gamme de couleurs représentera les différentes profondeurs de l'itinéraire, du vert clair (pour le moins profond) au noir (pour le plus profond). Vous pouvez modifier l'échelle de profondeur associée au noir en utilisant le réglage du menu de la plage des couleurs entre les points d'itinéraire (voir *l'onglet du menu Navigation : Plage des couleurs entre les points d'itinéraire*).

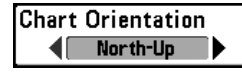

# Orientation cartographique

**Paramètres : Nord en haut, Cap suivi, cap suivi; Défaut = Nord en haut**

La fonction **Orientation cartographique** permet de définir si les modes d'affichage des cartes doivent paraître selon une orientation Nord en haut, Cap suivi, ou selon le cap suivi. Le réglage de la fonction Orientation cartographique ne s'applique pas à l'affichage aérien (voir *Affichages : Orientation de l'affichage cartographique*).

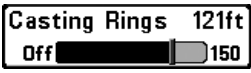

#### Cercles de lancer

*(mode utilisateur Avancé)*

**Paramètres : de Désactivé à 150 pi, de 0 à 50 m ; valeur implicite = Désactivé**

La fonction 2 vous permet d'afficher un cercle autour de chaque point de cheminement sur l'Affichage cartographique. Cette option de menu établit la distance entre le point de cheminement et le cercle de lancer. Sélectionnez Désactivé pour masquer les cercles de lancer.

*REMARQUE : Les cercles de lancer ne s'appliquent pas aux points de cheminement désencombrés (voir l'onglet du menu Navigation : Désencombrement des points de cheminement).*

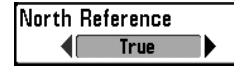

#### Référence du nord

Paramètres : Nord vrai, nord magnétique: Défaut = Nord **vrai**

**Référence du nord** permet d'afficher des relèvements de l'une des deux orientations : Nord vrai ou nord magnétique.

Waypoint Proximity Flags **Visible** 

#### Drapeaux de proximité des points de cheminement

*(mode utilisateur Avancé)*

**Paramètres : Masqués, Visibles, valeur implicite = Masqués**

La fonction **Drapeaux de proximité des points de cheminement** vous permet d'afficher ou de masquer les drapeaux de point de cheminement pour les dix points de cheminement les plus proches du bateau ou du curseur actif. Ces drapeaux indiquent la distance entre le bateau (ou le curseur actif) et chaque point de cheminement.

Les Drapeaux de proximité des points de cheminement est également influencé par le niveau de zoom et la vitesse du bateau. Les drapeaux ne sont affichés que si l'échelle de la carte est inférieure à 0,5 sm et si le bateau avance à moins de 25 km/h (15 mi/h).

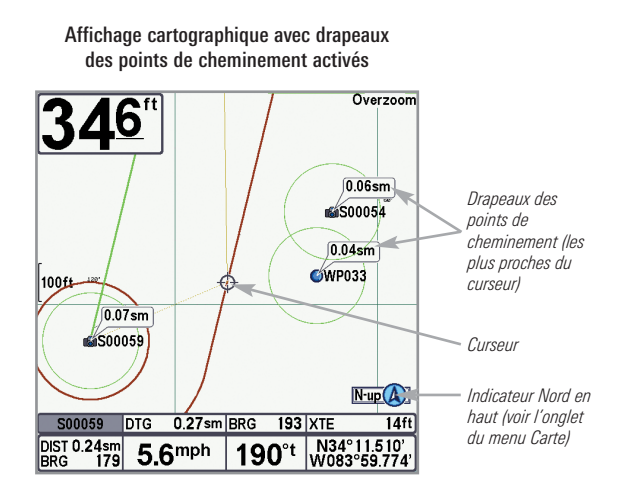

**Waypoint Decluttering**  $On$ 

#### Désencombrement du point de cheminement

*(Avancé)*

**Paramètres : Désactivé, Activé ; Défaut = Activé**

Le **Désencombrement du point de cheminement** vous permet d'activer ou de désactiver la fonction de désencombrement. Lorsque deux points de cheminement ou plus se superposent ou sont affichés très près sur un affichage de carte, l'écran se désencombrera automatiquement—les noms des points de cheminement seront raccourcis et les icônes des points de cheminement se transformeront en petites icônes bleues. Sélectionnez Inactif pour afficher les points de cheminement en taille ordinaire.

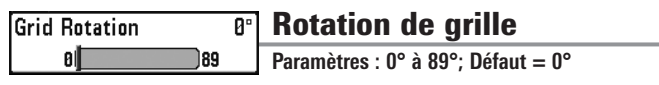

**Rotation de grille** vous permet de régler, en degrés, l'orientation de la grille de pêche à la traîne où un réglage de 0° indique un alignement standard Nord, Sud, Est ou Ouest. Reportez-vous à l'Introduction à la navigation : Ajouter un point de cheminement cible ou une grille de pêche à la traîne pour plus d'information.

*REMARQUE : Cette fonction peut apparaître soit comme Rotation Grille traînante, soit comme Rotation de grille, selon votre modèle.*

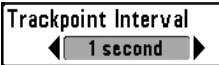

# Intervalle de point d'itinéraire

**Paramètres : 1 seconde, 5 secondes, 10 secondes, 15 secondes, 30 secondes ou 60 secondes; Défaut = 1 seconde**

**La fonction Intervalle de point d'itinéraire** vous permet de choisir le temps entre les points d'itinéraire. L'itinéraire actuel ne peut contenir que 20 000 points d'itinéraire donc, si la période de temps est plus longue, l'itinéraire se prolongera dans le temps, mais sera moins détaillé.

La fonction Intervalle de point d'itinéraire doit être utilisée avec l'option Distance min. entre les points d'itinéraire. Les deux conditions doivent être satisfaites avant de pouvoir ajouter un point d'itinéraire à l'itinéraire actuel. Durant les déplacements lents ou la dérive, le fait de régler la fonction Intervalle de point d'itinéraire et l'option Distance min. entre les points d'itinéraire à de petites valeurs vous permet d'augmenter la résolution de point d'itinéraire.

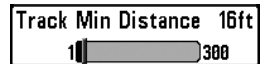

## Track Min Distance 16ftl Distance min. entre les points d'itinéraire

*(Avancé)*

**Paramètres : 1 à 300 pieds ou 1 à 100 mètres (modèles internationaux seulement); par défaut = 16 pieds, 5 mètres**

**L'option Distance min. entre les points d'itinéraire** vous permet de régler une distance minimale de parcours avant qu'un point d'itinéraire ne soit ajouté à l'itinéraire.

L'option Distance min. de point d'itinéraire s'emploie avec la fonction Intervalle de point d'itinéraire. Les deux conditions doivent être satisfaites avant de pouvoir ajouter un point d'itinéraire à l'itinéraire actuel. Durant les déplacements lents ou la dérive, le fait de régler la fonction Intervalle de point d'itinéraire et l'option Distance min. entre les points d'itinéraire à de petites valeurs vous permet d'augmenter la résolution de point d'itinéraire.

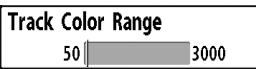

#### Plage des couleurs entre les points d'itinéraire

**Paramètres : 50 à 3 000 pieds ou 20 à 1 000 mètres (modèles internationaux seulement); Défaut = 50 pieds, 20 mètres**

La fonction **Plage des couleurs entre les points d'itinéraire** vous permet d'établir l'échelle de profondeur à afficher en noir, la plus grande profondeur, quand Couleur par profondeur est choisi comme style pour l'itinéraire actuel (voir l'onglet de *menu de navigation : itinéraire actuel*).

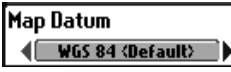

# Système de référence cartographique

*(Avancé)*

**Paramètres : Divers, Défaut = WGS 84**

L'option **Système de référence cartographique** vous permet de changer le système de coordonnées utilisé par le système de pêche afin qu'il corresponde à celui utilisé sur une carte en papier.

**Paramètres : Standard, Vecteur unique, COG/SOG ; Valeur implicite = Standard**

La fonction Trait de projection du cap affiche une pointe de flèche ou un trait sortant de la proue du bateau, soit une projection de la direction du bateau s'il continue en suivant le cap actuel.

Vous pouvez choisir le style de représentation du trait de projection du cap :

- **Standard** = flèche
- **Vecteur unique** = trait
- **COG/SOG** = trait avec des repères à des intervalles définis du bateau. Les repères sont basés sur les calculs de la vitesse.

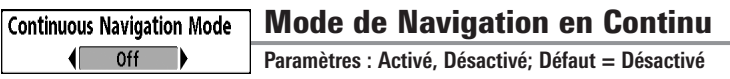

Le **mode de navigation en continu** vous permet de continuer de naviguer et de pêcher aux alentours d'un point de cheminement donné, même si vous passez dessus plusieurs fois.

**GPS Receiver Override** ◢ Auto ▶

# Priorité Réception GPS

*(Avancé)*

**Paramètres : Internes, Externes, Auto; Défaut = Auto**

**La Priorité Réception GPS** vous permet de déterminer le récepteur GPS à utiliser si vous avez plusieurs récepteurs GPS branchés dans votre système. Ces multiples récepteurs GPS peuvent être internes, externes ou branchés par l'InterLink. Si vous choisissez Auto, votre appareil choisira automatiquement un récepteur GPS.

*REMARQUE : Si un seul récepteur GPS est branché dans votre système, alors Auto sera la seule option indiquée.*

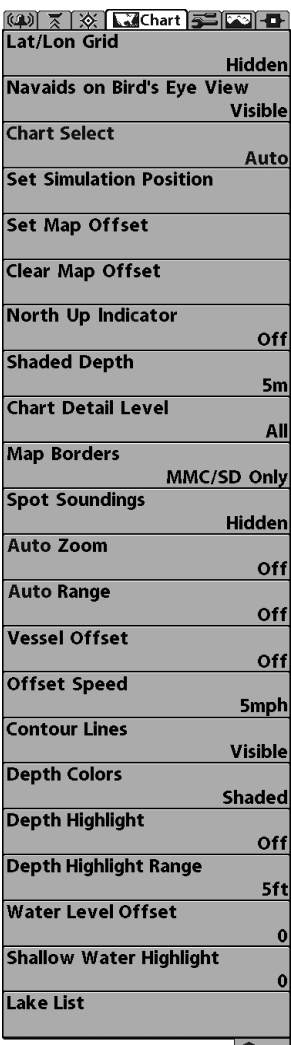

Onglet Cartographie du menu principal

Appuyez sur la touche MENU à deux reprises pour accéder au menu principal, puis appuyez sur la touche curseur de DROITE jusqu'à ce que vous arriviez à l'onglet Cartographie.

*REMARQUE : Les options du menu peuvent être élargies ou simplifiées en réglant le mode d'utilisateur à avancé ou normal. Reportez-vous au menu principal, au mode d'utilisateur pour obtenir de l'information détaillée.*

*REMARQUE : Lorsqu'une carte SD achetée en option est installée, l'onglet du menu Chart (Carte) change pour afficher les options de menu correspondant à la carte active. Pour sélectionner manuellement une carte, reportez-vous à Sélect Carte. Voir aussi Ajouter des cartes au système de pêche pour obtenir de plus amples renseignements.*

Menu cartographique (Mode utilisateur avancé, affiché avec les options de menu LakeMaster et Navionics disponibles en option)

Hidden

Grille de latitude/longitude

**Paramètres : Masquée, Visible; Défaut = Masqué**

La fonction **Grille de latitude/longitude** vous permet d'afficher ou de masquer la grille de latitude et longitude.

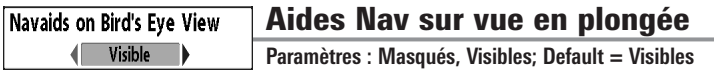

La fonction **Aides Nav sur vue en plongée** vous permet d'afficher ou de masquer des aides à la navigation complémentaires, tels que des balises lumineuses et bouées, dans le mode d'affichage Aérien.

*REMARQUE : Vous remarquerez davantage d'aides à la navigation avec une carte SD (vendue séparément).*

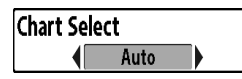

# Sélect Carte

**Paramètres : Auto, Contour XD, Carte de cartographie gauche, Carte de cartographie droite; Défaut = Auto**

**Sélect Carte** vous permet de choisir la carte à utiliser si vous avez des cartes intégrées ou une carte. Si vous choisissez Auto, votre appareil choisira automatiquement une carte. Droit pour utiliser la carte SD installée dans le logement de carte droit, et sélectionnez Gauche pour utiliser la carte SD installée dans le logement de carte gauche (voir *Fentes de cartes mémoire SD : Ajouter des cartes à votre système de pêche*).

**Set Simulation Position** 

#### Établissement d'une position en mode de simulation

*(Avancé)*

**Paramètres : Appuyez sur la touche curseur DROITE et suivez les instructions affichées.**

L'option **Définir l'emplacement de le simulation** vous permet de régler la position du bateau dans le simulateur. Appuyez sur toute flèche de la touche curseur à 4 DIRECTIONS pour activer le curseur et le déplacer vers les coordonnées de départ de la simulation. Confirmez ensuite la position en utilisant le réglage du menu Établissement d'une position en mode de simulation.

*REMARQUE : Le curseur doit être actif pour que cette procédure fonctionne. Si le curseur n'était pas actif au début de cette procédure, un message d'erreur s'affiche. Quittez le menu, réglez le curseur, puis essayez de nouveau.*

#### Set Map Offset

#### Réglage de compensation de carte *(Avancé)*

**Paramètres : Appuyez sur la touche curseur DROITE et suivez les instructions affichées.**

L'option **Réglage de compensation de carte** vous permet de compenser la carte utilisée par votre système de pêche. Appuyez sur la touche curseur à 4 DIRECTIONS pour activer le curseur et le déplacer vers l'endroit où l'option Compensation de carte sera appliquée. Confirmez ensuite la position de la compensation de carte en utilisant le paramètre du menu Régler Compensation Carte.

L'option Réglage de compensation de carte s'applique à toutes les cartes et non pas seulement à la carte à corriger. Vous devriez supprimer l'option Réglage de compensation de carte si vous utilisez une autre carte.

*REMARQUE : Le curseur doit être actif pour que cette procédure fonctionne. Si le curseur n'était pas actif au début de cette procédure, un message d'erreur s'affiche. Quittez le menu, réglez le curseur, puis essayez de nouveau.*

Clear Map Offset

#### Suppression de la compensation de carte

*(Avancé)*

**Paramètres : Suivez les instructions à l'écran pour activer.**

L'option **Suppression de compensation de carte** vous permet de supprimer la compensation de carte. Cette option de menu n'est accessible lorsque l'option Compensation de carte est active.

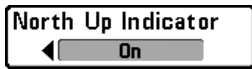

# Indicateur Nord en haut

**Paramètres : Actif, inactif, Valeur implicite = Inactif**

La fonction Nord en haut vous permet d'afficher le symbole Nord en haut à l'écran pour indiquer la direction du Nord vrai. Le symbole s'affiche lorsque l'indicateur Nord en haut est actif et Orientation cartographique est réglé sur Route suivie. Pour régler l'orientation cartographique, voir *l'onglet du menu Navigation*. Voir aussi *Affichages : Orientation de l'affichage cartographique*.

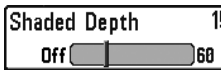

## **5tt)** Profondeur d'ombrage

**Paramètres : Désactivé, 1 à 180 pieds ou 1 à 60 mètres (modèles internationaux seulement); Défaut = 15 pieds, 5 mètres**

La fonction **Profondeur d'ombrage** vous permet de modifier la profondeur utilisée pour l'ombrage dans l'affichage cartographique.

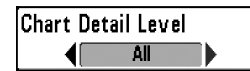

# Niveau de détail de la cartographie

*(exclusif aux cartes Navionics, vendues séparément)*

**Paramètres : Base, Navigation, Subaquatique, Tous; Défaut = Tous**

La fonction **Niveau de détail des références** permet de sélectionner le niveau de détail à afficher dans les affichages de navigation.

*REMARQUE: Certains niveaux de détail ne sont disponibles que sur des cartes SD vendues séparément.*

L'option **Base** affiche les zones terrestres, les ports, les obstacles et les zones restreintes.

L'option **Navigation** affiche les aides à la navigation, les points de repère, les voies de traversier et les routes de navigation, en plus des données de l'option Base.

L'option **Subaquatique** affiche les lignes de profondeur, les zones de pêche, les épaves subaquatiques, les marées et les courants, en plus des renseignements des options Base et Navigation.

L'option **Tous** affiche les routes, les bâtiments, les chemins de fer et autres notations, en plus des informations des options Base, Navigation et Subaquatique.

L'option **Personnaliser (mode utilisateur Avancé)** vous permet d'afficher ou de masquer des couches cartographiques sur les écrans de navigation. Les couches cartographiques disponibles comprennent notamment Canaux navigables, Frontières, Zones restreintes, Côtes, Ponts, etc.

Pour personnaliser les couches cartographiques :

- 1. Sélectionnez Niveau de détail de la cartographie sous l'onglet de menu Carte. Appuyez sur la touche curseur de DROITE pour sélectionner Personnaliser. La sélection de l'option Personnaliser ajoute le menu Couches cartographiques personnalisées dans le menu Carte.
- 2. Appuyez sur la touche curseur du BAS pour sélectionner Couches cartographiques personnalisées, puis appuyez sur la touche curseur de DROITE pour accéder au sous-menu.
- 3. Utilisez la touche curseur à quatre directions pour sélectionner une couche et l'activer (visible) ou la désactiver (masquée). Toutes les modifications sont immédiatement appliquées.

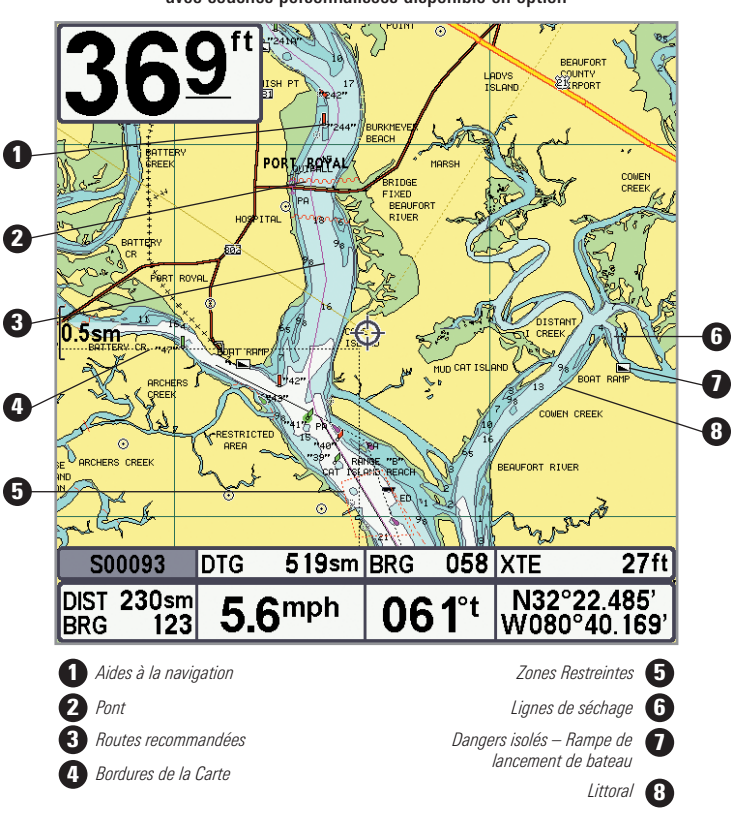

Frontières de carte montrées avec la cartographie Navionics avec couches personnalisées disponible en option

#### Map Borders **I MMC/SD Only**

# Bordures de la carte

**Paramètres : Masqué, MMC/SD seulement, Toutes visibles; Défaut = MMC/SD seulement**

La fonction **Bordures de la carte** vous permet d'afficher ou de masquer les bordures ou les lignes de référence de la carte. Les lignes en pointillé d'une bordure de carte indique une zone où il y a une carte différente.

## Sondages par points

**Hidden** 

**Paramètres : Masquée, Visible; Défaut = Masqué**

La fonction **Sondages par points** vous permet d'afficher ou de masquer les sondages par points, qui sont des mesures de profondeur affichées sur la carte.

*REMARQUE : La fonction Sondages par points n'est disponible que sur lescartes SD (achat optionnel).*

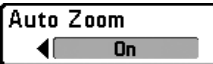

# Zoom auto

*(mode utilisateur Avancé)*

**Paramètres : Actif, inactif; Valeur implicite = Inactif**

La fonction **Zoom auto** règle l'Affichage cartographique de manière à zoomer automatiquement en fonction de la vitesse du bateau. À mesure que la vitesse du bateau augmente, la gamme cartographique augmente aussi. Vous pouvez continuer à utiliser les touches +/– ZOOM pour augmenter ou réduire l'affichage. Le zoom automatique reprend au bout de 20 secondes. Pour utiliser seulement les touches +/– Zoom pour régler l'échelle de la carte, désactivez le zoom automatique. Pour obtenir de plus amples renseignements à ce sujet, voir la section *Affichage de la cartographie*.

*REMARQUE :Le réglage de la fonction Zoom auto ne s'applique pas à l'affichage aérien.*

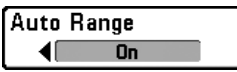

# Échelle auto

*(mode utilisateur Avancé)*

**Paramètres : Actif, inactif; Valeur implicite = Inactif**

Lorsqu'elle est activée, la fonction **Échelle auto** règle l'échelle de la carte sur sa limite inférieure de manière à ce que seuls le symbole du bateau et le prochain point de cheminement de la route soient affichés. Pour obtenir de plus amples renseignements à ce sujet, voir la section *Affichage de la cartographie*.

**Zoom avant/arrière :** Appuyez sur les touches +/– Zoom. L'utilisation des touches +/– ZOOM remplace l'échelle automatique. Pour revenir à l'échelle automatique, maintenez enfoncées les touches +/– ZOOM. Pour obtenir de plus amples informations à ce sujet, voir la section *Affichage de la cartographie*.
*REMARQUE : Le réglage de la fonction Portée auto ne s'applique pas à l'affichage aérien.*

*REMARQUE : Si la fonction Portée auto est activée, elle a préséance sur les actions du menu Zoom auto.*

#### **Vessel Offset** On

## Compensation du navire

**Paramètres : Actif, inactif, Valeur implicite = Inactif**

La fonction **Compensation du navire** vous permet d'afficher une plus grande partie de l'affichage cartographique en fonction de la vitesse du bateau. Elle est associée à la fonction Vitesse de compensation.

Activez la compensation du navire et réglez le seuil de vitesse dans Vitesse de compensation. Lorsque le navire se déplace à une vitesse inférieure au réglage de la vitesse de compensation, le symbole du bateau s'affiche au centre de l'affichage cartographique. Lorsque le bateau atteint ou dépasse la vitesse de compensation réglée, le symbole du bateau se déplace sur le bord de l'affichage pour permettre d'afficher une plus grande partie de l'affichage cartographique à l'écran.

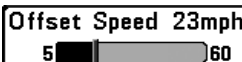

### Vitesse de compensation

*(avec Compensation du navire activé)*

**Paramètres : de 5 à 60 mi/h, de 5 à 50 kt ou de 8 à 95 km/h (modèles internationaux seulement) ; valeur implicite = 5 mi/h, 5 kt, 8 km/h**

La fonction **Vitesse de compensation** vous permet d'afficher une plus grande partie de l'affichage cartographique lorsque le bateau atteint ou dépasse la vitesse de compensation réglée. La fonction Compensation du navire doit être activée. Voir *Compensation du navire* pour de plus amples informations.

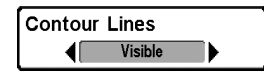

## Profondeur visible

*(Exclusif aux cartes LakeMaster, vendues séparément)*

**Paramètres : Masqué, Visible; par défaut = Visible**

**Profondeur visible** définit si les contours du fond d'eau sont visibles ou masquées dans l'affichage cartographique. Les contours du fond sont également influencés par le réglage Compensation niveau d'eau.

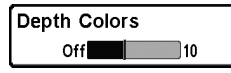

### Couleur de profondeur d'ombrage

*(Exclusif aux cartes LakeMaster, vendues séparément)*

**Paramètres : Inactif, 1 à 10; Défaut = Inactif**

**Couleur de profondeur d'ombrage** définit l'ombrage de la profondeur dans l'affichage cartographique sur Off (Désactivé) ou Shaded (Ombragé).

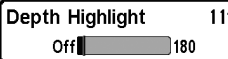

### $\overline{f}$  Surbrillance Fonds

*(Exclusif aux cartes LakeMaster, vendues séparément)*

**Paramètres : Désactivé, 1 à 180 pieds, 1 à 30 brasses, 1 à 60 mètres (pour les modèles internationaux seulement); Défaut = Désactivé**

**Surbrillance Fonds** permet de mettre en surbrillance une profondeur dans l'affichage cartographique. La profondeur sélectionnée sera mise en évidence en vert. Utilisez Surbrillance Fonds avec Plage Surbrillance Fonds.

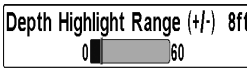

### Plage Surbrillance Fonds (+/-)

*(Exclusif aux cartes LakeMaster, vendues séparément)*

**Paramètres : 0 à 60 pieds, 0 à 30 brasses, 0 à 20 mètres (pour les modèles internationaux seulement); Défaut = 5 pieds, 2 m**

**Plage Surbrillance Fonds** règle la fourchette de la profondeur mise en surbrillance, lorsque l'option Surbrillance Fonds est active sur l'affichage cartographique.

Si vous savez par exemple qu'un certain poisson maintient sa position entre 18 et 20 pieds, réglez le paramètre Surbrillance Fonds à 19 pieds, et le paramètre Plage Surbrillance Fonds à +/- 1 pied. Une bande verte s'affiche sur l'écran entre 18 et 20 pieds.

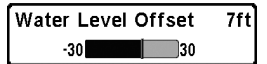

### Compensation Niveau d'eau

*(Exclusif aux cartes LakeMaster, vendues séparément)*

**Paramètres : -30 à +30 pieds, -5 à +5 brasses, -10 à +10 mètres (pour les modèles internationaux seulement); Défaut = 0**

Compensation Niveau d'eau permet de modifier le niveau d'eau relevé par la tête de commande. Les chiffres affichés sur Contours du fonds s'ajustent en fonction de la compensation définie pour le niveau d'eau, et cette valeur de compensation est ensuite mise en surbrillance en marron foncé.

Par exemple, si le lac est d'une profondeur de 5 pieds, réglez le paramètre Compensation Niveau d'eau sur -5.

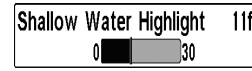

### **11ft** Sélection Bas-fonds

*(Exclusif aux cartes LakeMaster, vendues séparément)*

**Paramètres : 0 à 30 pieds, 0 à 10 mètres (pour les modèles internationaux seulement); Défaut = 0**

**Sélection Bas-fonds** permet de sélectionner une profondeur minimale des basfonds pour mettre en surbrillance la profondeur en rouge dans l'affichage cartographique.

Par exemple, si votre bateau a un tirant d'eau de 3 pieds, réglez l'option Sélection Bas-fonds à 3 pieds, et l'appareil tracera une bande rouge entre 0 et 3 pieds. Utilisez ce réglage avec l'option Compensation Niveau d'eau.

Lake List

### Lake Liste

*(Exclusif aux cartes LakeMaster, vendues séparément)*

**Paramètres : Appuyez sur la touche de curseur DROITE pour activer cette option.**

**Lake Liste** permet d'afficher la liste des lacs inclus sur la carte SD installée.

- **Trier par :** Sélectionnez Trier par et appuyez les touches de curseur DROITE ou GAUCHE pour sélectionner l'option pour trier la liste.
- **Faire défiler :** Appuyez les touches de curseur HAUT ou BAS pour faire défiler le contenu de la liste. Vous pouvez visualiser les informations sur chaque lac lorsque celui-ci est mis en surbrillance dans la case blanche affichée à l'écran.
- **Curseur T :** Mettez un lac en surbrillance dans la liste et appuyez sur la touche curseur droite pour amener le curseur actif à l'emplacement souhaité. Vous pouvez ensuite marquer les points d'acheminement, ou appuyer sur la touche GO TO pour lancer la navigation vers ce point, ou sur la touche CHECK/INFO pour obtenir d'autres informations.

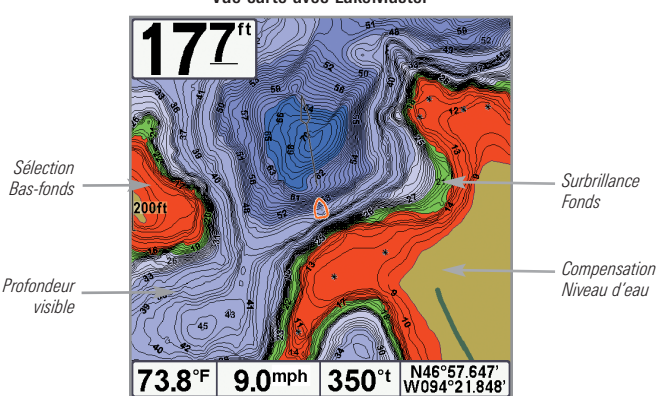

Vue carte avec LakeMaster

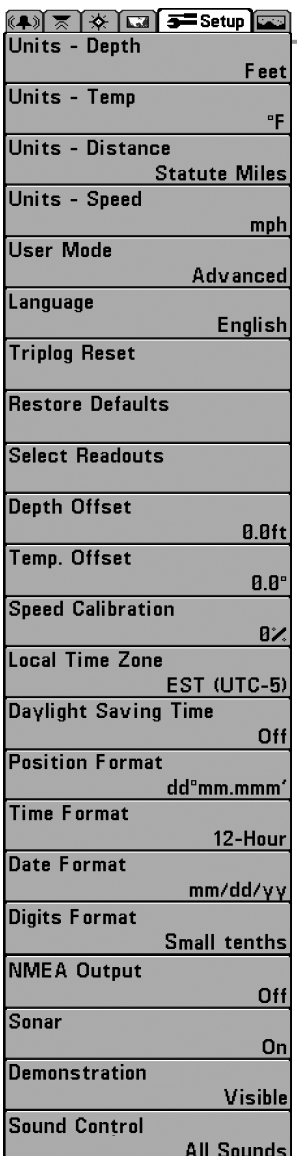

Onglet Réglages du menu

À partir de tout affichage, appuyez sur la touche MENU à deux reprises pour accéder aux onglets du menu principal, puis appuyez sur la touche curseur de DROITE jusqu'à ce que vous arriviez à l'onglet Réglages.

*REMARQUE : Les options du menu varient selon les accessoires branchés à l'appareil.*

*REMARQUE : Les options du menu peuvent être élargies ou simplifiées en réglant le mode d'utilisateur à avancé ou normal. Reportez-vous au menu principal, au mode d'utilisateur pour obtenir de l'information détaillée.*

Onglet Réglages du menu, Avancé

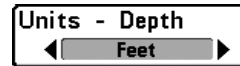

### Unités – Profondeur

**Paramètres : Modèles nationaux : Pieds, Brasses; Modèles internationaux : Mètres, Pieds, Brasses; Défaut = Pieds/Mètres**

La fonction **Unités – Profondeur** permet de choisir les unités de mesure pour toutes les lectures de profondeur.

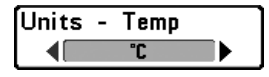

### Unités – Température

*(Modèles internationaux seulement)*

**Paramètres : Celsius, Fahrenheit; Défaut = Celsius**

La fonction **Unités – Température** permet de choisir les unités de mesure pour tous les indicateurs de température.

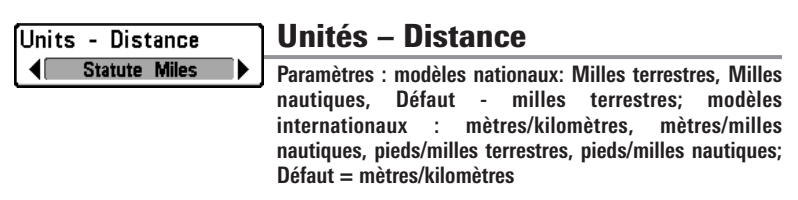

La fonction **Unités – Distance** permet de sélectionner les unités de mesure de tous les indicateurs de distance. Cette option de menu est disponible si un accessoire de température ou un détecteur de vitesse est branché, la roue à aubes ayant bougé au moins une fois, ou si le récepteur GPS est connecté.

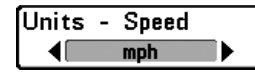

### Unités – Vitesse

**Paramètres : modèles nationaux: mi/h, kts; modèles internationaux : ki/h, mi/h, kts; Défaut = mi/h, ki/h**

La fonction **Unités – Vitesse** permet de sélectionner les unités de mesure de tous les indicateurs de vitesse. Cette option de menu est disponible si un accessoire de température ou un détecteur de vitesse est branché, la roue à aubes ayant bougé au moins une fois, ou si le récepteur GPS est connecté.

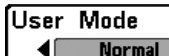

### Mode utilisateur

**Paramètres : Normal, Avancé; Défaut = normal**

**Mode utilisateur** règle le menu du système à normal ou avancé. Lorsque l'appareil est réglé à normal (réglage par défaut), les réglages de base des options du menu sont indiqués dans le menu du système. Lorsque l'appareil est réglé à avancé, les options supplémentaires du menu sont ajoutées au menu du système. Reportez-vous au *menu principal, au mode d'utilisateur* pour obtenir de l'information détaillée.

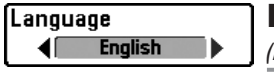

### Langue

*(Modèles internationaux seulement)*

**Paramètres : Divers, Défaut = Anglais**

La fonction **Langue** permet de sélectionner la langue d'affichage des menus. *Modèles internationaux seulement*.

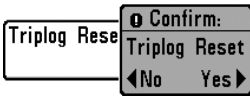

# Mise à zéro du compteur journalier

*(Exclusif aux modèles avec capteur de vitesse)*

**Paramètres : Appuyez sur la touche curseur DROITE et suivez les instructions affichées.**

**Mise à zéro du journal** permet de remettre le journal de bord à zéro Le compteur journalier comporte les données suivantes : minuterie pour le temps écoulé, distance parcourue depuis la dernière réinitialisation et vitesse moyenne.

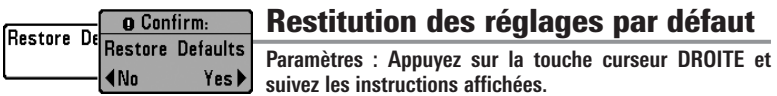

### **Utilisez cette option de menu avec prudence !**

La fonction de **Valeurs par défaut** permet de revenir aux réglages par défaut pour TOUS les réglages de menu.

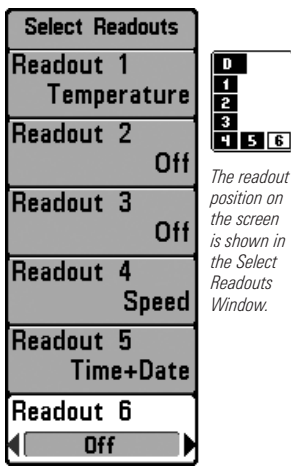

 $\overline{D}$ 

Sélection des lectures

### Sélection des lectures

*(Avancé, Affichages Sonar et Down Imaging seulement)*

**Paramètres : Divers, Défaut = Inactif**

**Sélection des lectures** définit les informations à afficher dans chacune des fenêtres de données à 6 positions fixes disposées aux bords gauche et inférieur de l'écran Vue sonar. Pour laisser la fenêtre de données vierge, sélectionnez Désactiver (Off). Voir *Vues* pour modifier la sélection des relevés.

Les fenêtres de données peuvent afficher les indicateurs des équipements connectés tels que les récepteurs GPS ou les accessoires de température et de vitesse (vendus séparément). Chaque fenêtre de données peut être vide ou contenir l'une des catégories d'information suivantes :

- Cap
- Navigation
- Position
- Vitesse
- Température
- Minuterie
- TRA (Temps restant pour atteindre le prochain point de cheminement)
- Heure + Date
- Heure
- Compteur journalier
- Tension

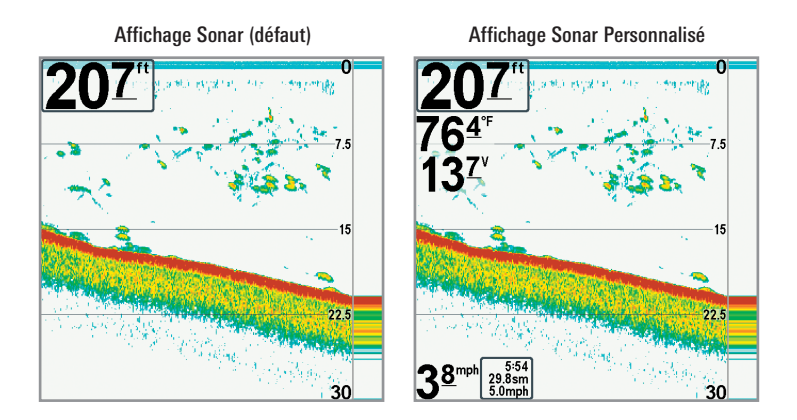

*REMARQUE : La disponibilité de l'information des indicateurs numériques correspond à l'écran choisi, l'accessoire installé et si vous naviguez ou non.*

#### Depth Offset Compensation de la profondeur  $0.0$ ft $]$ *(Avancé)* -10.0| ) 10.0 I

**Paramètres : -10,0 à +10,0 pieds ou -3 à 3 mètres (modèles internationaux seulement); Défaut = 0**

La fonction **Compensation de la profondeur** permet d'obtenir une lecture de profondeur soit à partir de la surface, soit à partir de la quille. Entrez une mesure verticale positive de la distance entre le transducteur et la ligne de flottaison pour que l'indicateur affiche la profondeur à partir de la ligne de flottaison. Entrez une mesure verticale négative de la distance entre le transducteur et la quille pour que l'indicateur affiche la profondeur à partir de la quille.

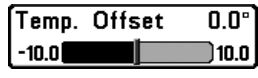

### Compensation de température

*(Avancé, avec température/vitesse seulement)*

**Paramètres : de -10,0 à +10,0 degrés; Défaut = 0**

La fonction **Compensation de température** règle la lecture de température selon la quantité entrée. Cette option de menu est disponible si un accessoire de température ou un détecteur de vitesse est branché, la roue à aubes ayant bougé au moins une fois, ou si le récepteur GPS est connecté.

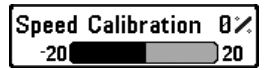

*(Avancé, avec température/vitesse seulement)*

**Paramètres : -20 % à +20 %, Défaut = 0 %**

L'option **Étalonnage de vitesse** permet de régler l'indicateur de vitesse selon le pourcentage entré. Cette option de menu est disponible si un accessoire de température ou un détecteur de vitesse est branché, la roue à aubes ayant bougé au moins une fois.

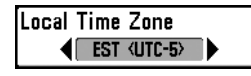

### Fuseau horaire local

*(Avancé)*

**Paramètres : Divers, Défaut = EST [UTC-5] - Heure normale de l'Est**

L'option **Fuseau horaire local** permet de sélectionner un fuseau horaire correspondant à l'heure du récepteur GPS lorsque l'option Heure et date est sélectionnée comme indicateur numérique en mode d'affichage Sonar (voir *Onglet Réglages du menu : Sélection des lectures*).

Davlight Saving Time  $Off$ ▶ 41

### Heure avancée

*(Avancé)*

**Paramètres : Activé, Désactivé; Défaut = Désactivé**

L'option **Heure avancée** permet de régler l'affichage de l'heure afin de tenir compte de l'heure d'été lorsque Heure+Date est choisi comme indicateur numérique de l'affichage sonar (voir *Onglet Réglages du menu : Sélection des lectures)*.

Le fait de sélectionner Activée ajoute une heure à l'affichage de l'heure locale du fuseau horaire. Le fait de sélectionner Désactivée laisse l'affichage de l'heure locale selon le fuseau horaire.

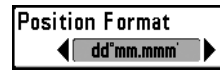

## Format de la position

*(Avancé)*

**Paramètres : dd.ddddd°, dd°mm.mmm', ou dd°mm'ss"; Défaut = dd°mm.mmm'**

L'option **Format de la position** choisit le format de l'affichage de la latitude et de la longitude.

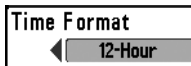

### Format de l'heure

*(Avancé; modèles internationaux seulement)*

**Paramètres : 12 heures, 24 heures; Défaut = 12 heures**

L'option **Format de l'heure** modifie le format de l'heure utilisé par l'appareil. L'option Format de l'heure permet de sélectionner le format d'affichage de l'heure en période de 12 ou de 24 heures, lorsque l'option Heure + Date est sélectionnée comme indicateur numérique dans le mode d'affichage Sonar (voir *Onglet Réglages du menu : Sélection des lectures*).

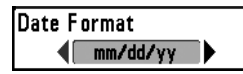

### Format de la date

*(Avancé; modèles internationaux seulement)*

**Paramètres : mm/jj/aa, jj.mm.aa ou aa.mm.jj; Défaut = mm/jj/aa**

L'option **Format de la date** modifie le format de la date utilisé par l'appareil. L'option Format de la date permet de sélectionner le format d'affichage de la date lorsque l'option Heure + Date est sélectionnée comme indicateur numérique dans le mode d'affichage Sonar (voir *Onglet Réglages du menu : Sélection des lectures*).

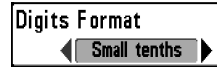

### Format numérique

*(Avancé)*

**Paramètres : Petit dixième, grand dixième, aucun dixième; Défaut = Petit dixième**

Le **format numérique** ajoute un dixième de décimale aux lectures relevées, notamment de température et de profondeur. Utilisez les réglages pour modifier l'affichage de la décimale ou la supprimer des indicateurs numériques. Ci-dessous figurent des exemples des différents réglages. Voir également *Sélection des lectures* et *Affichages*.

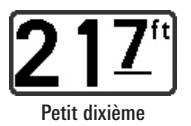

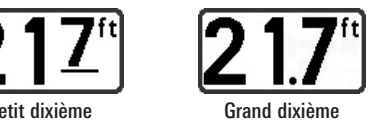

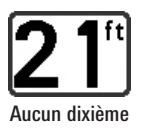

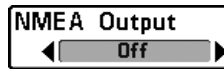

### Sortie NMEA

*(Avancé)*

#### **Paramètres : Activé, Désactivé; Défaut = Désactivé**

L'option **Sortie NMEA** permet d'activer ou de désactiver la sortie NMEA\*. Vous devez activer l'option Sortie NMEA si vous connectez les fils de la sortie NMEA du câble du récepteur GPS à un autre appareil compatible NMEA, tel un pilote automatique.

*\*NMEA 0183 est une norme de communication de données définie par la National Marine Electronics Association (association nationale d'électronique maritime)*

*REMARQUE : Il vous faut probablement acheter séparément l'accessoire AS-HHGPS pour utiliser la fonction de sortie NMEA.*

#### Les messages NMEA suivants sont émis lorsque l'option Sortie NMEA est activée :

DPT- Profondeur

MTW - Température de l'eau

GLL - Latitude et longitude

GGA - Données de position GPS

RMC - Données GNSS spécifiques minimales recommandées

VTG - Route et vitesse-fond

ZDA - Heure et date

#### Durant la navigation, les messages NMEA suivants sont également des messages de sortie :

APB - Message B d'autopilote

- BWR Relèvement et distance du point de cheminement
- RMB Information de navigation minimale recommandée

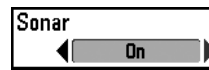

#### Sonar

**Paramètres : Activé, Désactivé; Défaut = Désactivé**

L'option **Sonar** indique si les écrans Sonar apparaissent dans le cycle de rotation des affichages. Sélectionnez Inactif pour désactiver Sonar et supprimer les écrans Sonar du cycle de rotation.

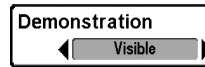

### **Démonstration**

**Paramètres : Inactif, Visible, Défaut = Visible**

L'option du menu de **démonstration** détermine si le mode de démonstration est visible ou inactif. Le mode de démonstration apparaît à l'écran si aucune touche n'est activée à l'apparition de l'écran de mise en garde au démarrage. Les réglages de menu ne peuvent pas être enregistrés dans Démonstration (voir *Démarrage de l'appareil* et *Menu de démarrage*).

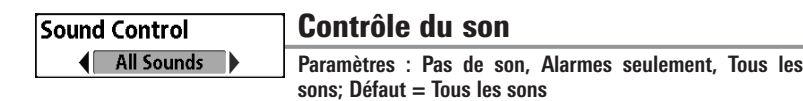

**Le contrôle du son** vous permet de choisir quand la tête de commande émettra un bip ou un signal sonore en appuyant sur les touches et/ou en cas d'alarmes.

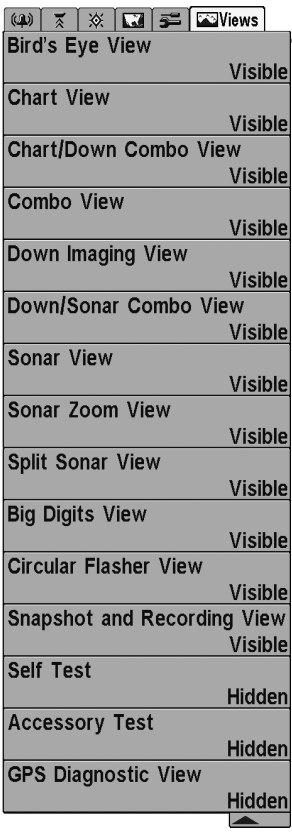

#### 788ci HD DI Onglet de menu Affichages

### Onglet de menu Affichages

À partir de tout affichage, appuyez sur la touche MENU à deux reprises pour accéder aux onglets du menu principal, puis appuyez sur la touche curseur de DROITE jusqu'à ce que vous arriviez à l'onglet Affichages.

Cet onglet de menu vous permet de régler les affichages disponibles de façon à ce qu'ils soient visibles ou non dans le cycle de rotation des affichages. Pour retirer un affichage du cycle de rotation, il suffit d'en régler l'attribut à « masqué », sinon il demeurera « visible ».

*REMARQUE : Reportez-vous à l'onglet Affichages pour plus d'information.*

## Onglet de menu Accessoires

À partir de tout affichage, appuyez sur la touche MENU à deux reprises pour accéder aux onglets du menu principal, puis appuyez sur la touche curseur de DROITE jusqu'à ce que vous arriviez à l'onglet Accessoires s'il est choisi.

S'il n'y a pas d'accessoire branché au bus d'accessoires, la Capture d'écran sera le seul choix de menu disponible. Cependant, si vous branchez un accessoire, des options de menu additionnelles liées à l'accessoire s'ajoutent automatiquement. Reportez-vous au guide d'utilisation fourni avec votre accessoire pour des renseignements détaillés.

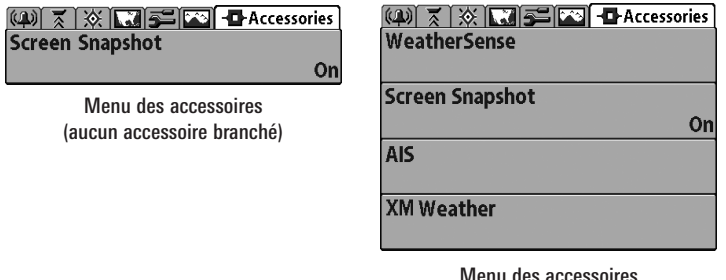

(accessoires branchés)

*REMARQUE : Les accessoires nécessaires pour activer les fonctionnalités WeatherSense, AIS, et XM WX Weather sont vendus séparément. Veuillez visiter notre site Web humminbird.com ou communiquer avec notre Centre de ressources pour la clientèle au 1-800-633-1468 pour obtenir de plus amples renseignements.*

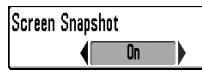

### Utilisation de la fonction Capture d'écran

#### **Paramètres : Activé, Désactivé; Défaut = Désactivé**

La fonction **Capture d'écran** permet d'activer la fonction permettant de saisir un instantané de l'image présentée à l'écran. Lorsque la fonction de capture d'écran est activée, le fait d'appuyer sur la touche Marquer (MARK) sauvegarde une copie de l'écran sur une carte SD (vendue séparément) insérée dans l'appareil. Tous les menus actifs, les boîtes de dialogue, les avertissements et les messages sont saisis et sauvegardés automatiquement.

*REMARQUE : Pour de plus amples informations, voir Capture d'écran et enregistrement et le menu X-Press de capture d'écran et enregistrement.*

*REMARQUE : Vous devez avoir une carte SD (achat optionnel) installée pour que la fonctionnalité de la capture d'écran fonctionne.*

*REMARQUE : Si vous utilisez votre carte SD dans deux différents appareils FishFinder qui ont des tailles d'écran différentes, les enregistrements d'un appareil seront encore présents sur la carte, mais seront représentés par une icône non disponible (cercle avec une ligne inclinée qui le traverse) dans l'option vue d'article' et cliché de l'autre appareil.*

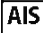

### AIS

*(équipement AIS en option uniquement)*

**Réglages : Appuyez sur la touche de curseur DROITE pour activer cette option.**

Votre système de pêche est compatible avec la technologie AIS. Cet équipement doit être acheté séparément et connecté correctement à la tête de commande pour permettre d'activer le système AIS sur votre système de pêche.

**Lorsqu'un système AIS est connecté au système de pêche,** il apparaît en option dans l'onglet de menu Accessoires. AIS permet de localiser et de surveiller d'autres bateaux, ou cibles, détectés à portée du signal VHF. Le système AIS échange ensuite des informations avec ces cibles, telles que l'identification du navire, sa position, son itinéraire et sa vitesse.

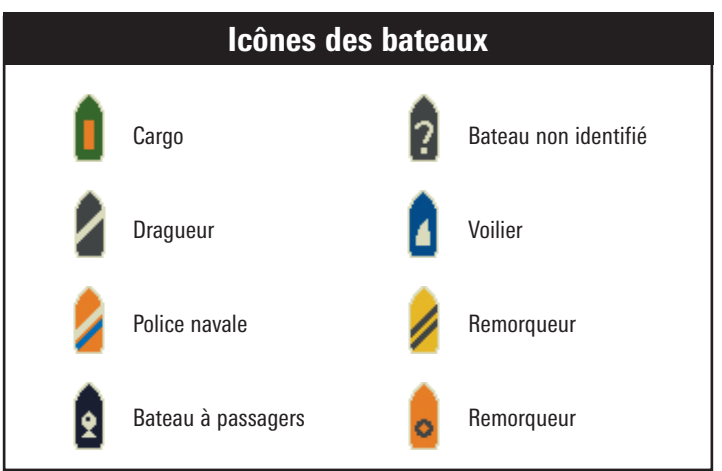

Les informations s'affichent en mode d'affichage cartographique à mesure que le système reçoit les informations sur la cible. Dans l'affichage aérien, seule la position de la cible s'affiche.

- **Les icônes de bateaux** permettent d'identifier le type de cible.
- **Les icônes d'alarme au vaisseau et d'alerte rouge** identifient un bateau ayant outrepassé le réglage CPA (Point le plus rapproché). L'alarme retentit et une bannière s'affiche à l'écran. Appuyez sur une touche pour arrêter l'alarme; l'icône de bateau continue de s'afficher en rouge tant que la cible n'est pas sortie de la zone d'alerte CPA.
- **Cibles disponibles :** Si le système AIS n'a pas reçu d'informations d'une cible dans les dix minutes, celle-ci apparaît en grisé. S'il ne reçoit pas d'informations après 15 minutes, la cible disparaît de l'affichage. De plus, si plusieurs cibles sont présentes sur l'affichage, la plus ancienne cible disparaît de l'écran dès que le système AIS reçoit le message d'une nouvelle cible.
- **Une balise ISMM (Identification du service maritime mobile)** s'affiche si celle-ci est disponible pour la cible.
- **Les lignes de cap de la cible** pointent la direction de l'itinéraire ou route d'un bateau. La longueur de la ligne peut être réglée dans le réglage Target Course Line (Cap de la cible) du sous-menu AIS.
- **Détails sur la cible :** Les informations sur la cible peuvent être obtenues dans Target List (Liste des cibles) du sous-menu AIS. Vous pouvez également utiliser la touche de curseur à quatre directions pour amener le curseur actif sur l'icône d'un bateau. Appuyez sur la touche CHECK/INFO pour afficher les informations disponibles, le nom de la cible, la vitesse, le cap, la position en latitude/longitude, l'enregistrement, l'indicatif d'appel, etc.
- **Le sous-menu AIS** permet de contrôler et d'afficher les informations du système AIS.

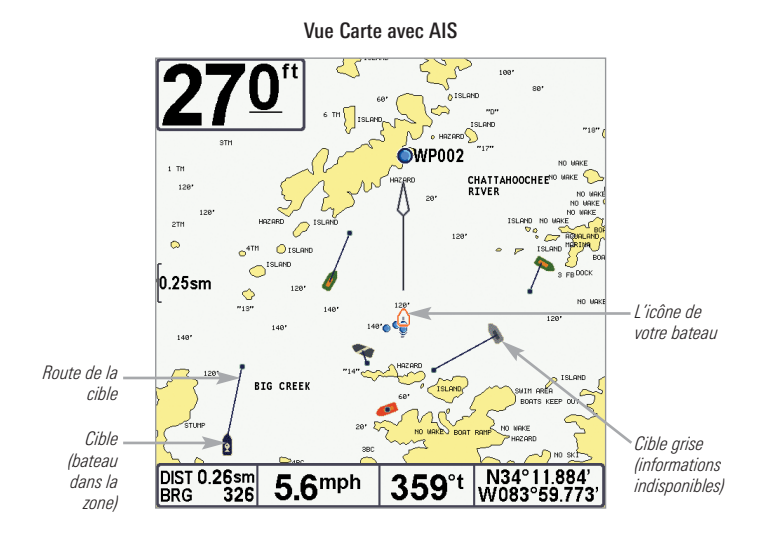

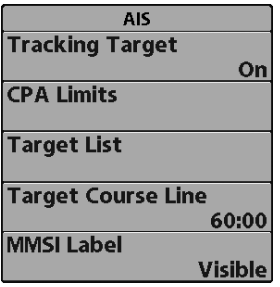

**Sous-menu AIS :** Le sous-menu AIS permet d'identifier les cibles, de recevoir les alertes lorsque les cibles sont à une portée définie, et d'afficher les cibles sur les affichages cartographiques. Dans l'affichage aérien, seule la position est affichée.

### Pour modifier les réglages du sous-menu AIS :

Mettez en surbrillance AIS dans l'onglet du menu Accessoires et appuyez sur la touche de curseur DROITE pour accéder au sous-menu AIS.

**Tracking Target (Cibles suivies)** définit si les cibles et les informations apparentées sont visibles (actives) ou masquées (inactives) sur les affichages cartographiques. Dans l'affichage aérien, seule la position de la cible est affichée. (Réglages : Activé, Désactivé; par défaut = Activé)

**Les limites CPA (Point le plus rapproché)** règlent la distance d'approche autorisée pour l'autre bateau. Cette distance est définie en miles nautiques ou en temps. Lorsque le bateau a dépassé la limite définie, l'icône du bateau est rouge sur l'affichage et une alarme retentit. Appuyez sur une touche pour désactiver l'alarme. Appuyez sur la touche curseur de DROITE pour ouvrir la boîte de dialogue.

CPA définit le point d'approche autorisé le plus rapproché mesuré en miles nautiques.

TCPA définit le point le plus rapproché mesuré en temps.

**Target List (Liste des cibles)** affiche les cibles actives et les informations apparentées qui sont disponibles avec la mise à jour de l'AIS. Appuyez sur la touche curseur de DROITE pour ouvrir la Target List (Liste des cibles).

Sort (Trier) : La liste est triée en fonction des balises ISMM (si disponibles). Les cibles sans ISMM apparaissent en bas de la liste.

Scroll (Faire défiler) : Utilisez les touches de curseur HAUT ou BAS pour faire défiler la liste et mettre en évidence les cibles. Maintenez la touche BAS enfoncée pour faire défiler rapidement les cibles sur la liste.

Target Highlight (Sélection Cible) : Mettez en surbrillance une cible sur la liste des cibles et appuyez sur la touche de curseur DROITE. La liste des cibles se referme et le curseur actif passe sur la cible sélectionnée. Pour retirer le curseur de l'affichage, appuyez sur la touche EXIT.

**Target Course Line (Ligne de cap cible)** désactive les lignes de cap ou définit la durée temporelle représentée sur la ligne de cap cible. La longueur de la ligne de cap indique la dernière vitesse de bateau connue, tandis que la direction de la flèche montre le cap. (Réglages : Inactif, 00:00 à 59:59; par défaut =  $5:00$ )

**La balise ISMM (Identification du service maritime mobile)** définit si les informations de la balise ISMM sont visibles ou masquées.  $(Réglages : Visible, masqué; par défaut = visible).$ 

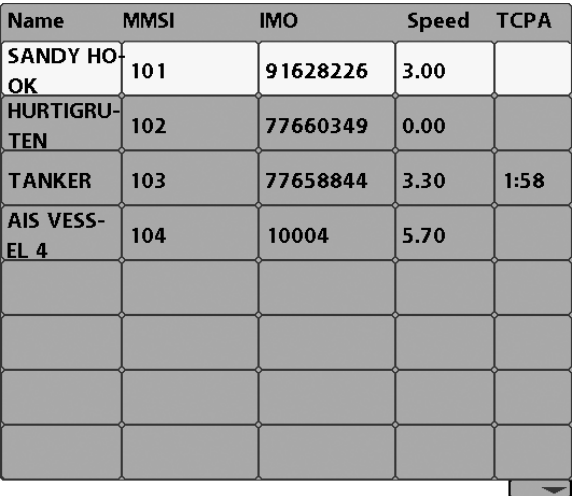

Liste de Cibles

### Dépannage

Veuillez lire la section suivante avant de communiquer avec le centre de ressources pour la clientèle de Humminbird®. Passez en revue ces lignes directrices de dépannage pour vous aider à résoudre un problème de rendement par vos propres moyens afin d'éviter d'envoyer votre appareil à un centre de réparation.

#### **Le système de pêche ne démarre pas**

Si vous ne parvenez pas à faire démarrer le système de pêche, consultez la notice d'installation fournie avec l'appareil pour obtenir des détails précis, en vous assurant que :

- le câble d'alimentation est bien branché à la tête de commande du système de pêche;
- les connexions du câble d'alimentation sont adéquates : le fil rouge doit être branché à la borne positive de la batterie et le fil noir à la borne négative ou à la masse;
- le fusible est en bon état de fonctionnement;
- la tension de la batterie au connecteur du câble d'alimentation est d'au moins 10 V

Corrigez les problèmes connus, éliminez également la corrosion des bornes et des fils de la batterie, ou remplacez la batterie si nécessaire.

#### **Le système de pêche à simulateur actif malgré la présence d'un transducteur**

Un système de pêche auquel un transducteur en bon état est branché passera automatiquement en mode de fonctionnement normal. Si le système de pêche passe automatiquement en mode Simulateur au démarrage, alors même qu'un transducteur est branché, cela signifie que la tête de commande ne détecte pas le transducteur. Effectuez les procédures de dépannage suivantes :

- En vous reportant à la notice d'installation fournie avec le système de pêche, assurez-vous que le câble du transducteur est bien branché au système. Rebranchez-le au besoin, puis redémarrez le système de pêche pour voir si l'anomalie est corrigée.
- Si le transducteur ne fonctionne pas, remplacez-le par un transducteur en bon état, si cela est possible, et remettez la tête de commande sous tension.
- Vérifiez le câble du transducteur. Remplacez le transducteur si le câble est endommagé ou corrodé.

### Problèmes d'affichage

Il existe plusieurs conditions ou sources principales d'interférence possibles qui pourraient causer des problèmes avec la qualité de l'information affichée à l'écran de la tête de commande. Consultez le tableau suivant qui énumère certains symptômes de problèmes d'affichage et des solutions possibles à y apporter :

#### **Problème Cause possible**

**La tête de commande s'éteint lorsque le bateau se déplace à grande vitesse.**

**Lorsque le bateau se déplace à grande vitesse, le fond disparaît de l'écran, l'image s'évanouit ou est interrompue.**

**L'appareil ne détecte aucun poisson, même si vous savez qu'il y en a sous le bateau, ou les lectures du sonar semblent faibles ou faussées.**

Si la puissance de sortie du moteur de votre bateau n'est pas régulée, il se peut que la tête de commande se protège grâce à un dispositif de protection contre les surtensions. Assurezvous que la tension d'entrée ne dépasse pas 20 V.

La position du transducteur doit probablement être ajustée. Un mélange d'air et d'eau s'écoulant autour du transducteur (cavitation) pourrait nuire à l'interprétation des données du sonar. Consultez la notice d'installation pour vous guider dans le repositionnement du transducteur.

Le bruit électrique provenant du moteur du bateau pourrait nuire à la réception du sonar. Reportez-vous à la section *Détermination des causes d'interférence* pour obtenir de plus amples renseignements.

Si le transducteur est mal positionné (par ex., monté en angle plutôt que pointé directement vers le bas) ou s'il existe des interférences mécaniques, soit parce que le transducteur est monté à l'intérieur d'une coque trop épaisse pour obtenir une bonne transmission des ondes, soit parce que le lien entre le transducteur et la coque n'est pas hermétique, ou encore si le transducteur est sale, le détecteur pourrait avoir de la peine à traiter les retours de sonar. Consultez la notice d'installation pour repositionner le transducteur et assurez-vous que le transducteur est propre.

Une faible tension de pile pourrait aussi nuire à la transmission du signal.

Le bruit électrique provenant du moteur du bateau pourrait nuire à la réception du sonar. Voir la section *Détermination des causes d'interférence* pour obtenir de plus amples renseignements.

### Détermination des causes d'interférence

Le bruit électrique influence habituellement les indicateurs très sensibles et l'affichage, qui montre des points noirs lorsque le bateau se déplace à grande vitesse. L'une des sources suivantes ou même plusieurs d'entre elles pourrait causer du bruit ou des interférences.

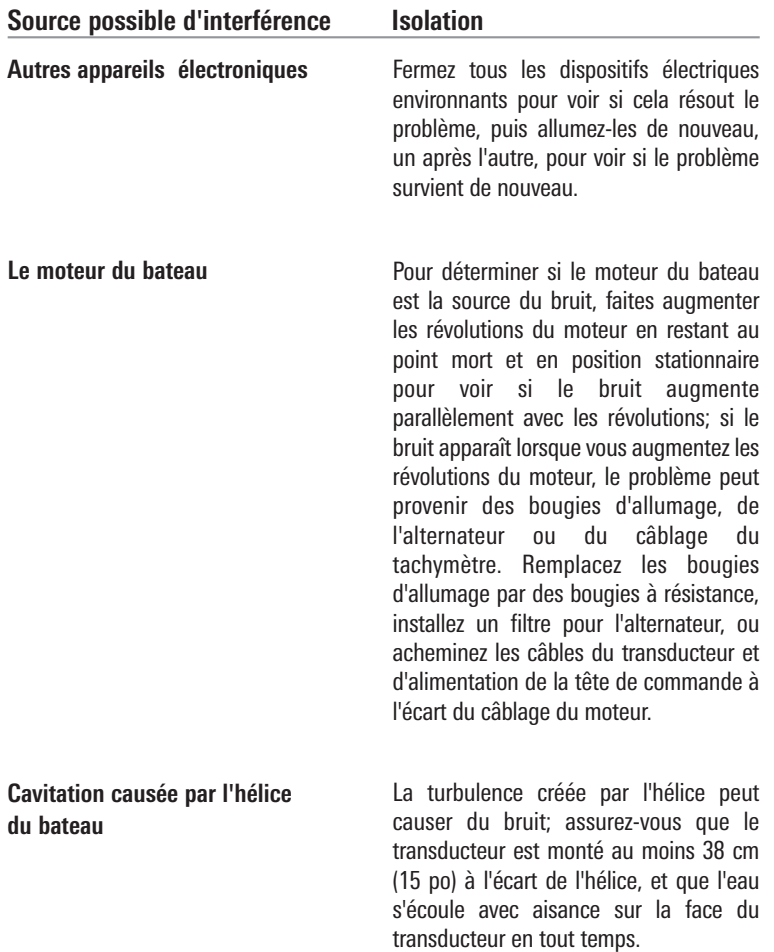

### Spécifications de 788ci HD

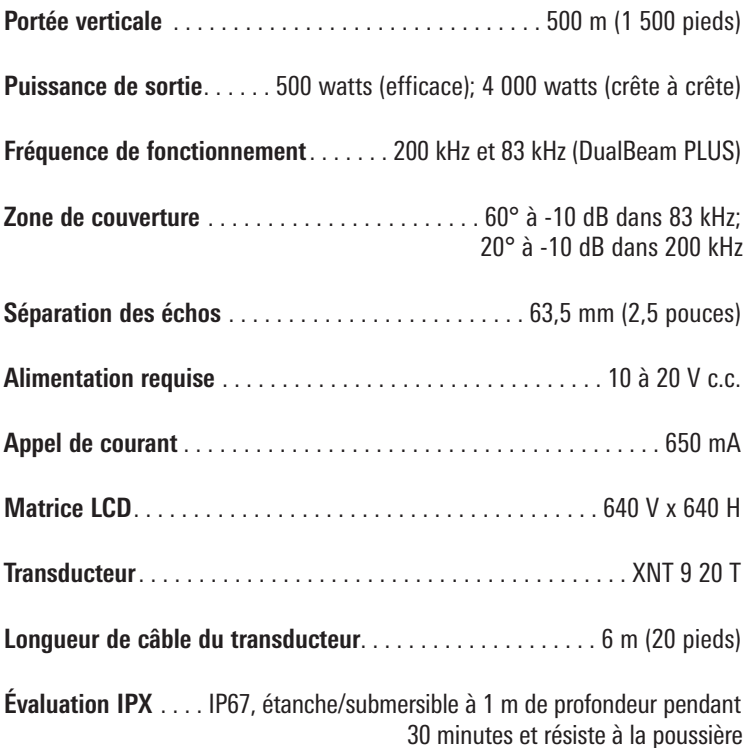

*REMARQUE : Humminbird® vérifie la profondeur maximale spécifiée en eau salée. Ses performances en profondeur peuvent toutefois varier selon l'installation du transducteur, le type d'eau, les couches thermiques ainsi que la composition et l'inclinaison des fonds marins.*

*REMARQUE : Les caractéristiques et spécifications de ce produit peuvent être modifiées sans préavis.*

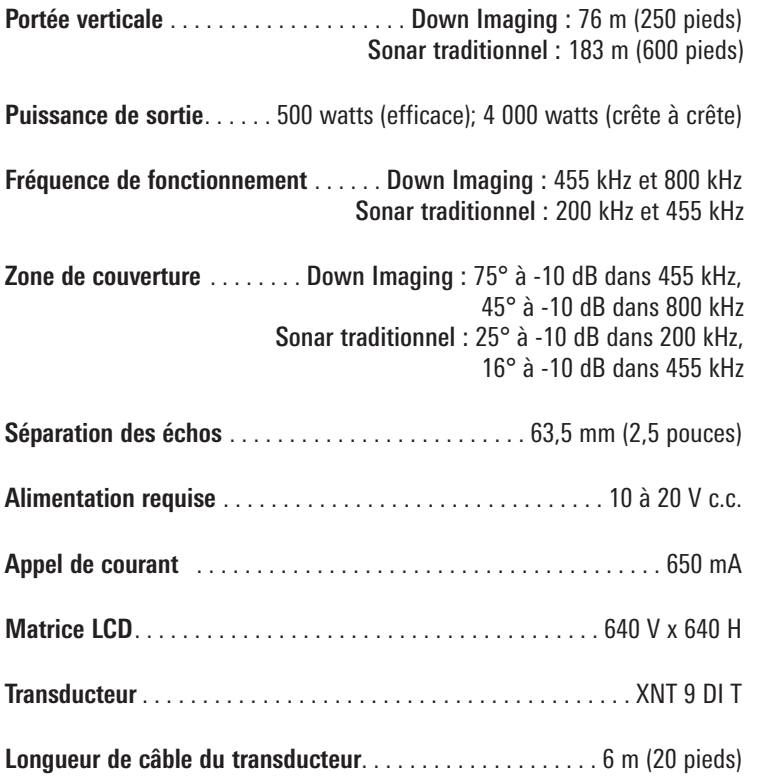

**Évaluation IPX** . . . . IP67, étanche/submersible à 1 m de profondeur pendant 30 minutes et résiste à la poussière

*REMARQUE : Humminbird® vérifie la profondeur maximale spécifiée en eau salée. Ses performances en profondeur peuvent toutefois varier selon l'installation du transducteur, le type d'eau, les couches thermiques ainsi que la composition et l'inclinaison des fonds marins.*

*REMARQUE : Les caractéristiques et spécifications de ce produit peuvent être modifiées sans préavis.*

### Spécifications de 788ci HD XD

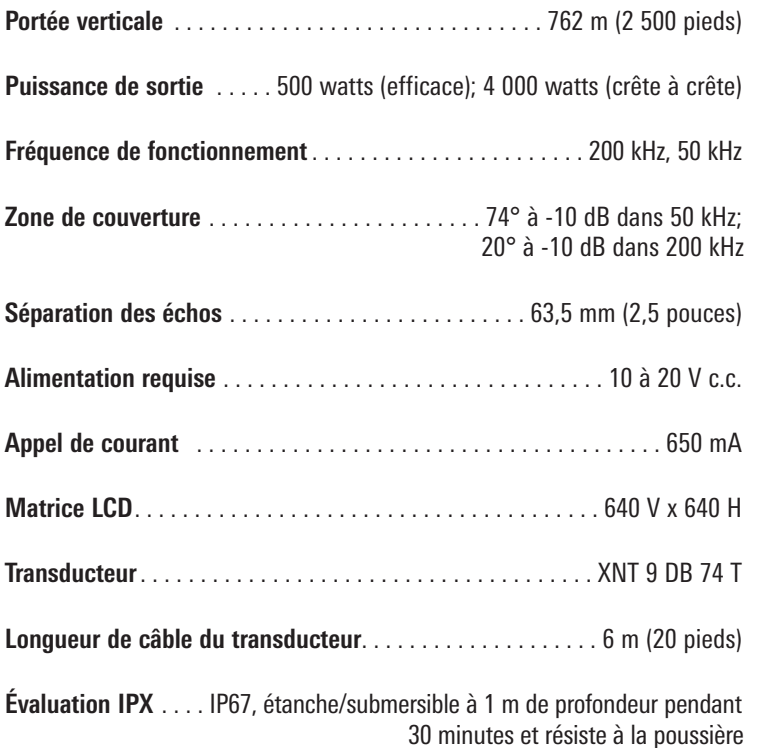

*REMARQUE : Humminbird® vérifie la profondeur maximale spécifiée en eau salée. Ses performances en profondeur peuvent toutefois varier selon l'installation du transducteur, le type d'eau, les couches thermiques ainsi que la composition et l'inclinaison des fonds marins.*

*REMARQUE : Les caractéristiques et spécifications de ce produit peuvent être modifiées sans préavis.*

*DÉCLARATION DE CONFORMITÉ AVEC L'ENVIRONNEMENT : Johnson Outdoors Marine Electronics, Inc. entend agir en de façon responsable, et respecter la réglementation environnementales connues et applicables et la politique de bon voisinage des communautés où elle fabrique et vend ses produits.*

*DIRECTIVE DEEE : La directive EU 2002/96/CE sur les « déchets d'équipements électriques et électroniques (DEEE) » concerne la plupart des distributeurs, vendeurs et fabricants d'équipements électroniques grand public dans l'Union européenne. La directive DEEE requiert que le producteur d'équipements électroniques grand public prenne en charge la gestion des déchets de leurs produits et mettent en œuvre leur élimination en respectant l'environnement, pendant le cycle de vie du produit.*

*Il est possible que la conformité à la directive DEEE ne soit pas requise sur le site pour les équipements électriques et électroniques (EEE), ou pour les équipements EEE conçus et destinés à des installations temporaires ou fixes sur les véhicules de transport tels que les automobiles, les aéronefs ou les bateaux. Dans certains pays membres de l'Union européenne, ces véhicules n'entrent pas dans le domaine d'application de la directive, et les EEE pour ces applications peuvent être considérés exclus de la conformité à la directive WEEE.*

*Ce symbole (poubelle DEEE) figurant sur le produit indique qu'il ne doit pas être mis au rebut avec les autres déchets ménagers. Il doit être éliminé et recueilli pour le recyclage et la récupération des équipements EEE à mettre au rebut. Johnson Outdoors Marine Electronics, Inc. marque tous les produits EEE conformément à la directive DEEE. Notre but est de respecter les directives sur la collecte, le traitement, la récupération et la mise au rebut de ces produits en respectant l'environnement ; ces exigences varient toutefois d'un état membre à l'autre de l'Union européenne. Pour obtenir d'autres renseignements sur les sites d'élimination des déchets d'équipements en vue de leur recyclage et de leur récupération et/ou sur les exigences des états membres de l'Union européenne, renseignez-vous auprès du distributeur ou du lieu d'achat de votre produit.*

*Copyright © 2000 Caldera Systems, Inc. Tous droits réservés.*

*Toute redistribution et utilisation du code sous une forme source ou binaire, avec ou sans modification, est autorisée sous les conditions suivantes :*

- *Les redistributions du code source doivent conserver l'avis de copyright ci-dessus, la présente liste de conditions et l'avertissement juridique suivant.*
- *Les redistributions sous forme binaire doivent conserver l'avis de copyright cidessus, la présente liste de conditions et l'avertissement juridique suivant dans la documentation et/ou les documents fournis avec la distribution.*
- *Le nom Caldera Systems ou le nom de ses contributeurs ne peuvent en aucun cas être utilisés pour avaliser ou promouvoir des produits dérivés de ce logiciel sans autorisation écrite préalable.*

*CE LOGICIEL EST FOURNI « EN L'ÉTAT » PAR LES DÉTENTEURS DU COPYRIGHT ET SES CONTRIBUTEURS, ET TOUTE GARANTIE EXPRESSE OU IMPLICITE, Y COMPRIS MAIS SANS S'Y LIMITER, LES GARANTIES IMPLICITES DE QUALITÉ MARCHANDE OU D'ADÉQUATION À UN USAGE PARTICULIER, SONT EXCLUES. CALDERA SYSTEMS OU SES CONTRIBUTEURS NE PEUVENT EN AUCUN CAS ÊTRE TENUS POUR RESPONSABLES DES ÉVENTUELS DOMMAGES DIRECTS, INDIRECTS, ACCESSOIRES, SPÉCIAUX, EXEMPLAIRES OU CONSÉCUTIFS (Y COMPRIS MAIS SANS S'Y LIMITER, LA FOURNITURE DE BIENS ET SERVICES ALTERNATIFS; LA PERTE D'UTILISATION, DE DONNÉES OU DE PROFITS; OU TOUTE INTERRUPTION DES ACTIVITÉS) QUELLE QUE SOIT LA CAUSE OU LA THÉORIE DE RESPONSABILITÉ, CONTRACTUELLE, STRICTE OU DÉLICTUEUSE (Y COMPRIS LA NÉGLIGENCE OU AUTRE) DÉCOULANT DE L'UTILISATION, QUELLE QU'ELLE SOIT, DU PRÉSENT LOGICIEL, MÊME SI LA SOCIÉTÉ A ÉTÉ AVERTIE DE L'ÉVENTUALITÉ DE TELS DOMMAGES.*

### **Glossaire**

#### **Termes relatifs au sonar:**

**Angle du cône** L'angle du cône est la mesure de l'angle du faisceau sonar à un point d'atténuation sonore inférieur (p. ex., -10 dB). Voir *Point d'atténuation sonore inférieur*.

**Bruit** Le bruit est involontaire et est causé par les ondes sonores externes qui interfèrent avec le fonctionnement optimal du sonar. Il apparaît comme des « points » aléatoires à l'écran, provenant de différentes sources. Beaucoup de produits Humminbird® sont dotés d'un paramètre de menu permettant de filtrer le bruit difficile à éliminer de l'écran (voir également *Dépannage*).

**Cavitation** L'effet des bulles d'air produites par la rotation de l'hélice et le mouvement du bateau dans l'eau.

**Compteur journalier** Une fonction des systèmes Humminbird® qui affiche à l'écran un indicateur du temps écoulé, de la vitesse moyenne et de la distance totale parcourue. Il est nécessaire de brancher un capteur de vitesse pour activer cette fonction. Le compteur journalier apparaît dans le mode d'affichage À gros chiffres et il peut être remis à zéro par l'entremise du menu Compteur journalier.

**Décibel** L'unité de mesure du niveau de pression acoustique, ou l' « intensité » d'un retour sonar. Voir *Point d'atténuation sonore inférieur*.

**Dureté du fond** La densité (ou la composition) du fond. Il est possible de déterminer les différents niveaux de dureté en interprétant l'« épaisseur » du retour sonar principal. Les retours de fond dur sont minces et noirs et les retours de fond meuble apparaissent plus épais et moins foncés. Il est important de noter qu'un retour sonar d'un fond en pente peut avoir l'apparence d'un fond meuble.

**Écran FSTN** FSTN est un acronyme de l'anglais « Film Super-Twist Nematic » (soit unn écran à cristaux liquides nématiques torsadés). Il s'agit d'une technologie d'affichage monochrome caractérisée par des pixels noirs à contraste élevé. Tous les produits fixes à écran monochrome de Humminbird® utilisent la technologie FSTN.

**Faisceau sonar** La propagation des ondes sonores dans l'eau, dans une projection conique. Voir *Angle du cône*.

**Fréquence** La mesure du nombre de cycles par seconde d'une impulsion sonore transmise sous l'eau. Les détecteurs de poisson émettent souvent des signaux à 200 kHz car cette fréquence s'avère un bon compromis pour le rendement dans de nombreuses conditions. Les fréquences plus basses (p. ex., 50 kHz) ont une meilleure portée en profondeur, mais offrent une moins bonne résolution. Les fréquences plus élevées (p. ex., 455 kHz) offrent une meilleure résolution, mais sont limitées en profondeur.

**Fréquence de mise à jour sonar** Indique combien de fois par seconde l'émetteur/récepteur du transducteur envoie et reçoit des signaux du sonar. Une fréquence très élevée permet de recueillir plus d'informations et fournit une image plus détaillée du fond, des poissons et de la structure. De nombreux appareils de Humminbird® fonctionnent à une fréquence de 40 cycles par seconde en mode monofréquence. En raison des limites imposées par la vitesse du son dans l'eau, la fréquence de mise à jour commence à diminuer lorsque la profondeur dépasse 15 m (50 pi). Dans l'eau peu profonde (moins de 3 m [10 pi]), la fréquence de mise à jour peut atteindre 60 cycles par seconde.

**Gain à variation dans le temps** Une étape de traitement appliquée au retour sonar afin de normaliser les données de façon à ce que les objets de mêmes dimensions (par ex., les poissons) apparaissent de la même taille, même s'ils sont éloignés les uns des autres.

**Interférence de surface** Un phénomène où les retours sonar sont réfléchis de petits objets près de la surface de l'eau, incluant les algues et même les bulles d'air. De façon générale, il y a substantiellement plus d'interférence de surface en eau salée qu'en eau douce, en raison de l'action continue du vent et des vagues qui causent une aération de la surface.

**Largeur d'impulsion (durée d'impulsion)** La durée de temps pendant laquelle l'impulsion sonar est transmise dans l'eau. De plus petites durées d'impulsion fournissent une meilleure séparation des échos, mais l'impulsion ne peut se propager à de grandes profondeurs. De plus longues durées d'impulsion fournissent une meilleure propagation en profondeur, mais résultent en une moins bonne séparation des échos. Humminbird® varie la largeur d'impulsion selon la profondeur afin d'optimiser la séparation des échos et le rendement en profondeur. Voir *Séparation des échos*.

**Niveaux de gris** Les diverses nuances de gris servant à représenter l'intensité du signal sonar à l'écran. De façon traditionnelle, les signaux plus intenses sont représentés en noir et les signaux de plus en plus faibles par des nuances progressivement plus pâles de gris.

**Pixels** Les « éléments de l'image », soit les petits carrés qui constituent l'image de l'écran à cristaux liquides. Leur dénombrement à la verticale et à l'horizontale (p. ex., 640 V x 320 H) indique la qualité de résolution. Pour les détecteurs de poisson, la résolution totale (soit le nombre de pixels dans le plan vertical multiplié par ceux dans le plan horizontal) est souvent moins important que la résolution dans le plan vertical parce que un plus grand nombre correspond à une résolution plus fine des cibles détectées par le sonar. Les données sonar de l'axe horizontal peuvent varier grandement, selon la vitesse du bateau et la vitesse de défilement.

**Point d'atténuation sonore inférieur** Le niveau sonore standard auquel l'angle du cône sonar est mesuré et il est écrit de cette façon : « à -10 dB » ou « à -3 dB ». Les mesures à des points d'atténuation plus faibles (plus grands nombres négatifs) indiquent que des signaux sonar moins intenses sont utilisés pour la mesure.

**Profil du fond** Le profil du fond correspond à la ligne de fond, telle que tracée à l'écran, au fur et à mesure des changements de profondeur.

**Puissance de sortie** La quantité d'énergie sonore émise dans l'eau par le transmetteur du transducteur. Elle est mesurée par deux méthodes, soit par la valeur efficace (valeur quadratique moyenne) ou la méthode de crête à crête. Chaque méthode est acceptable, mais il est important, lors de la comparaison des puissances de sortie, de s'assurer que la même méthode de mesure est utilisée, car les mesures de crête à crête sont huit fois plus élevées que les mesures de valeur efficace. Une plus grande puissance de sortie permet au signal sonar de pénétrer dans la couche végétale et les thermoclines, d'atteindre de plus grandes profondeurs et d'offrir un meilleur rendement dans des milieux bruyants, comme lorsque le bateau file à grande vitesse.

**Second retour** Décrit l'apparence d'un second retour sonar sous le retour primaire (profil du fond), à exactement deux fois la profondeur vraie. Le second retour est le résultat du même signal sonore se réfléchissant une première fois du fond, une deuxième fois de la surface de l'eau, pour revenir vers le fond et être réfléchi de nouveau. Les seconds retours se produisent plus souvent dans les eaux peu profondes et en présence de fonds durs; il est même possible de voir un troisième retour sonar dans certaines circonstances. Le second retour fournit des renseignements utiles pour déterminer la dureté du fond, car les zones ayant un fond dur produiront généralement un second retour. Le second retour peut être utilisé comme un guide pour régler la fonction de sensibilité en eau peu profonde.

**Séparation des échos** La séparation des échos est la mesure de la distance minimale nécessitée par un détecteur de poissons pour pouvoir reconnaître deux objets très rapprochés en deux cibles distinctes (par ex., deux poissons se tenant côte à côte ou un poisson très près d'une structure). Les détecteurs de poissons de Humminbird® offrent une très bonne séparation des échos de 64 mm (2,5 po) à moins de 30 m (100 pi) de profondeur. La séparation des échos diminue avec la profondeur, étant donné qu'il est nécessaire d'émettre un signal ayant une plus grande largeur d'impulsion pour atteindre de plus grandes profondeurs. Voir *Largeur d'impulsion*.

**SONAR** Le terme SONAR est un acronyme de l'expression anglaise « SOund and NAvigation Ranging ». La technologie sonar consiste à émettre des impulsions sonores dans l'eau afin de déterminer la distance et d'autres attributs d'objets sous-marins. Il est possible de calculer la distance car la vitesse du son dans l'eau est constante. Il

suffit de mesurer le temps pris par le signal pour revenir à la source. Le son se propage aussi très rapidement sous l'eau. La technologie est donc bien adaptée et rentable. Le sonar est la technologie de base derrière tous les détecteurs de poissons et sondeurs récréatifs et commerciaux.

**Structure** Un terme général désignant les objets du fond présentant une discontinuité, susceptibles d'attirer les poissons. Ceci inclut le profil du fond (dénivellations, cavités et trous), les structures debout (souches, arbres, amas de branches) et une grande variété d'autres objets potentiels (épaves, écueils). Les appareils de Humminbird® conviennent parfaitement pour afficher les détails des structures sur une plus grande zone de couverture en raison de leurs configurations sonar uniques élaborées pour les pêcheurs à la ligne.

**Thermoclines** Les couches d'eau de différentes températures qui réfléchissent le signal sonar en raison de leur densité distincte. Normalement, une thermocline apparaît comme une bande continue traversant l'écran, à une certaine distance du profil du fond. Les thermoclines présentent un certain intérêt pour les pêcheurs à la ligne, car les poissons se tiennent en suspension au-dessus de la thermocline, ou sous celle-ci, à la recherche de la température et des teneurs en oxygène optimales.

**Transducteur** Le transducteur se monte sur le bateau et demeure en contact avec l'eau. Il convertit l'énergie électrique du transmetteur en énergie sonore afin de former le faisceau sonar. À l'interne, le transducteur est constitué d'un ou de plusieurs disques piézoélectriques qui se « déforment » en proportions infimes afin de créer l'onde sonore. Cet élément fonctionne aussi dans l'autre sens, c'est-à-dire qu'il convertit l'énergie sonore réfléchie en un signal électrique que le récepteur peut interpréter. Voir *SONAR*.

**Vitesse** La distance parcourue sur l'eau par le bateau en fonction du temps. Elle peut être mesurée par rapport au fond (vitesse par rapport au fond) ou par rapport à la surface (vitesse-surface). La vitesse par rapport au fond est calculée à l'aide du GPS et consiste en une mesure du progrès du bateau sur une distance donnée. La vitesse-surface est fournie par une roue à aubes activée par le flux d'eau passant dans le capteur. Le calcul varie selon la vitesse et la direction du bateau. La vitesse-surface est plus importante pour les pêcheurs utilisant un downrigger, étant donné qu'elle influe sur la profondeur du lest. La vitesse par rapport au fond convient mieux pour la navigation, étant donné que des heures d'arrivée précises à destination peuvent être calculées à partir de cette mesure. Les produits Humminbird® ont des ports d'entrée et des fonctions de sortie pour les deux sources.

**Zoom** Une fonction qui améliore la résolution d'une zone plus petite du fond. Grâce à la résolution améliorée, le pêcheur à la ligne peut voir plus facilement les poissons se maintenant près d'une structure ou qui se tiennent rapprochés les uns des autres.

**Zone en angle mort** La zone du faisceau sonar qui est reçue après le retour principal du fond. Les poissons et les autres objets près du fond qui se trouvent dans la zone en angle mort ne seront probablement pas perçus dans le faisceau sonar. Les faisceaux sonar de précision, comme le faisceau de 20° de Humminbird®, ont une plus petite zone en angle mort que les faisceaux plus larges.

**Zoom de verrouillage sur le fond** Le zoom de verrouillage sur le fond est une fonction qui améliore la résolution d'une zone plus petite, juste au-dessus du fond. Contrairement au zoom régulier, cette fonction affiche continuellement le fond à un point constant de l'écran, peu importe les changements dans la profondeur. Cette fonction « écrase » le profil du fond, mais elle s'avère efficace pour montrer les poissons se tenant au fond ou près du fond, ce que préfèrent beaucoup de pêcheurs en eau salée.

### Termes relatifs au GPS et à la navigation :

**Altitude** Mesure de la hauteur au-dessus du niveau de la mer. Cette mesure peut être fournie par le système de positionnement global (GPS).

**Cap** La direction vers laquelle pointe le bateau, mesurée en degrés (par ex., 321°, où le nord est à 000°, l'est à 090°, le sud à 180° et l'ouest à 270°). En raison du vent et des vagues, le bateau se déplace souvent dans une direction légèrement différente de l'endroit où il pointe et c'est pourquoi il y a parfois confusion entre la notion de « cap » et de « route vraie ». Voir *Route vraie*.

**Cible de point de cheminement** Il s'agit d'une fonction de Humminbird® qui affiche un point de mire autour du point de cheminement sélectionné. Ce point de mire est utilisé pour surveiller facilement la position relative du bateau par rapport au point de cheminement et s'avère utile pour la pêche au-dessus d'une structure submergée. Grâce à cette cible, un coup d'œil rapide à l'écran vous montre à quel point le bateau a pu dériver du point de cheminement.

**Disponibilité sélective** La disponibilité sélective est une fonction du système de positionnement global (GPS) qui peut être implémentée par le département de la Défense américaine (DoD) pour dégrader la précision des données de positionnement offertes par le GPS. Lorsque la disponibilité sélective est active, le récepteur GPS a une précision de 100 mètres, 95 % du temps. Lorsque la disponibilité sélective est inactive, le récepteur GPS a une précision de 45 mètres, 95 % du temps. Actuellement, la disponibilité sélective est inactive et le consommateur peut bénéficier de la meilleure précision offerte par le GPS. Toutefois, le département de la Défense se réserve le droit d'activer la disponibilité sélective en tout temps.

**Distance restante** La distance en ligne droite entre la position actuelle et le point de cheminement. La distance restante et la vitesse par rapport au fond sont utilisées pour calculer le temps restant. Voir *Temps restant* et *Vitesse par rapport au fond*.

**Erreur de position estimée (EPE)** Un calcul qui indique l'imprécision potentielle du calcul de position, découlant de plusieurs facteurs, incluant la position des satellites dans le ciel, l'intensité du signal, etc.

**Erreur latérale de route (XTE)** L'erreur latérale de route correspond à la distance en ligne droite séparant le bateau de la route prévue. Il s'agit d'une mesure de la grandeur de l'écart du bateau de la route prévue; c'est également cette mesure qui déclenche l'alarme d'écart de cap. Voir *Itinéraire*.

**GPS** Un acronyme du terme anglais « Global Positioning System » (système de positionnement global). Ce système fournit des données de positionnement précises (latitude, longitude et altitude) pratiquement n'importe où sur terre grâce

à la technologie des satellites et à des récepteurs personnels terrestres. Voir *Fonctionnement du sonar*.

**GPS différentiel (DGPS)** : Le GPS différentiel est un système qui améliore la précision en position du système de positionnement global du département de la Défense en utilisant les « signaux de correction » diffusés par des stations terrestres situées le long des côtes américaines et sur certaines voies d'eau intérieures. Ces signaux de correction sont fournis par la garde côtière des États-Unis (USCG) et reçus par un récepteur de signaux de balise différentiel auxiliaire se branchant au récepteur GPS. La venue du système de renforcement à couverture étendue (WAAS) a grandement annulé le besoin de se procurer (à coût additionnel) un récepteur de signaux de balise différentiel aux États-Unis.

**Grille de pêche à la traîne** Une fonction de Humminbird qui permet d'afficher une grille de référence précise autour d'un point de cheminement. La grille sert de guide pour la pêche à la traîne dans une zone spécifique. Elle assure une couverture plus efficace et complète de la zone.

**Itinéraire** Une série de points sauvegardés, définissant le chemin parcouru par le bateau. Ces points d'itinéraire sont sauvegardés à des intervalles de temps réguliers. Les itinéraires constituent une méthode pratique et rapide de voir où vous êtes passé et s'avèrent un guide facile à suivre pour revenir au point de départ. Généralement, tous les récepteurs GPS disposent d'un nombre limité de points d'itinéraire pouvant être sauvegardés avant que l'appareil ne remplisse sa mémoire et ne commence à remplacer les premiers points sauvegardés. Pour cette raison, l'utilisateur peut régler à la hausse l'intervalle de temps entre chaque point d'itinéraire et ainsi augmenter la distance couverte par un itinéraire. Il est également possible de sauvegarder un itinéraire en permanence et de l'afficher, à la guise de l'utilisateur.

**Lancement à froid** La procédure qu'un récepteur GPS doit suivre lorsqu'il ne dispose pas d'information historique concernant son emplacement actuel. Cette procédure prend normalement quelques minutes et elle peut se produire à la première mise en marche du récepteur ou lorsque le récepteur a été déplacé d'une grande distance.

**MMC** MMC est un acronyme du terme anglais « Multi Media Card » (carte multimédia). Une carte MMC est une carte mémoire de la taille d'un timbre-poste servant à stocker des données électroniques comme des cartes, points de cheminement, routes, etc. La carte MMC est très robuste et convient en milieu marin, mais elle n'est cependant pas étanche. La carte MMC est du même format que celui utilisé par de nombreux appareils-photo numériques. Voir *SD*.

**Nord magnétique** Le point de référence principal de la boussole (c'est-à-dire que le nord est à 000°). Le nord magnétique découle du champ magnétique de la terre qui permet d'aligner un pointeur métallique en direction générale du nord vrai. Toutefois, en raison des variations locales dans le champ magnétique de la terre autour du globe, la différence entre le nord vrai et le nord magnétique peut varier de 10°. Voir *Nord vrai.*

**Nord vrai** Le nord est le point de référence principal de la boussole (c'est-à-dire que le nord est à 000°). Le nord vrai utilise l'axe de rotation de la terre comme point de référence nordique constant pour tous les points de la terre. La plupart des récepteurs GPS sont réglés au nord vrai par défaut. Le cap GPS peut différer de la boussole du bateau parce que la boussole utilise le nord magnétique. Voir *Nord magnétique*.

**Point de cheminement** Un point d'intérêt (latitude, longitude) sauvegardé dans la mémoire du récepteur GPS. Il peut s'agir d'une bouée repère, d'un quai, d'un point de pêche favori ou de tout autre endroit où l'utilisateur voudrait revenir. Les produits Humminbird® offrent la possibilité d'assigner un nom et un symbole au point sauvegardé. La profondeur, la date et l'heure du jour sont également sauvegardées lors de la création d'un point de cheminement.

**Position actuelle** Une mesure de l'emplacement actuel (en latitude et longitude), telle que déterminée par le récepteur GPS. La position actuelle est indiquée à l'écran par une icône de bateau directionnelle si le bateau est en mouvement, ou par un symbole si le bateau est stationnaire.

**Relèvement (BRG)** La direction vers un point de cheminement de destination, mesurée en degrés à partir du Nord (par ex., 321°, où le nord est à 000°, l'est à 090°, le sud à 180° et l'ouest à 270°).

**Route** Une série de points de cheminement reliés entre eux dans un ordre spécifique et sauvegardés dans la mémoire du détecteur de poissons, dans le but de définir une voie de navigation entre deux points. Les routes sont souvent utilisées lors de voyages fréquents entre deux emplacements ou plus, car il s'agit d'une méthode plus rapide et précise que celle consistant à sélectionner des points de cheminement individuels lors de voyages dans la même région. Les routes sont constituées d'un point de cheminement de départ, d'un point de fin et d'une série de points de cheminement entre ces deux points. Les utilisateurs peuvent commencer la navigation au point de départ, au point de fin (s'ils suivent la route en chemin inverse) ou à partir de n'importe quel point de cheminement dans la route. Voir *Point de cheminement*.

**Route vraie (COG)** La actuelle suivie par le bateau, mesurée en degrés à partir du Nord (par ex., 321°, où le nord est à 000°, l'est à 090°, le sud à 180° et l'ouest à 270°). Lorsque la route vraie est égale au relèvement, on dit que le bateau suit la route et qu'il arrivera à destination de la manière la plus efficace. Il y a souvent confusion entre les notions de « route vraie » et de « cap ». Voir *Cap*.
**SD** Un acronyme de « Secure Digital ». Une carte SD est, du point de vue de l'utilisateur, pratiquement identique à une carte MMC. Toutefois, la vitesse d'accès à l'information de ce type de carte est généralement plus rapide, sa capacité mémoire plus grande, et elle est dotée de dispositifs de sécurité prévenant l'extraction des données. Le format SD est celui utilisé par de nombreux appareils-photo numériques. Voir *MMC*.

**Système de référence cartographique** Le système de référence cartographique est relié au relevé particulier de la surface de la terre ayant servi de référence lors de la création de la carte (par ex., WGS84). Souvent, la référence au système de référence cartographique se retrouve dans la légende de la carte sur support papier. Il est important de sélectionner le bon paramètre de système de référence cartographique dans le détecteur de poissons lors de la comparaison d'une position GPS à une carte sur support papier, afin de prévenir de légères imprécisions dans la position. Presque toutes les cartes électroniques utilisent le système de référence cartographique WGS84 et, par conséquent, aucune modification du paramètre n'est nécessaire.

**Temps d'acquisition** Temps pris par un récepteur GPS pour déterminer sa position par rapport à au moins trois satellites. Les récepteurs GPS de Humminbird® ont un temps d'acquisition très court (moins qu'une minute), ce qui permet aux usagers de se rendre sur l'eau plus rapidement.

**Temps restant** Le temps estimé requis pour atteindre le point de cheminement de destination. Il est calculé à l'aide de la distance restante et de la vitesse par rapport au fond. Voir *Vitesse par rapport au fond* et *Distance restante*.

**Tracé de route (TRK)** La ligne de voyage désirée entre deux points de cheminement. Il représente le meilleur chemin entre deux points, étant donné qu'il est en ligne droite. Il est mesuré en degrés (par ex., 321°, où le nord est à 000°, l'est à 090°, le sud à 180° et l'ouest à 270°). Voir *Erreur latérale de route, Route vraie*.

**Traceur de route** Un appareil de navigation qui montre la position actuelle ainsi que l'itinéraire, les points de cheminement et les routes, mais sans afficher de carte en arrière-plan. Voir *Traceur graphique*.

**Traceur graphique** Le traceur graphique est un appareil qui montre, sur une carte, la position actuelle ainsi que les itinéraires, points de cheminement et routes. Tous les traceurs graphiques sont aussi considérés comme des traceurs de route. Voir *Traceur de route.*

**Type de point de repère** Le type de point de repère indique si le récepteur GPS fournit un point de repère 2D ou 3D. Un point de repère 2D ne nécessite que trois satellites et ne fournit que la latitude et la longitude. Un point de repère 3D est basé sur quatre satellites ou plus et fournit la latitude, la longitude et l'altitude.

**UTC :** Un acronyme de l'expression anglaise « Universal Time Constant » (temps universel coordonné). L'heure UTC est l'heure normalement utilisée en navigation et correspond à l'heure locale à Greenwich (Angleterre). (UTC est également l'équivalent de GMT [Greenwich Mean Time], soit le temps moyen de Greenwich.)

**Vitesse par rapport au fond (SOG)** Mesure la progression du bateau sur une distance donnée; il s'agit de la vitesse calculée à l'aide des données GPS. La vitesse-surface est fournie par une roue à aubes activée par le flux d'eau passant dans le capteur. Le calcul varie selon la vitesse et la direction du bateau. La vitesse par rapport au fond convient mieux pour la navigation, étant donné que des heures d'arrivée précises à destination peuvent être calculées à partir de cette mesure. Les produits Humminbird® ont des ports d'entrée et des fonctions d'affichage pour les deux types de mesure de vitesse.

**WAAS** Un acronyme de l'expression anglaise « Wide Area Augmentation System » (système d'augmentation à grande échelle ou système de renforcement à couverture étendue). Le WAAS est une technologie complémentaire à celle du GPS, qui offre une précision accrue par la diffusion de signaux de correction à partir des satellites WAAS (en position au-dessus des États-Unis) de la Federal Aviation Administration. Ces signaux secondaires sont reçus automatiquement par le récepteur GPS standard de Humminbird®. Grâce au signal du WAAS, la précision des signaux GPS est améliorée à 3 m, 95 % du temps. À l'extérieur des États-Unis, les coalitions gouvernementales régionales ont créé des systèmes semblables, tels EGNOS en Europe et MSAS au Japon.

## Pour communiquer avec Humminbird<sup>®</sup>

Voici par quels moyens vous pouvez communiquer avec le Centre de ressources pour la clientèle Humminbird® :

> Par téléphone, du lundi au vendredi, de 8 h à 16 h 30 (heure normale du Centre) :

## **1-800-633-1468**

Par courrier électronique (nous répondons normalement aux courriels en moins de trois jours ouvrables) :

## **service@humminbird.com**

Adresse d'expédition directe :

**Humminbird** Service Department 678 Humminbird Lane Eufaula, AL 36027 USA

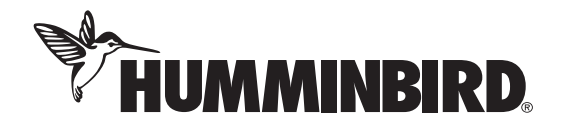